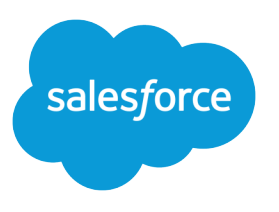

# Open CTI Developer Guide

Version 60.0, Spring '24

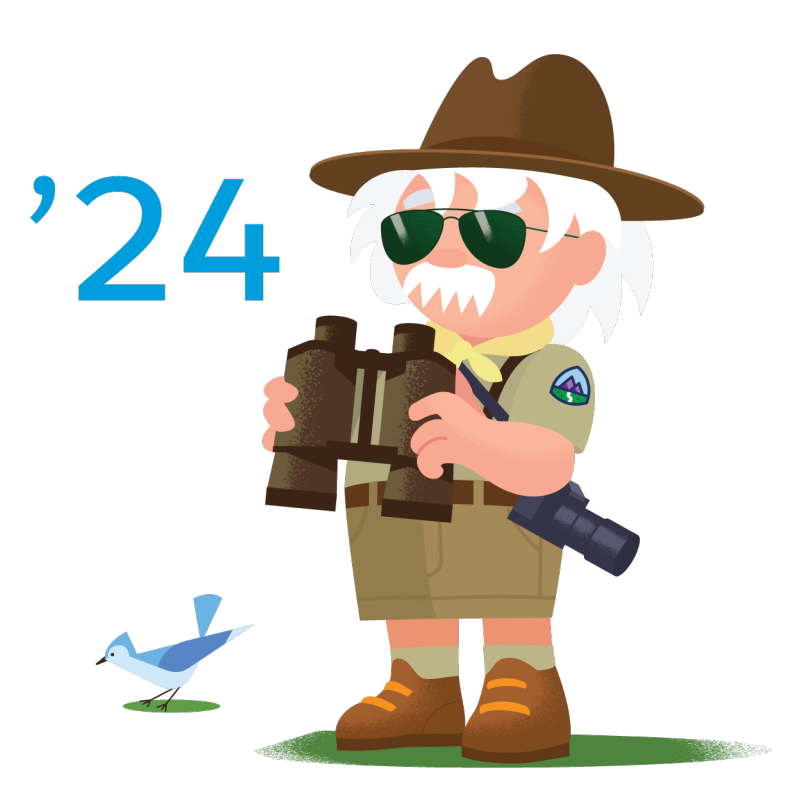

Last updated: March 22, 2024

© Copyright 2000–2024 Salesforce, Inc. All rights reserved. Salesforce is a registered trademark of Salesforce, Inc., as are other names and marks. Other marks appearing herein may be trademarks of their respective owners.

# **CONTENTS**

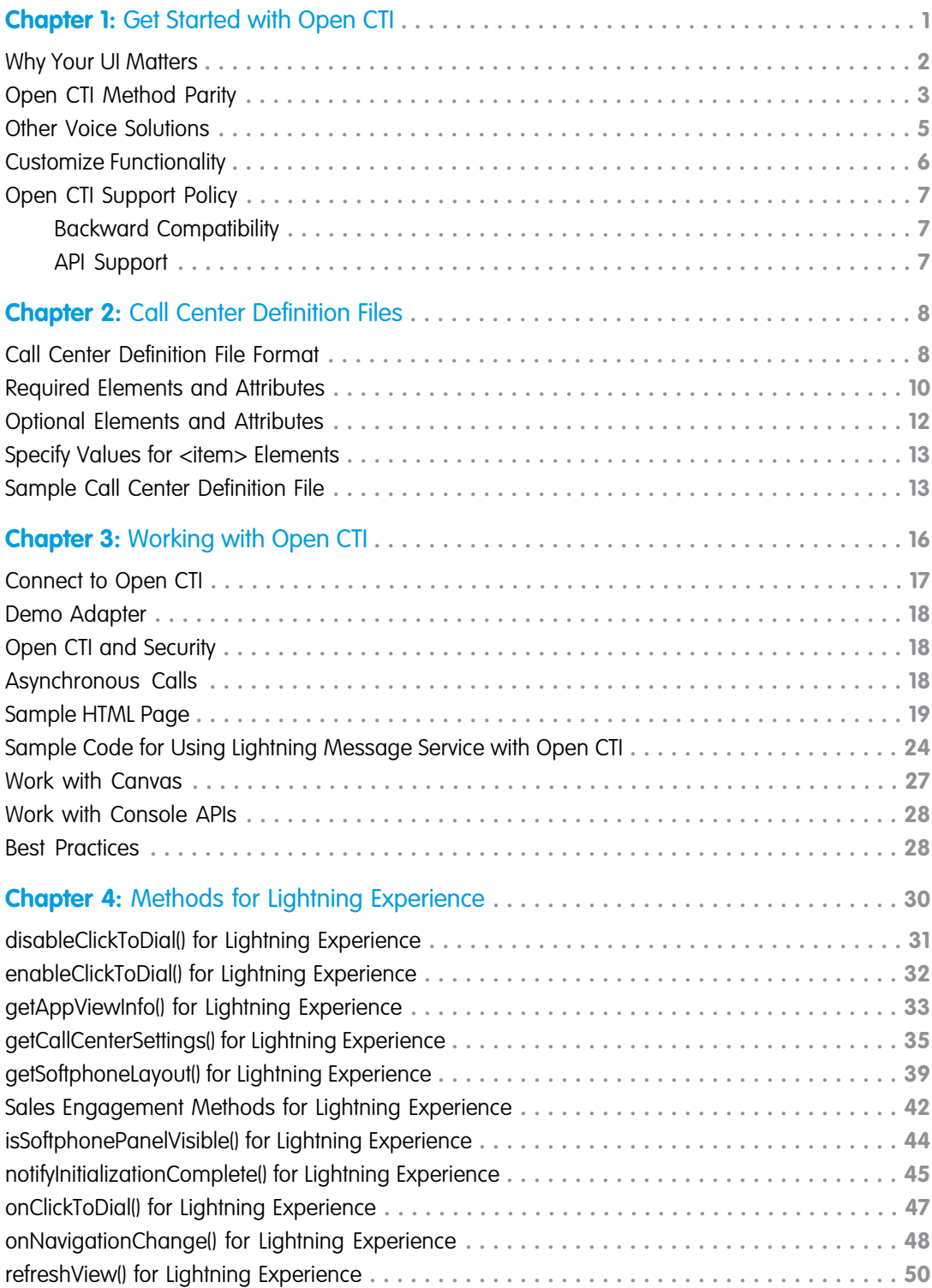

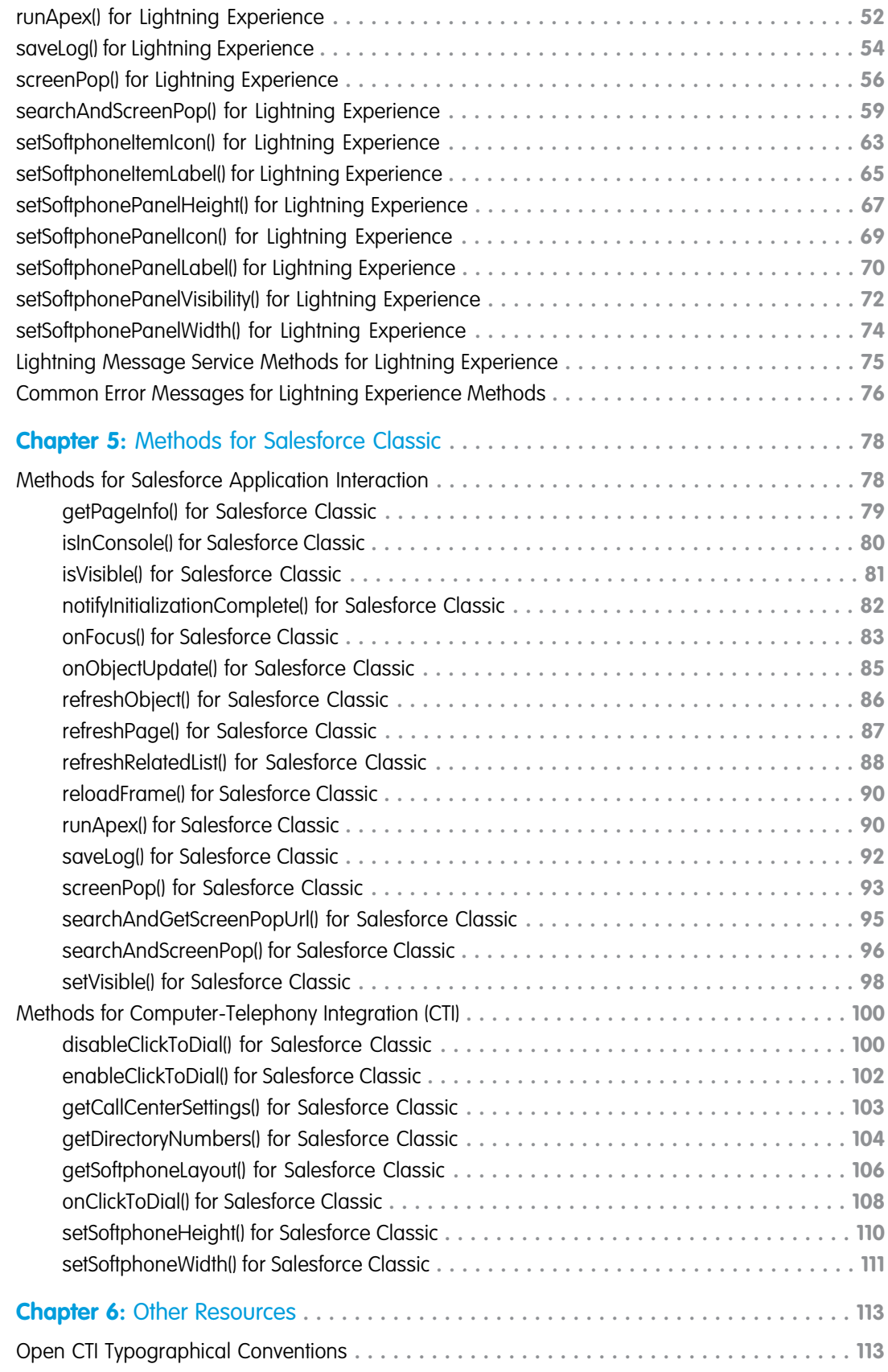

# <span id="page-4-0"></span>**CHAPTER 1** Get Started with Open CTI

Build and integrate third-party computer-telephony integration (CTI) systems with Salesforce Call Center using a browser-based JavaScript API.

To display CTI functionality in Salesforce, Open CTI uses browsers as clients. With Open CTI, you can make calls from a softphone directly in Salesforce without installing CTI adapters on your machines. After you develop an Open CTI implementation, you can integrate it with Salesforce using Salesforce Call Center.

Here's how Open CTI connects to your telephony system.

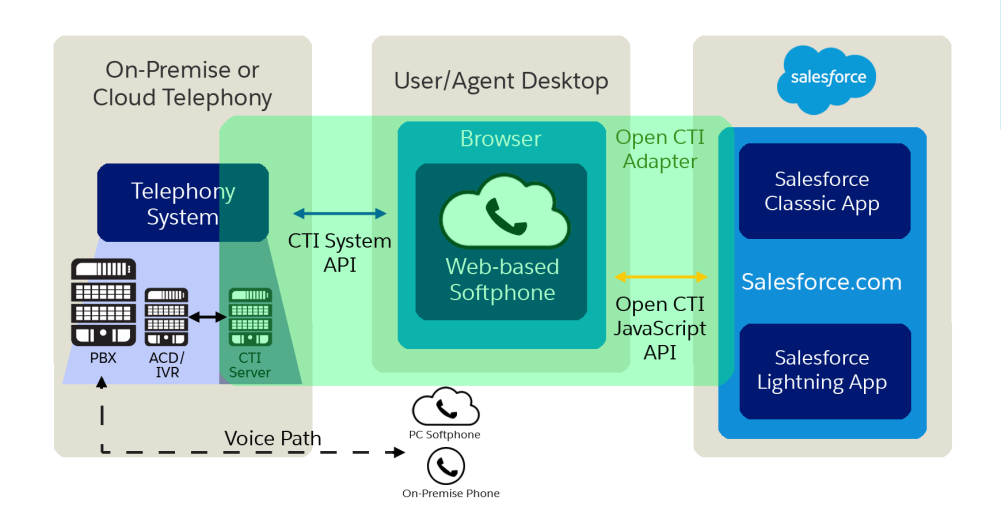

### **EDITIONS**

Available in: Salesforce Classic [\(not available in all](https://help.salesforce.com/s/articleView?id=sf.overview_edition_lex_only.htm&language=en_US) [orgs\)](https://help.salesforce.com/s/articleView?id=sf.overview_edition_lex_only.htm&language=en_US) and Lightning Experience

Available in: **Essentials**, **Professional**, **Enterprise**, **Performance**, **Unlimited**, and **Developer** Editions

Note: The way you implement Open CTI depends on your org's user interface. There are separate Open CTI APIs for Salesforce Classic and Lightning Experience. You can't swap the two Open CTI APIs in custom JavaScript code because they behave and function differently. Make sure that you think about where you want to implement your CTI system before you begin developing.

With Open CTI, you can:

- **•** Build CTI systems that integrate with Salesforce without the use of CTI adapters.
- **•** Create customizable softphones (call-control tools) that function as fully integrated parts of Salesforce and the Salesforce console.
- Provide users with CTI systems that are browser and platform agnostic, for example, CTI for Microsoft® Internet Explorer®, Mozilla® Firefox®, Apple® Safari®, or Google Chrome™ on Mac, Linux, or Windows machines.

To implement Open CTI, it helps if you have a basic familiarity with: CTI, JavaScript, Visualforce, web services, software development, the Salesforce console, and the Salesforce Call Center.

Keep in mind that Open CTI is only available for use with JavaScript pages. The examples in this guide are in JavaScript. You can use Open CTI in JavaScript to embed API calls and processes.

### [Why Your UI Matters—Open CTI for Salesforce Classic vs. Lightning Experience](#page-5-0)

The way you implement Open CTI depends on your org's user interface. There are separate Open CTI APIs for Salesforce Classic and Lightning Experience.

### [Method Parity Between Open CTI for Salesforce Classic and Lightning Experience](#page-6-0)

The methods provided in the two APIs aren't always the same. Some Salesforce Classic methods aren't available in Lightning Experience and some have been renamed.

### [Open CTI and Other Voice Solutions](#page-8-0)

Open CTI integrates third-party CTI systems with Salesforce. But do you wonder what came before? Or what the difference is between Open CTI and Sales Dialer?

### [Customize Open CTI Functionality](#page-9-0)

Your organization may have complex business processes that are unsupported by Open CTI functionality. Not to worry. When this is the case, the Lightning platform offers advanced administrators and developers several ways to implement custom functionality.

#### [Open CTI Support Policy](#page-10-0)

The current release of Open CTI is the only version that receives enhancements.

### SEE ALSO:

<span id="page-5-0"></span>Salesforce Help[: Salesforce Call Center](https://help.salesforce.com/apex/HTViewHelpDoc?id=cti_overview.htm&language=en_US) Salesforce Help[: Salesforce Console](https://help.salesforce.com/apex/HTViewHelpDoc?id=console2_about.htm&language=en_US) Salesforce Help[: Supported Browsers](https://help.salesforce.com/apex/HTViewHelpDoc?id=getstart_browsers_sfx.htm&language=en_US)

### Why Your UI Matters—Open CTI for Salesforce Classic vs. Lightning **Experience**

The way you implement Open CTI depends on your org's user interface. There are separate Open CTI APIs for Salesforce Classic and Lightning Experience.

Important: You can't swap the two Open CTI APIs in custom JavaScript code because they behave and function differently. Make sure that you think about where you want to implement your CTI system before you begin developing.

### What's the difference between the two Open CTI APIs?

```
• You connect to the API differently.
```
#### **In Salesforce Classic**

```
/support/api/60.0/interaction.js
```
#### **In Lightning Experience**

/support/api/60.0/lightning/opencti\_min.js

**•** The input syntax for methods is different.

#### **In Salesforce Classic**

Input example:

sampleMethod(*var1*,*var2*…)

#### **In Lightning Experience**

Input example:

```
sampleMethod({
arg1 : value1,
 arg2 : value2,
```
... })

**•** The two APIs provide similar methods, but a few methods behave differently. The input and output for methods can be different.

### Which Open CTI API do I use?

Remember that the APIs can't be swapped. If your users plan to switch between user interfaces, make sure that they understand that the CTI system might behave or function differently depending on what user interface they're working in.

### **Use Open CTI for Salesforce Classic if...**

- **•** You want to make calls using a softphone in Salesforce Classic
- **•** You want to make calls using a softphone in a Salesforce Classic console app

### **Use Open CTI for Lightning Experience if...**

- **•** You want to make calls using a softphone in Lightning Experience
- **•** You want to make calls using a softphone in a Lightning Experience console app

### Are there any setup considerations?

To make calls in Lightning Experience, complete the following.

- **•** Create a Lightning app and add the Open CTI Softphone to your utility bar.
- **•** In the call center definition file, the reqSalesforceCompatibilityMode item must be set to *Lightning* or *Classic\_and\_Lightning*.

Open CTI for Lightning Experience works only in Lightning apps—it doesn't work in Salesforce Classic apps. Even though you can view Salesforce Classic apps in Lightning Experience, those apps are still Classic apps under-the-covers. To check if your app is a Lightning app, use the App Manager in Setup.

If you want your Open CTI implementation to work in Lightning Experience and in a console in Salesforce Classic, develop a unique implementation that uses both Open CTI for Salesforce Classic and Lightning Experience.

<span id="page-6-0"></span>SEE ALSO:

[Method Parity Between Open CTI for Salesforce Classic and Lightning Experience](#page-6-0)

## Method Parity Between Open CTI for Salesforce Classic and Lightning **Experience**

The methods provided in the two APIs aren't always the same. Some Salesforce Classic methods aren't available in Lightning Experience and some have been renamed.

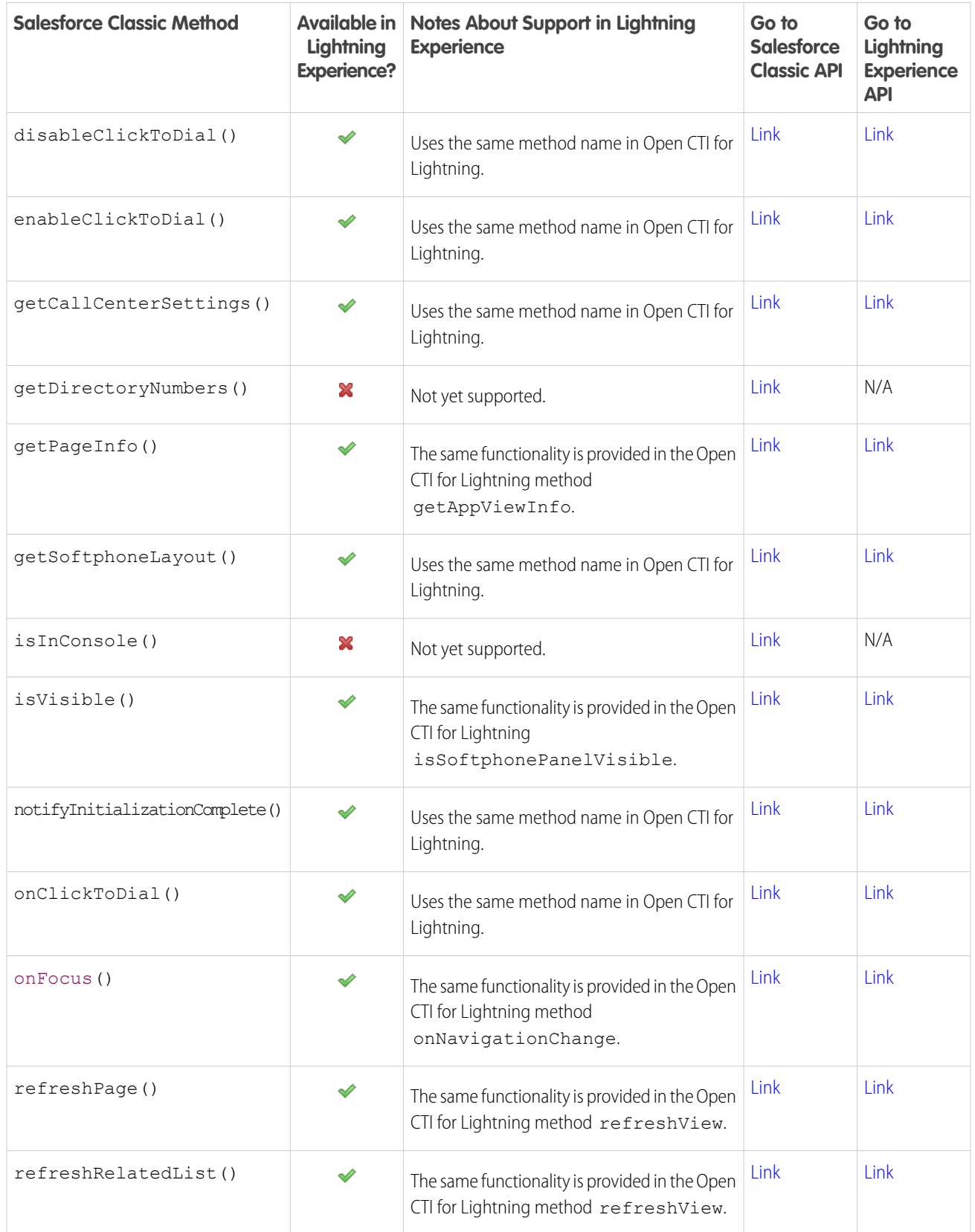

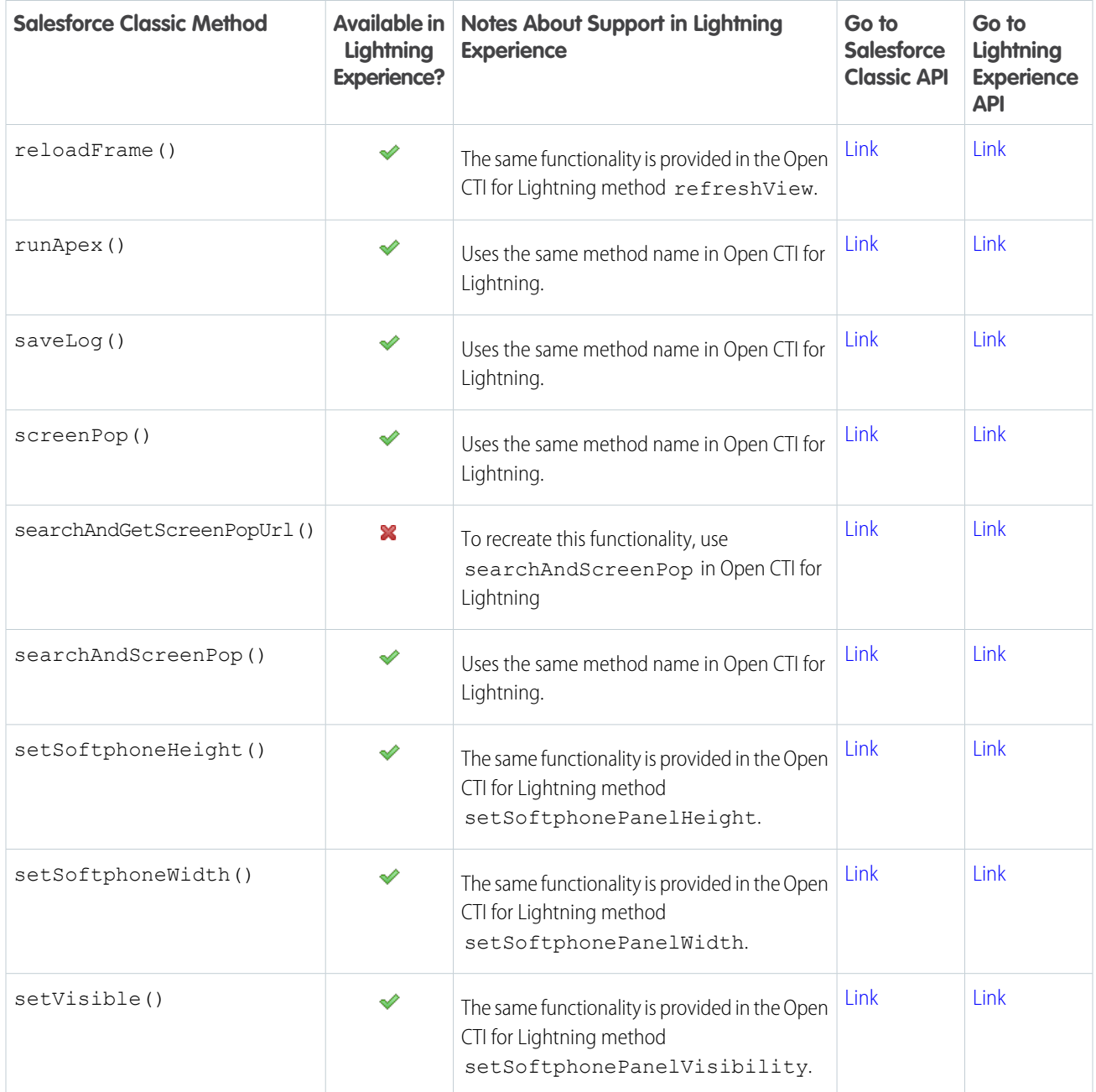

### <span id="page-8-0"></span>SEE ALSO:

[Why Your UI Matters—Open CTI for Salesforce Classic vs. Lightning Experience](#page-5-0)

# Open CTI and Other Voice Solutions

Open CTI integrates third-party CTI systems with Salesforce. But do you wonder what came before? Or what the difference is between Open CTI and Sales Dialer?

### **What came before Open CTI?**

Desktop CTI, also known as the CTI Toolkit, is the predecessor to Open CTI. Desktop CTI required adapters to be installed on each call center user's machine. With Open CTI, those user-side adapters are a thing of the past.

Important: Desktop CTI is retired and you must migrate to Open CTI. Work with your partners to create an Open CTI  $\mathbf \Omega$ implementation.

### **What about Sales Dialer?**

If you're confused between Sales Dialer and Open CTI, don't be. Sales Dialer provides a way to provision numbers and make calls directly from Salesforce. However, if you already have a telephony system in place, Open CTI is the way to go since it integrates to that existing system.

#### SEE ALSO:

<span id="page-9-0"></span>[CTI Toolkit Retirement FAQ](https://help.salesforce.com/apex/HTViewSolution?id=000233625) Salesforce Help[: Guidelines for Making and Receiving Calls](https://help.salesforce.com/apex/HTViewHelpDoc?id=voice_intro.htm&language=en_US)

### Customize Open CTI Functionality

Your organization may have complex business processes that are unsupported by Open CTI functionality. Not to worry. When this is the case, the Lightning platform offers advanced administrators and developers several ways to implement custom functionality.

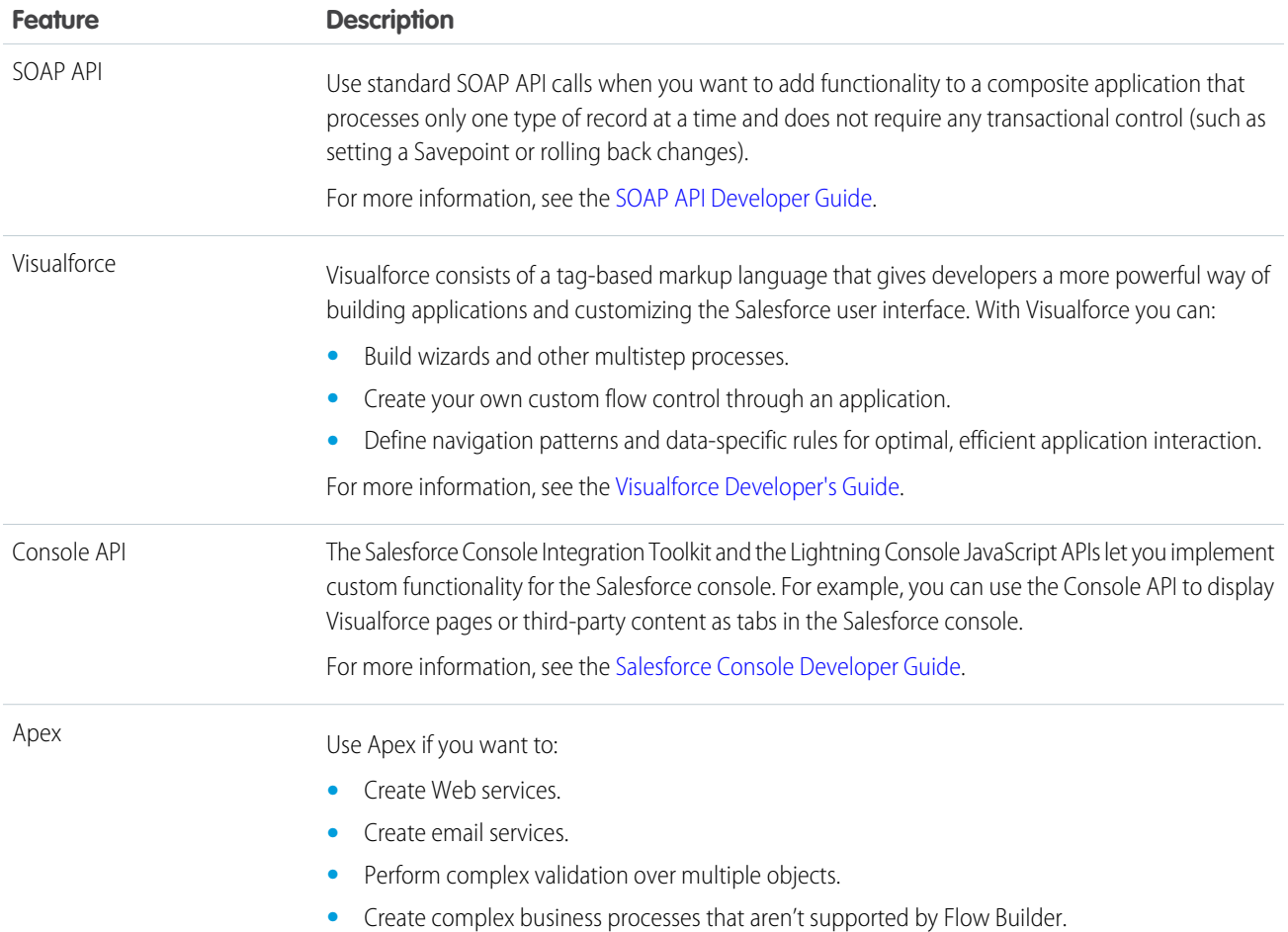

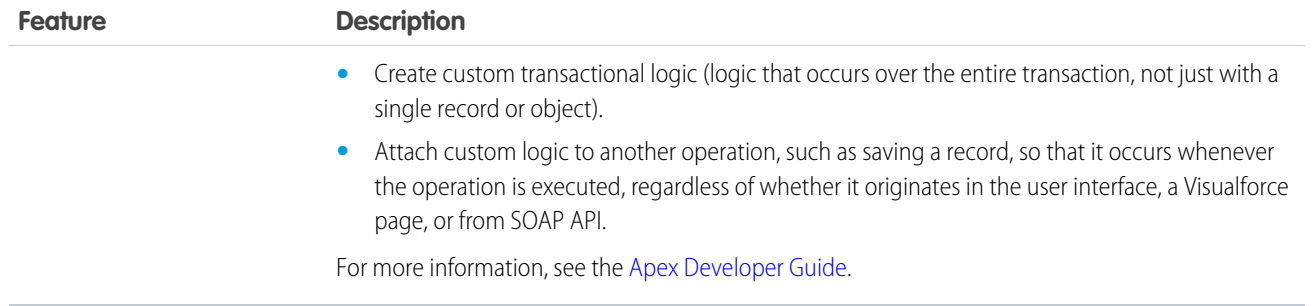

### <span id="page-10-0"></span>Open CTI Support Policy

The current release of Open CTI is the only version that receives enhancements.

Previous versions might or might not receive fixes. When a new version is released, the previous version remains available.

[Backward Compatibility](#page-10-1) Salesforce strives to make backward compatibility easy when using Open CTI. [API Support](#page-10-2)

<span id="page-10-1"></span>Salesforce is committed to supporting each Open CTI version for a minimum of three years from the date of its first release.

### Backward Compatibility

Salesforce strives to make backward compatibility easy when using Open CTI.

Each new Salesforce release consists of two components:

- **•** A new release of platform software that resides on Salesforce systems
- **•** A new version of the API

Open CTI matches the API version for any given release. For example, if the current version of SOAP API is 60.0, then there's also a version 60.0 of Open CTI.

We maintain support for each Open CTI version across releases of the platform. Open CTI is backward compatible in that an application created to work with a given Open CTI version will continue to work with that same Open CTI version in future platform releases.

Salesforce doesn't guarantee that an application written against one Open CTI version will work with future Open CTI versions: Changes in method signatures and data representations are often required as we continue to enhance Open CTI. However, we strive to keep Open CTI consistent from version to version with minimal changes required to port applications to newer Open CTI versions.

<span id="page-10-2"></span>For example, an application written using Open CTI version 37.0, which shipped with the Summer '16 release, will continue to work with Open CTI version 37.0 on the Winter '17 release and on future releases. However, that same application might not work with Open CTI version 38.0 without modifications to the application.

### API Support

Salesforce is committed to supporting each Open CTI version for a minimum of three years from the date of its first release.

To improve the quality and performance of Open CTI, versions that are more than three years old might not be supported.

When a Open CTI version is scheduled to be unsupported, a no-longer-available notice will be given at least one year before support for the version ends. Salesforce will directly notify customers using Open CTI versions that will no longer be available.

# <span id="page-11-0"></span>**CHAPTER 2** Call Center Definition Files

A call center definition file specifies a set of fields and values that are used to define a call center in Salesforce for a particular softphone. Salesforce uses call center definition files to support the integration of Salesforce CRM Call Center with multiple CTI system vendors.

A call center in Salesforce CRM Call Center must have a call center definition file that works specifically with a softphone. If you build a custom softphone with Open CTI, you must write a call center definition file to support it. The first instance of a call center for a particular softphone must be defined by importing the adapter's call center definition file into Salesforce. Subsequent call centers can be created by cloning the original call center that was created with the import.

If your organization modifies a softphone or builds a new one, you must customize the softphone's call center definition file so that it includes any additional call center information that is required. For example, if you are building a softphone for a system that supports a backup server, your call center definition file should include fields for the backup server's IP address and port number. Softphones for systems that don't have a backup server, don't need those fields in their associated call center definition files.

Use a text or XML editor to define a call center definition file.

Important: The way you implement Open CTI depends on your org's user interface. There are separate Open CTI APIs for Salesforce Classic and Lightning Experience. The reqSalesforceCompatibilityMode item in your call center definition file identifies the user interface you plan to use—Salesforce Classic, Lightning Experience, or both. If no value is specified, the default is *Classic*. This item is optional, but to make calls in Lightning Experience you must specify *Lightning* or *Classic\_and\_Lightning*.

### [Call Center Definition File Format](#page-11-1)

A call center definition file consists of three XML elements: callCenter, section, and item.

[Required Call Center Elements and Attributes](#page-13-0)

The call center definition file must include the required  $\langle$  item $\rangle$  elements in the  $\langle$  section $\rangle$  element.

#### [Optional Call Center Elements and Attributes](#page-15-0)

The call center definition file can include optional <item> elements in the <section> element.

#### [Specify Values for <item> Elements](#page-16-0)

With the exception of the reqInternalName <item>, whose value must always be specified in a call center definition file, you can specify <item> values either in the call center definition file or in Salesforce once the definition file has been imported.

#### [Sample Call Center Definition File](#page-16-1)

Each call center definition file looks different. This example shows you what a call center definition file looks like for an org using Salesforce Classic and Lightning Experience.

#### <span id="page-11-1"></span>SEE ALSO:

Salesforce Help[: Set Up a Call Center](https://help.salesforce.com/apex/HTViewHelpDoc?id=cti_admin_overview.htm&language=en_US) Salesforce Help[: Creating a Call Center](https://help.salesforce.com/apex/HTViewHelpDoc?id=cti_admin_createcc.htm&language=en_US)

### Call Center Definition File Format

A call center definition file consists of three XML elements: callCenter, section, and item.

This list provides details about the properties and attributes of each element:

### **•** callCenter

This element represents a definition for a single call center phone system. At least one <callCenter> element must be included in every call center definition file. A <callCenter> element consists of one or more <section> elements.

#### **•** section

This element represents a grouping of related data fields, such as server information or dialing prefixes. When a call center is edited in Salesforce, fields are organized by the section to which they are assigned. A <section> element belongs to a single <callCenter> element, and consists of one or more <item> elements.

#### Attributes:

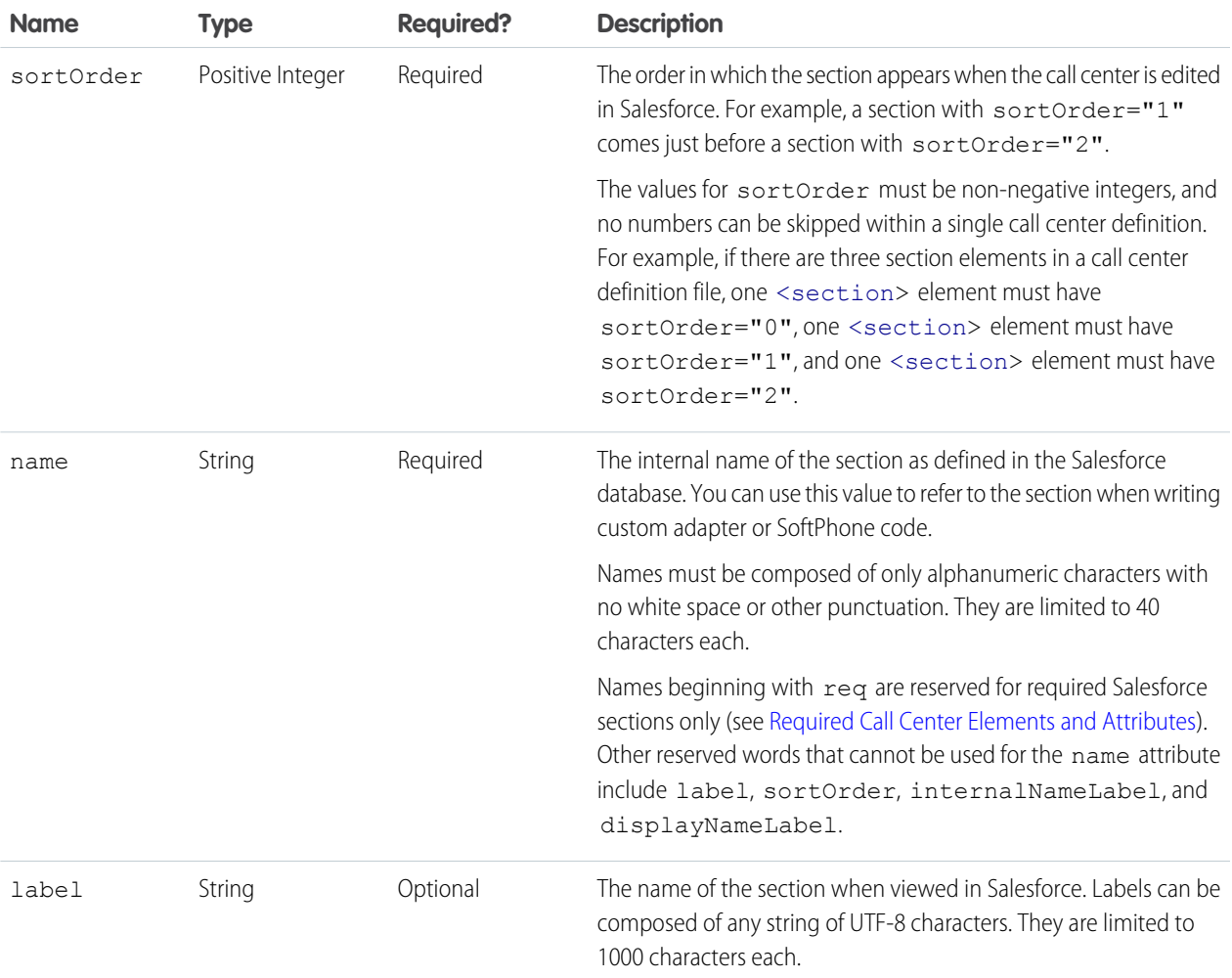

#### **•** item

This element represents a single field in a call center definition, such as the IP address of a primary server or the dialing prefix for international calls. When call centers are edited in Salesforce, each <item> element is listed under the section to which it belongs. You can have multiple <item> elements in a <section> element.

Attributes:

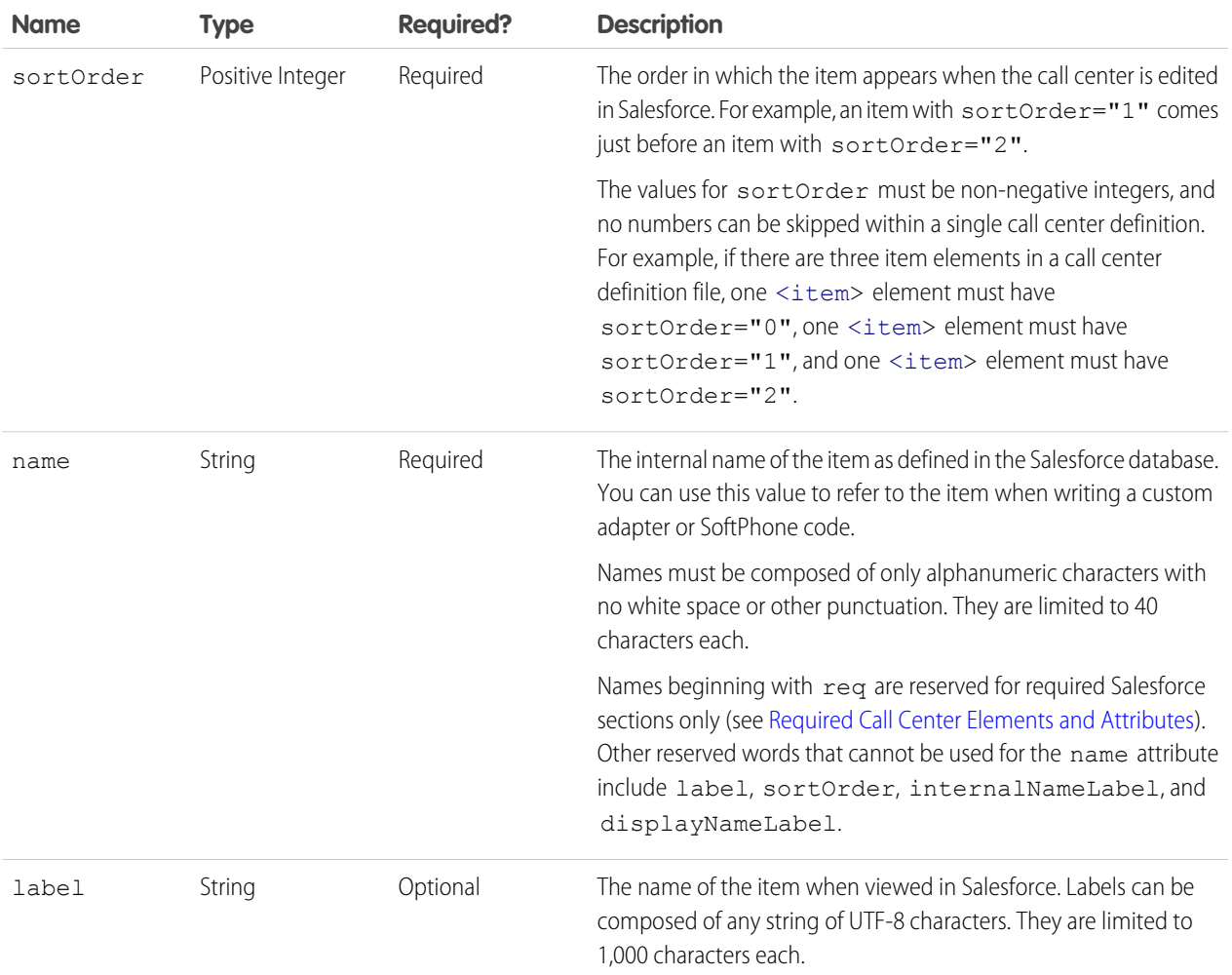

#### <span id="page-13-0"></span>SEE ALSO:

Salesforce Help[: Call Center Definition Files](https://help.salesforce.com/apex/HTViewHelpDoc?id=cti_admin_cctemplateoverview.htm&language=en_US) [Why Your UI Matters—Open CTI for Salesforce Classic vs. Lightning Experience](#page-5-0)

### Required Call Center Elements and Attributes

The call center definition file must include the required <item> elements in the <section> element.

Important: The way you implement Open CTI depends on your org's user interface. There are separate Open CTI APIs for Salesforce  $\bullet$ Classic and Lightning Experience. The reqSalesforceCompatibilityMode item in your call center definition file identifies the user interface you plan to use—Salesforce Classic, Lightning Experience, or both. If no value is specified, the default is *Classic*. This item is optional, but to make calls in Lightning Experience you must specify *Lightning* or *Classic\_and\_Lightning*.

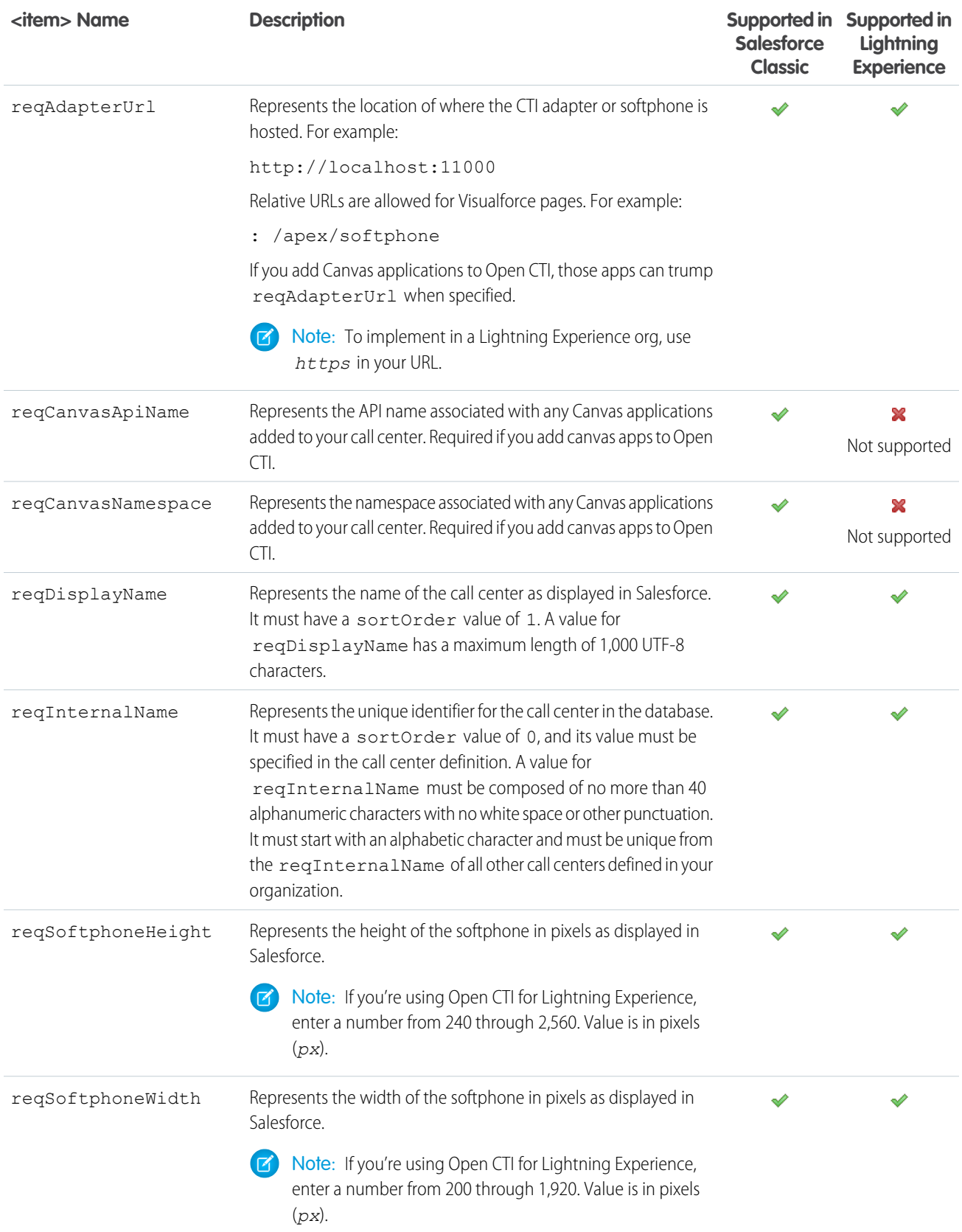

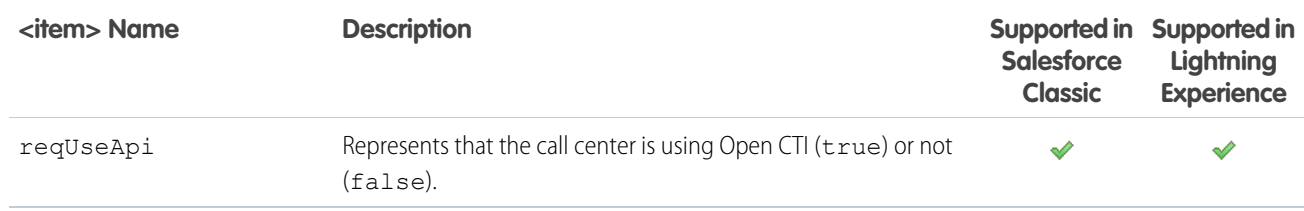

If needed, you can add more <item> elements to this section.

### SEE ALSO:

<span id="page-15-0"></span>[Why Your UI Matters—Open CTI for Salesforce Classic vs. Lightning Experience](#page-5-0)

### Optional Call Center Elements and Attributes

The call center definition file can include optional <item> elements in the <section> element.

In addition to the required elements, you can add optional elements to configure a softphone.

Important: The way you implement Open CTI depends on your org's user interface. There are separate Open CTI APIs for Salesforce Classic and Lightning Experience. The reqSalesforceCompatibilityMode item in your call center definition file identifies the user interface you plan to use—Salesforce Classic, Lightning Experience, or both. If no value is specified, the default is *Classic*. This item is optional, but to make calls in Lightning Experience you must specify *Lightning* or *Classic\_and\_Lightning*.

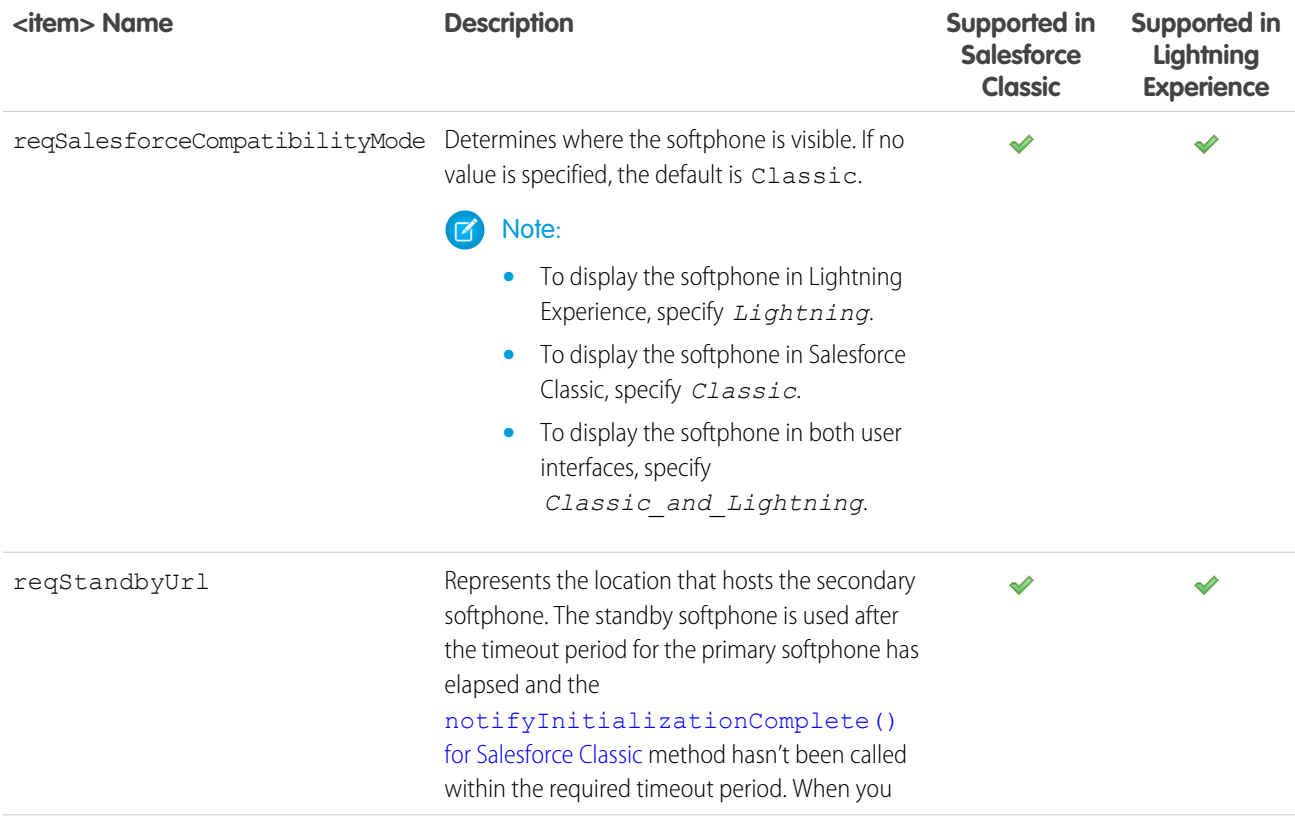

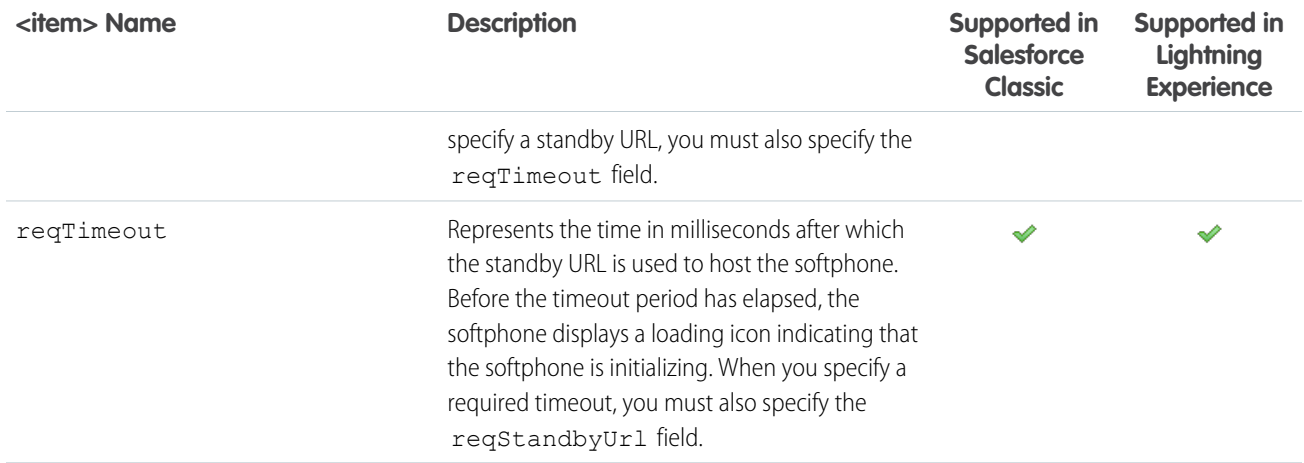

<span id="page-16-0"></span>SEE ALSO:

[Why Your UI Matters—Open CTI for Salesforce Classic vs. Lightning Experience](#page-5-0)

### Specify Values for <item> Elements

With the exception of the reqInternalName <item>, whose value must always be specified in a call center definition file, you can specify <item> values either in the call center definition file or in Salesforce once the definition file has been imported.

To specify a value for an <item> element in a call center definition file, place the value between the opening and closing tags of the <item>. For example:

```
<item sortOrder="0" name="reqInternalName" label="Call Center Internal
Label">MyCallCenter</item>
```
<span id="page-16-1"></span>sets the value of the reqInternalName <item> to MyCallCenter. Note that any <item> value other than the value for reqInternalName can be edited in Salesforce after the call center definition is imported.

### Sample Call Center Definition File

Each call center definition file looks different. This example shows you what a call center definition file looks like for an org using Salesforce Classic and Lightning Experience.

Important: The way you implement Open CTI depends on your org's user interface. There are separate Open CTI APIs for Salesforce Classic and Lightning Experience. The reqSalesforceCompatibilityMode item in your call center definition file identifies the user interface you plan to use—Salesforce Classic, Lightning Experience, or both. If no value is specified, the default is *Classic*. This item is optional, but to make calls in Lightning Experience you must specify *Lightning* or *Classic\_and\_Lightning*.

### Sample XML for an Org Using Salesforce Classic

 $$ 

All sections and items whose name value begins with "req" are required in a valid call center definition file. The sortOrder

```
and label attributes can be changed for all required sections
     and items except reqGeneralInfo, reqInternalName, and
    reqDisplayName, in which only the label attribute can be altered.
    Note that the value for the reqInternalName item is limited to
    40 alphanumeric characters and must start with an alphabetic
    character. reqInternalName must be unique for all call centers
    that you define.
--&><callCenter>
  <section sortOrder="0" name="reqGeneralInfo" label="General Information">
   <item sortOrder="0" name="reqInternalName" label="InternalName">DemoAdapter</item>
   <item sortOrder="1" name="reqDisplayName" label="Display Name">Demo Call Center
Adapter</item>
   <item sortOrder="2" name="reqAdapterUrl" label="CTI Adapter
URL">https://domain:port/softphone</item>
   <item sortOrder="3" name="reqUseApi" label="Use CTI API">true</item>
   <item sortOrder="4" name="reqSoftphoneHeight" label="Softphone Height">300</item>
   <item sortOrder="5" name="reqSoftphoneWidth" label="Softphone Width">500</item>
   <item sortOrder="6" name="reqSalesforceCompatibilityMode" label=" Salesforce
Compatibility Mode">Classic</item>
  </section>
  <section sortOrder="1" name="reqDialingOptions" label="Dialing Options">
   <item sortOrder="0" name="reqOutsidePrefix" label="Outside Prefix">9</item>
   <item sortOrder="1" name="reqLongDistPrefix" label="Long Distance Prefix">1</item>
   <item sortOrder="2" name="reqInternationalPrefix" label="International Prefix">01</item>
   </section>
</callCenter>
```
### Sample XML for an Org Using Lightning Experience

```
<callCenter>
  <section sortOrder="0" name="reqGeneralInfo" label="General Information">
   <item sortOrder="0" name="reqInternalName" label="InternalName">OpenCTI</item>
   <item sortOrder="1" name="reqDisplayName" label="Display Name">OpenCTI</item>
   <item sortOrder="2" name="reqAdapterUrl" label="CTI Adapter
URL">https://domain:port/softphone</item>
   <item sortOrder="3" name="reqUseApi" label="Use CTI API">true</item>
   <item sortOrder="4" name="reqSoftphoneHeight" label="Softphone Height">300</item>
   <item sortOrder="5" name="reqSoftphoneWidth" label="Softphone Width">500</item>
   <item sortOrder="6" name="reqSalesforceCompatibilityMode" label="Salesforce Compatibility
Mode">Lightning</item>
  </section>
  <section sortOrder="1" name="reqDialingOptions" label="Dialing Options">
   <item sortOrder="0" name="reqOutsidePrefix" label="Outside Prefix">9</item>
   <item sortOrder="1" name="reqLongDistPrefix" label="Long Distance Prefix">1</item>
   <item sortOrder="2" name="reqInternationalPrefix" label="International Prefix">01</item>
```
</section> </callCenter>

SEE ALSO:

[Why Your UI Matters—Open CTI for Salesforce Classic vs. Lightning Experience](#page-5-0)

# <span id="page-19-0"></span>**CHAPTER 3** Working with Open CTI

You can use Open CTI to increase agent efficiency, configure your softphone, and complete many more tasks.

With Open CTI, you can:

- **•** Set the height or width of a softphone
- **•** Enable or disable click-to-dial
- **•** Return a call center definition file's settings
- **•** Determine if a user is in the Salesforce console
- **•** Show or hide a softphone in the Salesforce console
- **•** Return information about a page
- **•** Execute an Apex method from an Apex class that's exposed in Salesforce
- **•** Save or update an object in Salesforce
- Search keywords in Salesforce and screen pop any matching records as defined in a softphone layout

Before developing an Open CTI implementation, learn how to connect to Open CTI and review the best practices.

#### [Connect to Open CTI](#page-20-0)

The first portion of any JavaScript code that uses the Open CTI must make the toolkit available to the JavaScript code. The syntax for this is different depending on whether you are embedding JavaScript in a Visualforce page or a page developed using any web technologies and served from a third-party domain.

### [Open CTI Demo Adapter](#page-21-0)

We've put together a demo adapter package that lets you test drive Open CTI for Lightning Experience. The package provides a demo softphone that highlights and demonstrates the main features of Open CTI for Lightning Experience without even connecting to a phone system.

### [Open CTI and Security](#page-21-1)

We recommend that all Open CTI implementations use HTTPS in the reqAdapterUrl element in their call center definition file. Using HTTPS ensures that traffic between your telephony server and Salesforce is encrypted.

### [Asynchronous Calls with Open CTI](#page-21-2)

Open CTI lets you issue asynchronous calls. Asynchronous calls allow the client-side process to continue instead of waiting for a callback from the server.

#### [Sample HTML Page Using Open CTI](#page-22-0)

Each implementation of Open CTI can look different. This example shows you how to add CTI functionality to the Salesforce user interface using an HTML page.

#### [Sample Code for Using Lightning Message Service with Open CTI](#page-27-0)

You can use the Lightning Message Service API to communicate with an Open CTI softphone. This example displays three buttons that subscribe, publish, and remove a message channel servicedev1 SampleMC c.

### [Work with Canvas](#page-30-0)

To integrate Open CTI with external applications that require authentication methods, such as signed requests or OAuth 2.0 protocols, Salesforce recommends that you use Canvas.

### [Work with the Console APIs for Open CTI](#page-31-0)

There are console-specific methods that you can use to interact with Open CTI. Use the Salesforce Console Integration Toolkit JavaScript APIs to interact with Salesforce Classic console apps.

#### [Best Practices](#page-31-1)

When working with Open CTI, keep the following best practices in mind.

### <span id="page-20-0"></span>Connect to Open CTI

The first portion of any JavaScript code that uses the Open CTI must make the toolkit available to the JavaScript code. The syntax for this is different depending on whether you are embedding JavaScript in a Visualforce page or a page developed using any web technologies and served from a third-party domain.

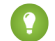

Tip: The version of Open CTI is in the URL.

### For Visualforce Pages

For Visualforce pages or any source other than a custom onclick JavaScript button, specify a <script>tag that points to the Open CTI JavaScript library file.

### **In Salesforce Classic:**

```
<apex:page>
         <script src="/support/api/60.0/interaction.js" type="text/javascript"></script>
     ...
</apex:page>
```
**In Lightning Experience:**

```
<apex:page>
          <script src="/support/api/60.0/lightning/opencti_min.js"
type="text/javascript"></script>
     ...
</apex:page>
```
For Visualforce, we recommend using a relative path to include interaction.js or opencti min.js.

### For a Third-Party Domain

For third-party domains, specify an absolute URL to interaction. js or opencti min. js to use the toolkit.

### **In Salesforce Classic:**

```
<script
src="https://MyDomainName--PackageName.vf.force.com/support/api/60.0/interaction.js"
type="text/javascript"></script>
```
#### **In Lightning Experience:**

#### <script

```
src="https://MyDomainName--PackageName.vf.force.com/support/api/60.0/lightning/opencti_min.js"
 type="text/javascript"></script>
```
### SEE ALSO:

[Why Your UI Matters—Open CTI for Salesforce Classic vs. Lightning Experience](#page-5-0) Salesforce Help[: My Domain URL Formats](https://help.salesforce.com/s/articleView?language=en_US&id=sf.domain_name_app_url_changes.htm)

### <span id="page-21-0"></span>Open CTI Demo Adapter

We've put together a demo adapter package that lets you test drive Open CTI for Lightning Experience. The package provides a demo softphone that highlights and demonstrates the main features of Open CTI for Lightning Experience without even connecting to a phone system.

<span id="page-21-1"></span>To learn more about the demo adapter, go to [Lightning Open CTI.](https://developer.salesforce.com/page/Lightning_Open_CTI) You can also check out the demo adapter code on [GitHub.](https://github.com/developerforce/open-cti-demo-adapter)

### Open CTI and Security

We recommend that all Open CTI implementations use HTTPS in the regAdapterUrl element in their call center definition file. Using HTTPS ensures that traffic between your telephony server and Salesforce is encrypted.

By using HTTPS, Open CTI inherits all the benefits of browser and cloud-based security because it points directly to the softphone provider using a secure connection. When users access the softphone on any Salesforce page, it's displayed in an iFrame and all messages from the softphone to Salesforce are sent via Window.postMessage() methods. For each message sent, the target is restricted to Salesforce. For each message received, Salesforce verifies its format and the sender origin.

Tip: For Salesforce Classic console apps, if your CTI phone is running on a server with a non-standard port, make sure to include the port number in your domain. For example, if your server is called *myserver* and your port number is *8500*, include *myserver:8500* as an allowed URL in your Salesforce console. This setting doesn't apply for Lightning console apps.

<span id="page-21-2"></span>SEE ALSO:

[Required Call Center Elements and Attributes](#page-13-0) Mozilla Developer Network[: Window.postMessage\(\) method](https://developer.mozilla.org/en-US/docs/Web/API/Window/postMessage) Salesforce Help[: Whitelist Domains for a Salesforce Console in Salesforce Classic](https://help.salesforce.com/articleView?id=console2_whitelist_domains.htm&language=en_US)

### Asynchronous Calls with Open CTI

Open CTI lets you issue asynchronous calls. Asynchronous calls allow the client-side process to continue instead of waiting for a callback from the server.

To issue an asynchronous call, you must include an extra parameter with the API call, referred to as a callback function. Once the result is ready, the server invokes the callback method with the result.

Asynchronous syntax:

#### **In Salesforce Classic:**

```
method('arg1','arg2', ..., callback_method);
```
#### **In Lightning Experience:**

```
method({callback : function})
```
#### Example:

#### **In Salesforce Classic:**

```
//Set softphone height
  sforce.interaction.cti.setSoftphoneHeight(300, callback);
```
#### **In Lightning Experience:**

```
//Disable clickToDial
  sforce.opencti.disableClickToDial({callback: callback});
```
 $\boxed{7}$  Note: The call result depends on the execution context. For example, calling set SoftphoneWidth() in the standard Salesforce application has no effect, but calling setSoftphoneWidth() in the Salesforce console resizes the width of the softphone.

### <span id="page-22-0"></span>Sample HTML Page Using Open CTI

Each implementation of Open CTI can look different. This example shows you how to add CTI functionality to the Salesforce user interface using an HTML page.

This example assumes that you've already imported a call center definition file into your Salesforce org. The sample HTML page can be stored on Salesforce as a Visualforce page or on a third-party domain.

- **1.** Create an HTML page.
- **2.** Cut and paste the following sample code into your HTML page.

This code demonstrates various functions of Open CTI.

Note: Keep in mind that to make calls in Lightning Experience, you must first create a Lightning app and add the Open CTI Softphone utility.

#### **Sample Code for Salesforce Classic**

```
<html><head>
     <!-- Imports Open CTI JavaScript library. Point to a valid Salesforce domain.
-->
     <script src="https://domain:port/support/api/60.0/interaction.js"></script>
     <script type="text/javascript">
             // Callback of API method: isInConsole
             var isInConsoleCallback = function (response) {
                 // Returns true if method is executed in Salesforce console, false
otherwise.
                  if (response.result) {
                      alert('Softphone is in Salesforce console.');
                  }
                  else {
```

```
alert('Softphone is not in Salesforce console.');
                  }
              };
              // Invokes API method: isInConsole
              function isInConsole() {
                       sforce.interaction.isInConsole(isInConsoleCallback);
              }
              // Callback of API method: getCallCenterSettings
              var getCallCenterSettingsCallback = function (response) {
                     // Result returns call center settings as a JSON string.
                     if (response.result) {
                            alert(response.result);
                     }
                     else {
                            alert('Error retrieving call center settings ' +
response.error);
                     }
              };
              // Invokes API method: getCallCenterSettings
              function getCallCenterSettings() {
sforce.interaction.cti.getCallCenterSettings(getCallCenterSettingsCallback);
              }
              // Callback of API method: setSoftphoneHeight
              var setSoftphoneHeightCallback = function (response) {
                     // Returns true if SoftPhone height was set successfully, false
otherwise.
                      if (response.result) {
                         alert('Setting softphone height to 300px was successful.');
                      }
                      else {
                         alert('Setting softphone height failed.');
                     }
               };
               // Invokes setSoftphoneHeight API method.
               function setSoftphoneHeight() {
                       sforce.interaction.cti.setSoftphoneHeight(300,
setSoftphoneHeightCallback);
               }
               // Callback of API method: getPageInfo
               var getPageInfoCallback = function (response) {
                      if (response.result) {
                             alert(response.result);
                      }
                      else {
                             alert('Error occured while trying to get page info: ' +
response.error);
                      }
               }
               // Invokes API method getPageInfo
               function getPageInfo() {
                       sforce.interaction.getPageInfo(getPageInfoCallback);
               }
```

```
</script>
</head>
<body>
      <br/>button onclick="isInConsole();">isInConsole</button><br/> </br/>>
      <button onclick="getCallCenterSettings();">getCallCenterSettings</button><br/>
      <br/>button onclick="setSoftphoneHeight();">setSoftphoneHeight(300)</button><br/>>br/>>
      <button onclick="getPageInfo();">getPageInfo</button>
</body>
\langle/html>
```
**Sample Code for Lightning Experience**

```
<apex:page >
 <!-- Begin Default Content -->
 <h1>Congratulations!</h1>
 This is your sample page.
 <!-- End Default Content -->
\hbox{\tt <html>>}<head>
  <!-- Imports Open CTI JavaScript library. Point to a valid Salesforce domain.
--&><script
src="https://domain:port/support/api/60.0/lightning/opencti_min.js"></script>
   <script type="text/javascript">
      // Callback of API method: setSoftphonePanelHeight
      var setSoftphonePanelHeightCallback = function(response) {
          // Returns true if setSoftphonePanelHeight method is executed successfully,
 false otherwise
            if (response.result) {
               alert('setSoftphonePanelHeight is successfully executed.');
            }
            else {
               alert('setSoftphonePanelHeight failed.);
            }
      };
      // Invokes API method: setSoftphonePanelHeight
      function setSoftphonePanelHeight() {
         sforce.opencti.setSoftphonePanelHeight({
           heightPX: 500,
            callback: setSoftphonePanelHeightCallback
         });
      }
      // Callback of API method: setSoftphonePanelWidth
      var setSoftphonePanelWidthCallback = function(response) {
          // Returns true if setSoftphonePanelWidth method is executed successfully,
 false otherwise
            if (response.result) {
               alert('setSoftphonePanelWidth is successfully executed.');
            }
            else {
               alert('setSoftphonePanelWidth failed.');
            }
      };
      // Invokes API method: setSoftphonePanelWidth
```

```
function setSoftphonePanelWidth() {
         sforce.opencti.setSoftphonePanelWidth({
            widthPX: 500,
            callback: setSoftphonePanelHeightCallback
         });
      }
      // Callback of API method: setSoftphoneItemIcon
      var setSoftphoneItemIconCallback = function(response) {
            // Returns true if setSoftphoneItemIcon method is executed successfully,
 false otherwise
            if (response.result) {
               alert('setSoftphoneItemIcon is successfully executed.');
            }
            else {
               alert('setSoftphoneItemIcon failed.');
            }
      };
      // Invokes API method: setSoftphoneItemIcon
      function setSoftphoneItemIcon() {
         sforce.opencti.setSoftphoneItemIcon({
            key: 'call',
            callback: setSoftphoneItemIconCallback
         });
      }
      // Callback of API method: setSoftphoneItemLabel
      var setSoftphoneItemLabelCallback = function(response) {
           // Returns true if setSoftphoneItemLabel method is executed successfully,
 false otherwise
            if (response.result) {
               alert('setSoftphoneItemLabel is successfully executed.');
            }
            else {
               alert('setSoftphoneItemLabel failed.');
            }
      };
      // Invokes API method: setSoftphoneItemLabel
      function setSoftphoneItemLabel() {
         sforce.opencti.setSoftphoneItemLabel({
            Label: 'MySoftphone',
            callback: setSoftphoneItemLabelCallback
         });
      }
   </script>
</head>
<body>
   <button
onclick="setSoftphonePanelHeight();">setSoftphonePanelHeight({heightPX:500})</button><br/>br/>
   <button
onclick="setSoftphonePanelWidth();">setSoftphonePanelWidth({widthPX:500})</button><br/>br/>
   \text{chutton}onclick="setSoftphoneItemIcon();">setSoftphoneItemIcon({key:'call'})</button><br/>>br/>
   <button
```

```
onclick="setSoftphoneItemLabel();">setSoftphoneItemLabel({label:'MySoftphone'})</button>
</body>
</html>
</apex:page>
```
After you create the HTML page, add the URL to the call center definition file. The softphone is rendered differently depending on your user interface:

- **•** In Salesforce Classic, on the left of the page
- **•** In the Salesforce Classic Console App, in a footer
- **•** In Lightning Experience, in a footer

#### Home Chatter Profile Groups Files Leads Accounts Contacts Cases Opportunities Reports + T **Exases** isInConsole getCallCenterSettings Tell me more! | Help for this Page @ Go! Edit | Create New View View: My Open Cases setSoftphoneHeight(300) getPageInfo **New** Recently Viewed **Recent Cases** Case Number Subject Date/Time Opened Priority 00001000 Sample Case: Our Widgets have not been delivered. 1/25/2016 3:21 PM High 1/25/2016 3:36 PM 00001003 Medium  $\Box$ 00001009 4/8/2016 9:59 AM Medium  $\overline{\phantom{a}}$ 4/8/2016 9:57 AM 00001008 Medium  $\overline{a}$

### **Output of Sample HTML Page in Salesforce Classic**

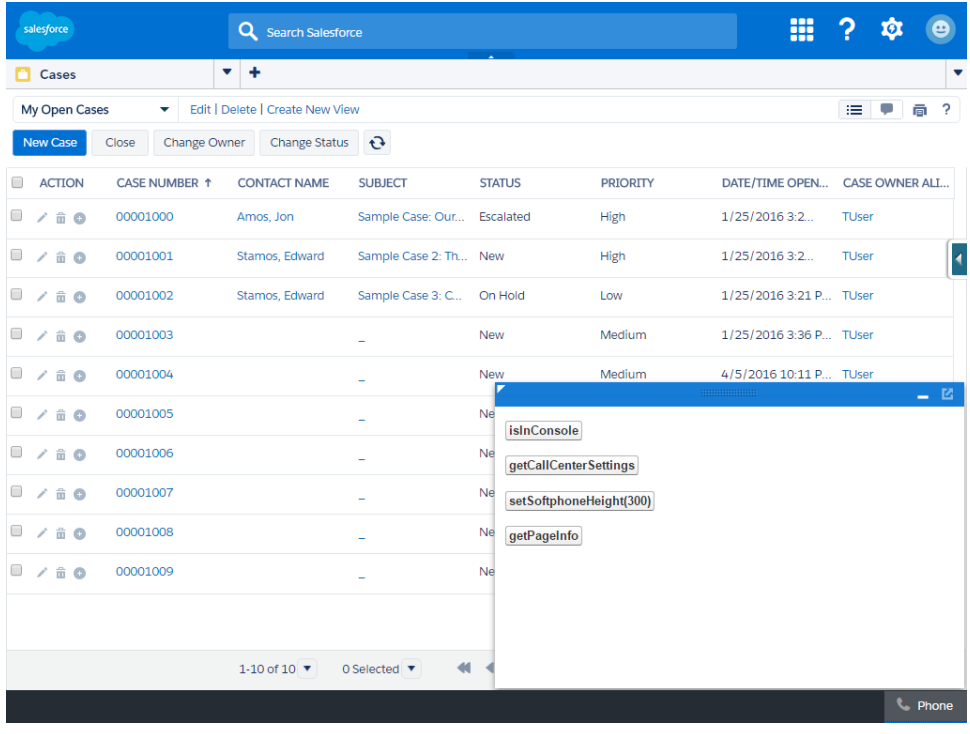

### **Output of Sample HTML Page in a Salesforce Classic Console App**

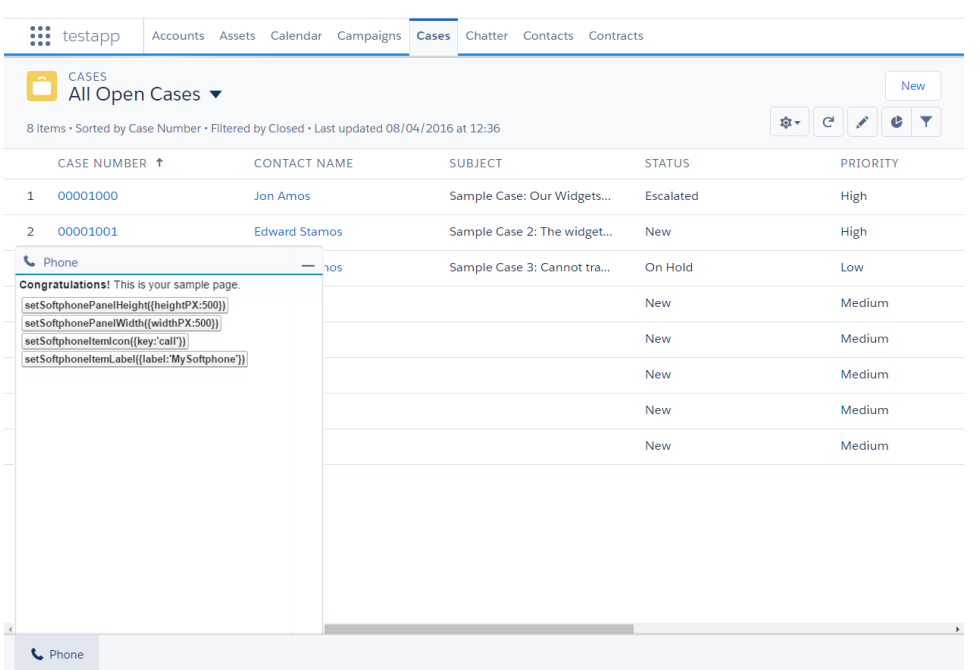

### **Output of Sample HTML Page in a Lightning Experience App**

#### <span id="page-27-0"></span>SEE ALSO:

[Why Your UI Matters—Open CTI for Salesforce Classic vs. Lightning Experience](#page-5-0)

### Sample Code for Using Lightning Message Service with Open CTI

You can use the Lightning Message Service API to communicate with an Open CTI softphone. This example displays three buttons that subscribe, publish, and remove a message channel servicedev1 SampleMC c.

To use Open CTI, you must reference either opencti.js or opencti min.js version 47.0 on your softphone adapter page. If you don't have these files, your Salesforce representative can provide them.

In the <head> of the HTML file, include the filepath for opencti min.js.

First, define a variable for the name of your message channel in the JavaScript section of your code. Here, we assign the message channel string SAMPLEMC c to the variable SAMPLEMC.

Next, create the variable SAMPLEMC SUBSCRIPTION to hold the subscription object and assign it a null value.

The subscribeToSampleMC() method first checks whether the subscription variable is empty. If the method is empty, it calls the sforce.opencti.subscribe() method.

The sforce.opencti.subscribe() method has three parameters:

#### **channelName**

The name of the message channel.

#### **listener**

The listener function that's invoked when a message is sent on the message channel.

#### **callback**

The function that receives the subscription object. Assign this value to a variable such as SAMPLEMC\_SUBSCRIPTION.

The subscribeToSampleMC() method sets the <span> tag in the HTML to *true*.

Similarly, the unsubscribeToSampleMC() method checks whether there is a subscription object. If so, it calls sforce.opencti.unsubscribe(). The method sforce.opencti.unsubscribe() has two parameters:

#### **subscription**

The subscription object that you want to unsubscribe from.

### **callback**

The function that handles the success or error output.

The unsubscribeToSampleMC() method sets the <span> tag in the HTML to *false*.

The publishSampleMC() method is passed the message content that we want to publish. A message is a serialized JSON object. You can pass data such as strings, numbers, objects, and Boolean values. A message cannot contain functions and symbols.

In this example, the message contains three strings:

- **•** Name of the sender, "LightningMessageService\_OpenCTI\_TestPage"
- **•** Type of message, "SampleMC"
- **•** Time when the message was sent

The publishSampleMC() method calls sforce.opencti.publish() method, which takes three parameters:

#### **channelName**

The name of the message channel to publish to.

#### **message**

The message to publish as a serialized JSON object.

### **callback**

The function that handles the success or error output.

The HTML markup displays the message channel's name, indicates whether the channel is subscribed, and shows buttons to subscribe, unsubscribe, and publish on the channel. When clicked, these buttons call the respective subscribeToSampleMC(), unsubscribeToSampleMC(), and publishSampleMC() functions. The text area with the id set to opencti\_testMessageTextArea shows the message text.

### Example:

```
<h+ml><head>
<script type="text/javascript"
src="https://domain:port/support/api/47.0/lightning/opencti_min.js"></script>
<script type="text/javascript">
 <script type="text/javascript">
 var SAMPLEMC = "SAMPLEMC__c";
 var SAMPLEMC SUBSCRIPTION = null;
 function subscribeToSampleMC() {
  if (!SAMPLEMC_SUBSCRIPTION) {
   sforce.opencti.subscribe({channelName: SAMPLEMC, listener: onPublishMessage,
callback: subscribeSampleMCCallback});
   let mcSubscribedToggle = document.querySelector("#opencti_mcSubscribedToggle");
   mcSubscribedToggle.innerHTML = "true";
   }
  }
 function unsubscribeToSampleMC() {
```

```
if (SAMPLEMC_SUBSCRIPTION) {
   sforce.opencti.unsubscribe({subscription: SAMPLEMC_SUBSCRIPTION, callback:
lightningMessageServiceCallback});
   let mcSubscribedToggle = document.querySelector("#opencti mcSubscribedToggle");
   mcSubscribedToggle.innerHTML = "false";
   SAMPLEMC SUBSCRIPTION = null;
  }
 }
 function publishSampleMC() {
  const message = {
   from: "LightningMessageService_OpenCTI_TestPage",
   type: "SampleMC",
   time: new Date().toLocaleTimeString()
  };
  sforce.opencti.publish({channelName: SAMPLEMC, message: message, callback:
lightningMessageServiceCallback});
 }
 function lightningMessageServiceCallback(result) {
  if (result.success) {
  console.log(result.returnValue);
  } else {
   console.log(result.errors);
  }
 }
 function subscribeSampleMCCallback(result) {
  if (result.success) {
   SAMPLEMC SUBSCRIPTION = result.subscription;
  } else {
   console.log(result.errors);
  }
 }
 function onPublishMessage(message) {
  var textArea = document.querySelector("#opencti testMessageTextArea");
  textArea.innerHTML = message ? JSON.stringify(message, null, '\t') : 'no message
payload';
 }
</script>
</head>
<body>
 <div>
  <p>MessageChannel: SampleMC</p>
  <p>Subscribed: <span id="opencti_mcSubscribedToggle">false</span></p>
  \braket{br/}<input value="Subscribe" type="button" onclick="subscribeToSampleMC()"/>
  <input value="Unsubscribe" type="button" onclick="unsubscribeToSampleMC()"/>
  <input value="Publish" type="button" onclick="publishSampleMC()"/>
  \frac{1}{2}<p>Received message:</p>
  <textarea id="opencti_testMessageTextArea" class="opencti_testMessageTextArea"
```

```
rows="10" style="disabled:true;resize:none;width:100%;"/>
 \langlediv></body>
</html>
```
### Use Message Channels Created Within Your Org

Here's an example that shows how to use a Lightning Message Channel developed within your org.

```
<apex:page>
   <script>
       var SAMPLEMC = "SAMPLEMC c";
   </script>
</apex:page>
```
Here, a custom Lightning Message Channel is referenced by its name SAMPLEMC c. The syntax refers to a custom instance of the LightningMessageChannel metadata type. The csuffix indicates that it's a custom, but note that it is not a custom object. For more information, see [Create a Message Channel](https://developer.salesforce.com/docs/atlas.en-us.248.0.pages.meta/pages/message_channel_publish.htm).

If your org has a namespace, don't include it in your message channel name. For example, if your org's namespace is *MyNamespace*, then the message channel name remains SAMPLEMC\_\_c.

### Use Message Channels Created Outside Your Org

To use Lightning Message Channels from packages created by developers outside of your org, reference them with the syntax Namespace name c. For example, if SAMPLEMC was not local to your org and came from a package with the namespace SamplePackageNamespace, the syntax would be SamplePackageNamespace\_SAMPLEMC\_c.

SEE ALSO:

<span id="page-30-0"></span>[Lightning Message Service Methods for Lightning Experience](#page-78-0) [Lightning Aura Components Developer Guide: Communicating Across the DOM with Lightning Message Service](https://developer.salesforce.com/docs/atlas.en-us.248.0.lightning.meta/lightning/message_channel_intro.htm) [Visualforce Developer Guide: Communicating Across the DOM with Lightning Message Service](https://developer.salesforce.com/docs/atlas.en-us.248.0.pages.meta/pages/message_channel_intro.htm)

### Work with Canvas

To integrate Open CTI with external applications that require authentication methods, such as signed requests or OAuth 2.0 protocols, Salesforce recommends that you use Canvas.

Important: Open CTI for Lightning Experience doesn't support Canvas.

Canvas and Open CTI are similar—they're a set of tools and JavaScript APIs that developers can use to add third-party systems to Salesforce. However, one of the benefits of Canvas, is the ability to choose authentication methods.

Note: For a canvas app to appear in a Salesforce console, you must add it to the console as a custom console component. For  $\mathbb{Z}$ more information, see the Canvas Developer Guide.

When developing a canvas app, and you want to include functionality from Open CTI, do the following:

1. Include the Open CTI API in index.jsp.

2. Call Sfdc.canvas.client.signedrequest() to store the signed request needed by the console integration toolkit API. For example, if the Canvas method of authentication is a signed request, do the following:

Sfdc.canvas.client.signedrequest('<%=signedRequest%>')

If the Canvas method of authentication is OAuth, do the following in the callback function used to get the context, as shown in the Canvas Developer Guide:

Sfdc.canvas.client.signedrequest(msg)

Consider the following when working with Open CTI and canvas apps:

- **•** The Open CTI API script depends on the signed request and should be added after the call to Sfdc.canvas.client.signedrequest() has executed. We recommend that you load the scripts dynamically.
- **•** To retrieve the entity ID of the record that is associated with the canvas sidebar component, do the following:

```
// Get signedRequest
var signedRequest = Sfdc.canvas.client.signedrequest();
var parsedRequest = JSON.parse(signedRequest);
// get the entity Id that is associated with this canvas sidebar component.
var entityId = parsedRequest.context.environment.parameters.entityId;
```
**•** To retrieve the entityId for OAuth, do the following:

var entityId = msg.payload.environment.parameters.entityId;

To see an example on how to retrieve msg.payload, see the Canvas Developer Guide.

#### <span id="page-31-0"></span>SEE ALSO:

Salesforce Canvas Developer Guide[: Getting Context in Your Canvas App](https://developer.salesforce.com/docs/atlas.en-us.248.0.platform_connect.meta/platform_connect/canvas_app_getting_context_code_example.htm) Salesforce Help[: Add Console Components to Apps in Salesforce Classic](https://help.salesforce.com/HTViewHelpDoc?id=console2_components_create_app.htm&language=en_US)

### Work with the Console APIs for Open CTI

<span id="page-31-1"></span>There are console-specific methods that you can use to interact with Open CTI. Use the Salesforce Console Integration Toolkit JavaScript APIs to interact with Salesforce Classic console apps.

For more information, see the [Methods for Computer-Telephony Integration \(CTI\)](https://developer.salesforce.com/docs/atlas.en-us.248.0.api_console.meta/api_console/sforce_api_console_methods_cti.htm) in the Salesforce Console Developer Guide.

### Best Practices

When working with Open CTI, keep the following best practices in mind.

- **•** Since many of the methods in Open CTI are asynchronous and return their results using a callback method, Salesforce recommends that you refer to the documentation for each method to understand the information for each response.
- **•** Errors generated by Open CTI are typically emitted in a way that doesn't halt JavaScript processing. We recommend that you use browser built-in developer tools to monitor the JavaScript console and to help you debug your code.

• If you plan on customizing, extending, or integrating the sidebars of the Salesforce console using Visualforce, review the online help for information about console components.

SEE ALSO:

Salesforce Help[: Customize a Console with Custom Components in Salesforce Classic](https://help.salesforce.com/apex/HTViewHelpDoc?id=console2_components_overview.htm&language=en_US)

# <span id="page-33-0"></span>**CHAPTER 4** Methods for Lightning Experience

If your org is using Lightning Experience, use methods that work with Lightning Experience.

Important: The way you implement Open CTI depends on your org's user interface. There are separate Open CTI APIs for Salesforce Classic and Lightning Experience.You can't swap the two Open CTI APIs in custom JavaScript code because they behave and function differently. Make sure that you think about where you want to implement your CTI system before you begin developing.

[disableClickToDial\(\) for Lightning Experience](#page-34-0) [enableClickToDial\(\) for Lightning Experience](#page-35-0) [getAppViewInfo\(\) for Lightning Experience](#page-36-0) [getCallCenterSettings\(\) for Lightning Experience](#page-38-0) [getSoftphoneLayout\(\) for Lightning Experience](#page-42-0) [Sales Engagement Methods for Lightning Experience](#page-45-0) [isSoftphonePanelVisible\(\) for Lightning Experience](#page-47-0) [notifyInitializationComplete\(\) for Lightning Experience](#page-48-0) [onClickToDial\(\) for Lightning Experience](#page-50-0) [onNavigationChange\(\) for Lightning Experience](#page-51-0) [refreshView\(\) for Lightning Experience](#page-53-0) [runApex\(\) for Lightning Experience](#page-55-0) [saveLog\(\) for Lightning Experience](#page-57-0) [screenPop\(\) for Lightning Experience](#page-59-0) [searchAndScreenPop\(\) for Lightning Experience](#page-62-0) [setSoftphoneItemIcon\(\) for Lightning Experience](#page-66-0) [setSoftphoneItemLabel\(\) for Lightning Experience](#page-68-0) [setSoftphonePanelHeight\(\) for Lightning Experience](#page-70-0) [setSoftphonePanelIcon\(\) for Lightning Experience](#page-72-0) [setSoftphonePanelLabel\(\) for Lightning Experience](#page-73-0) [setSoftphonePanelVisibility\(\) for Lightning Experience](#page-75-0) [setSoftphonePanelWidth\(\) for Lightning Experience](#page-77-0) [Lightning Message Service Methods for Lightning Experience](#page-78-0) [Common Error Messages for Lightning Experience Methods](#page-79-0)

### SEE ALSO:

[Why Your UI Matters—Open CTI for Salesforce Classic vs. Lightning Experience](#page-5-0) [Method Parity Between Open CTI for Salesforce Classic and Lightning Experience](#page-6-0)

### <span id="page-34-0"></span>**disableClickToDial()** for Lightning Experience

### Usage

Disables click-to-dial. This method is available in API version 38.0 or later.

Note: You can use this method with the Lightning web component lightning-click-to-dial. You can also use it with the Aura component lightning: clickToDial. Keep in mind that you can't use either component in iFrames. This method can't be used with the Visualforce component support:clickToDial.

### **Syntax**

```
sforce.opencti.disableClickToDial({
    callback: function //Optional
})
```
### **Arguments**

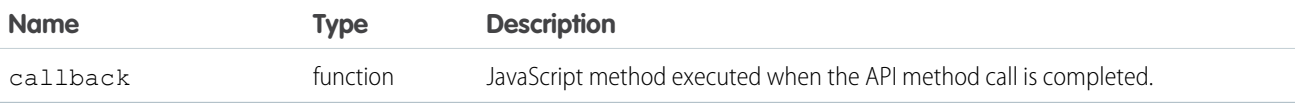

### Sample Code–HTML and JavaScript

```
<html><head>
   <script type="text/javascript"
src="https://domain:port/support/api/60.0/lightning/opencti_min.js"></script>
   <script type="text/javascript">
     var callback = function(response) {
         if (response.success) {
            console.log('API method call executed successfully! returnValue:',
response.returnValue);
        } else {
            console.error('Something went wrong! Errors:', response.errors);
         }
     };
      function disableClickToDial() {
          sforce.opencti.disableClickToDial({callback: callback});
      }
    </script>
 </head>
 <body>
   <button onclick="disableClickToDial();">disableClickToDial()</button>
 </body>
</html>
```
### Response

This method is asynchronous. The response is returned in an object passed to a callback method. The response object contains the following fields.

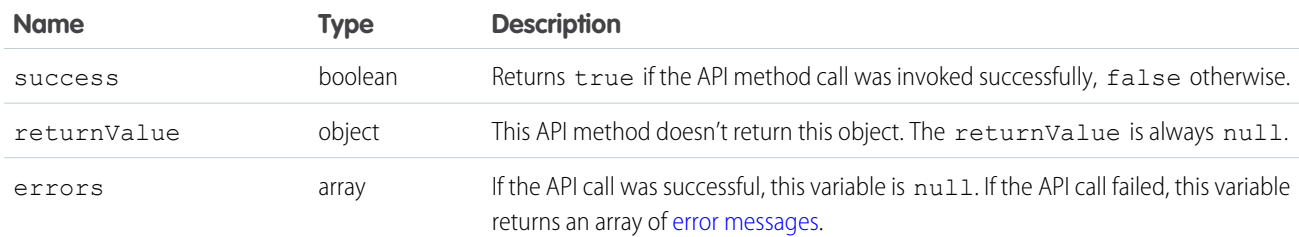

<span id="page-35-0"></span>SEE ALSO:

[Lightning Components Developer Guide](https://developer.salesforce.com/docs/component-library/bundle/lightning:clickToDial/documentation): lightning:clickToDial

### **enableClickToDial()** for Lightning Experience

### Usage

Enables click-to-dial. This method is available in API version 38.0 or later.

**1** Note: You can use this method with the Lightning web component lightning-click-to-dial. You can also use it with the Aura component lightning: clickToDial. Keep in mind that you can't use either component in iFrames. This method can't be used with the Visualforce component support:clickToDial.

### **Syntax**

```
sforce.opencti.enableClickToDial({
     callback: function //Optional
})
```
### **Arguments**

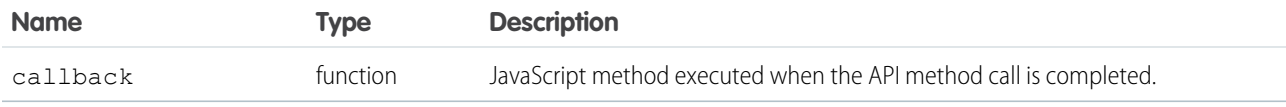

### Sample Code–HTML and JavaScript

```
<html>
 <head>
   <script type="text/javascript"
src="https://domain:port/support/api/60.0/lightning/opencti_min.js"></script>
   <script type="text/javascript">
```
```
var callback = function(response) {
         if (response.success) {
            console.log('API method call executed successfully! returnValue:',
response.returnValue);
         } else {
            console.error('Something went wrong! Errors:', response.errors);
         }
      };
      function enableClickToDial() {
         sforce.opencti.enableClickToDial({callback: callback});
      }
     </script>
 </head>
 <body>
   <button onclick="enableClickToDial();">enableClickToDial()</button>
 </body>
\langle/html>
```
This method is asynchronous. The response is returned in an object passed to a callback method. The response object contains the following fields.

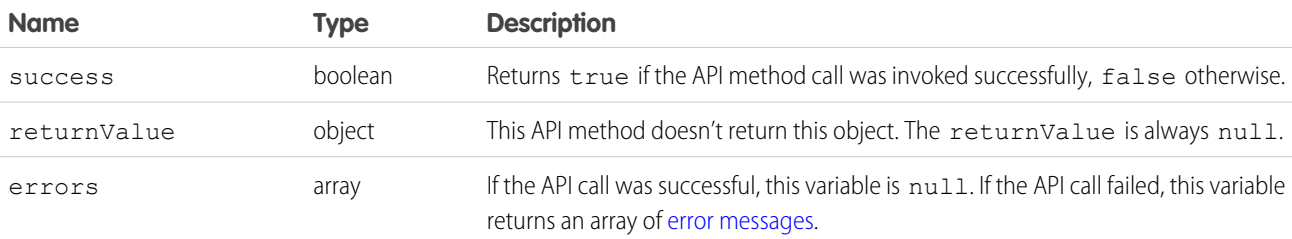

SEE ALSO:

[Lightning Components Developer Guide](https://developer.salesforce.com/docs/component-library/bundle/lightning:clickToDial/documentation): lightning:clickToDial

## **getAppViewInfo()** for Lightning Experience

#### Usage

Returns information about the current application view. This method is available in API version 38.0 or later.

#### **Syntax**

```
sforce.opencti.getAppViewInfo({
     callback: function
});
```
#### **Arguments**

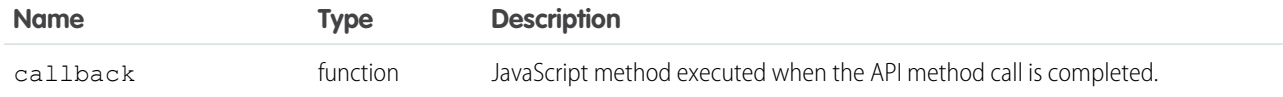

## Sample Code–HTML and JavaScript

```
\hbox{\tt <html>>}<head>
   <script type="text/javascript"
src="https://domain:port/support/api/60.0/lightning/opencti_min.js"></script>
   <script type="text/javascript">
     var callback = function(response) {
         if (response.success) {
            console.log('API method call executed successfully! returnValue:',
response.returnValue);
         } else {
            console.error('Something went wrong! Errors:', response.errors);
         }
      };
      function getAppViewInfo() {
          sforce.opencti.getAppViewInfo({callback: callback});
      }
     </script>
 </head>
  <body>
   <button onclick="getAppViewInfo();">getAppViewInfo()</button>
 </body>
\langle/html>
```
#### Response

This method is asynchronous. The response is returned in an object passed to a callback method. The response object contains the following fields.

When you switch from a record detail page to a list view, this method returns:

- In Lightning Experience, only the url
- **•** In Lightning Experience console apps, nothing is returned because the listener isn't invoked

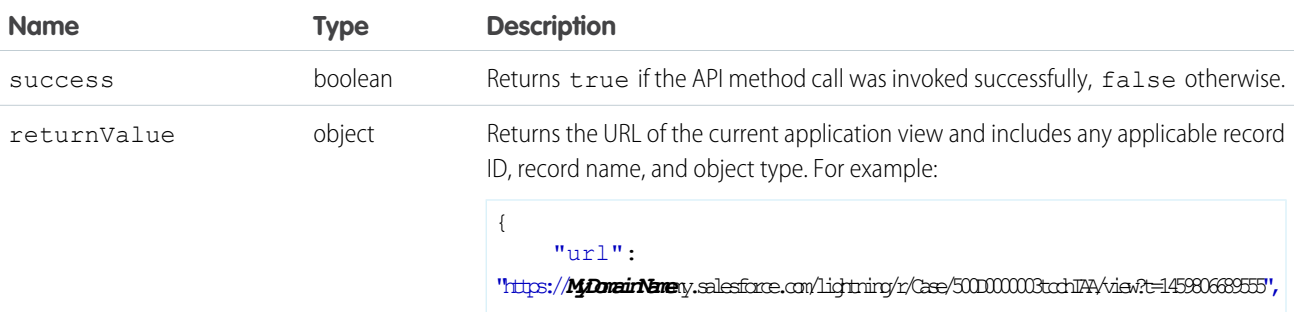

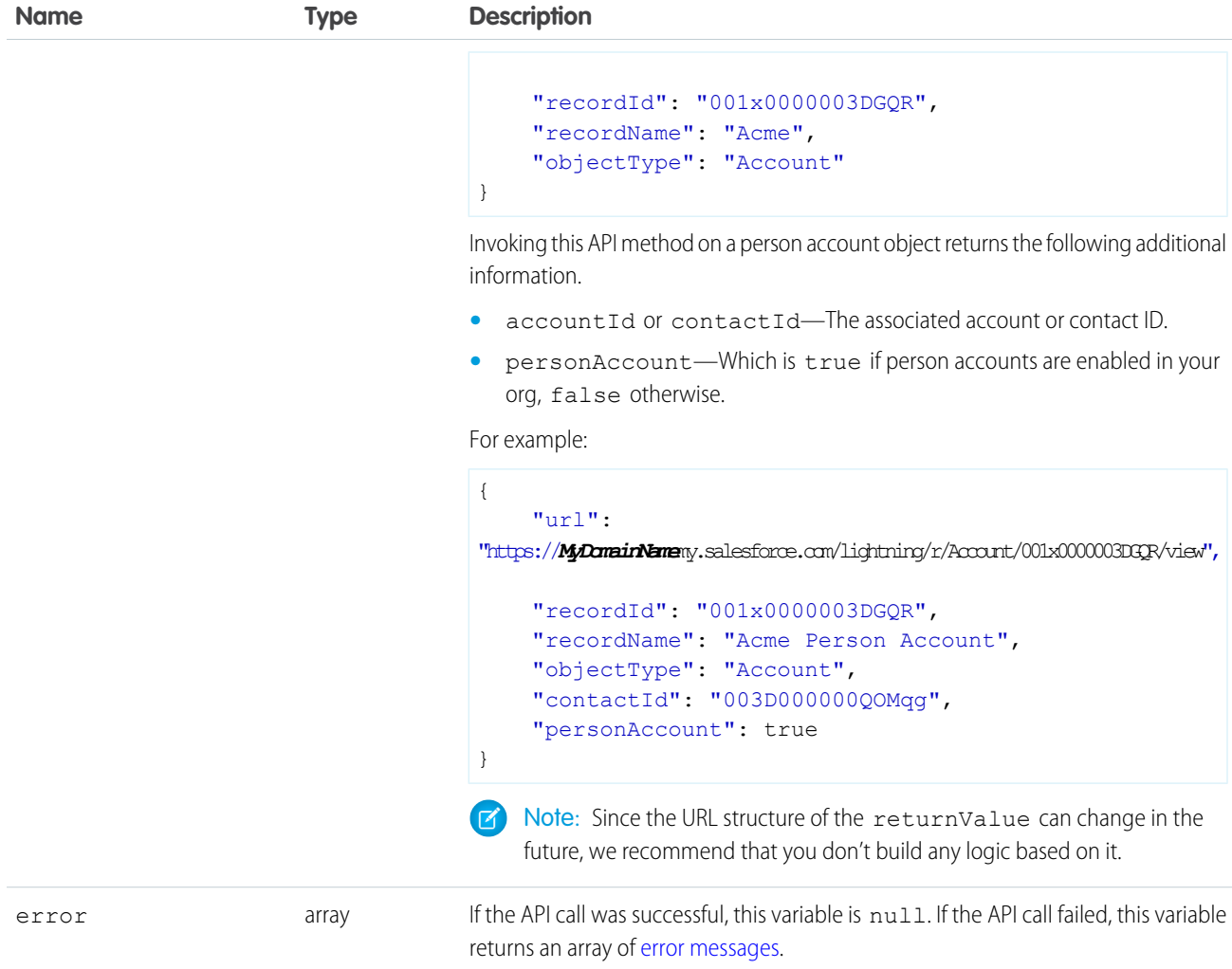

## **getCallCenterSettings()** for Lightning Experience

#### Usage

Returns the call center settings associated with the current user. This method is available in API version 38.0 or later.

#### **Syntax**

```
sforce.opencti.getCallCenterSettings({
     callback: function
});
```
#### **Arguments**

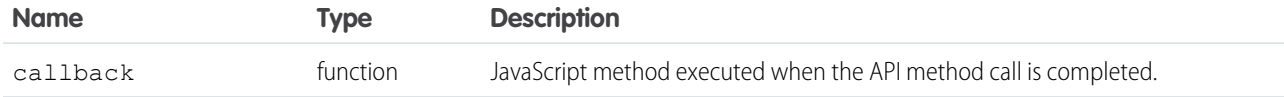

## Sample Code–HTML and JavaScript

```
\hbox{\tt <html>>}<head>
   <script type="text/javascript"
src="https://domain:port/support/api/60.0/lightning/opencti_min.js"></script>
   <script type="text/javascript">
     var callback = function(response) {
         if (response.success) {
            console.log('API method call executed successfully! returnValue:',
response.returnValue);
         } else {
            console.error('Something went wrong! Errors:', response.errors);
         }
      };
      function getCallCenterSettings() {
          sforce.opencti.getCallCenterSettings({callback: callback});
      }
     </script>
 </head>
 <body>
   <button onclick="getCallCenterSettings();">getCallCenterSettings()</button>
 </body>
\langle/html>
```
## Response

This method is asynchronous. The response is returned in an object passed to a callback method. The response object contains the following fields.

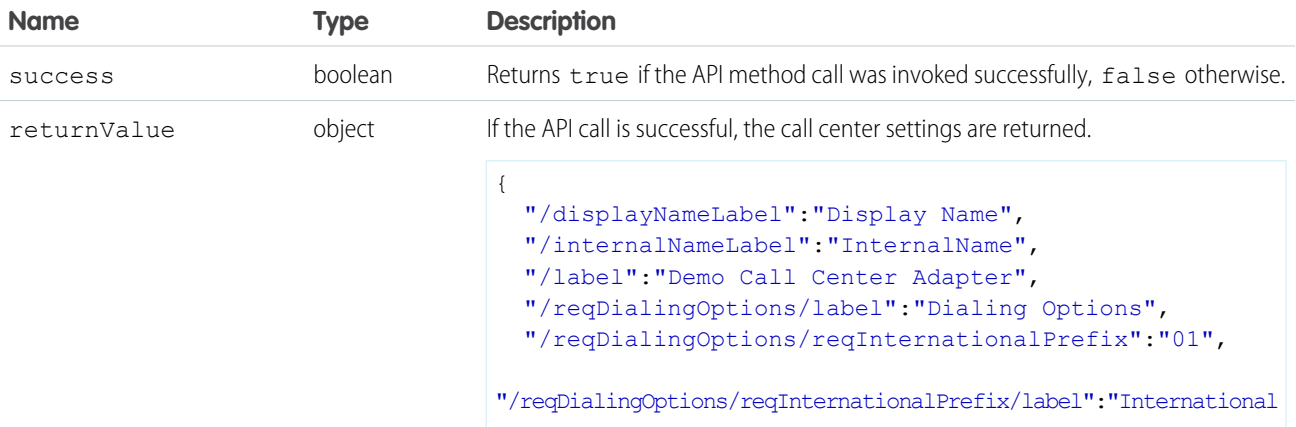

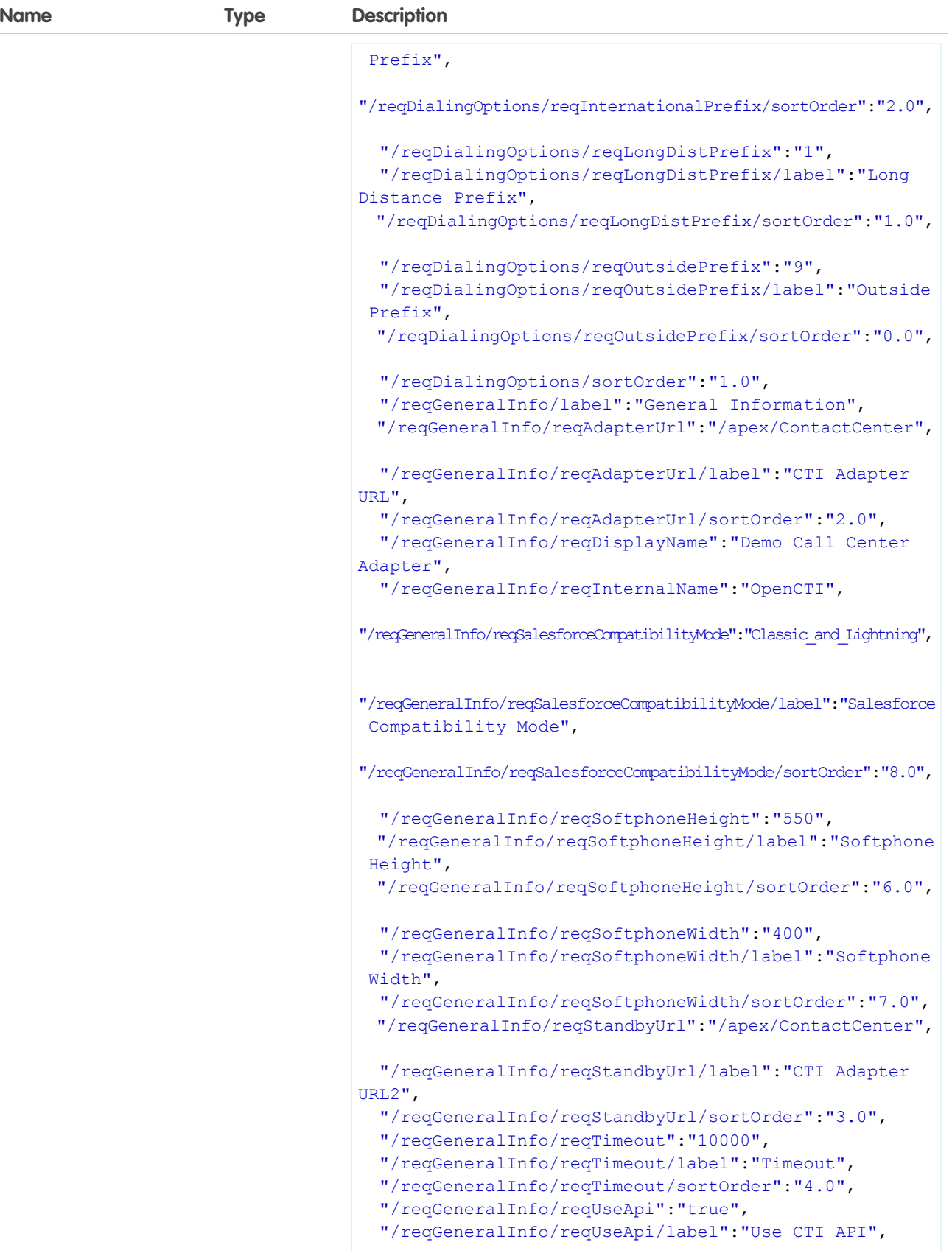

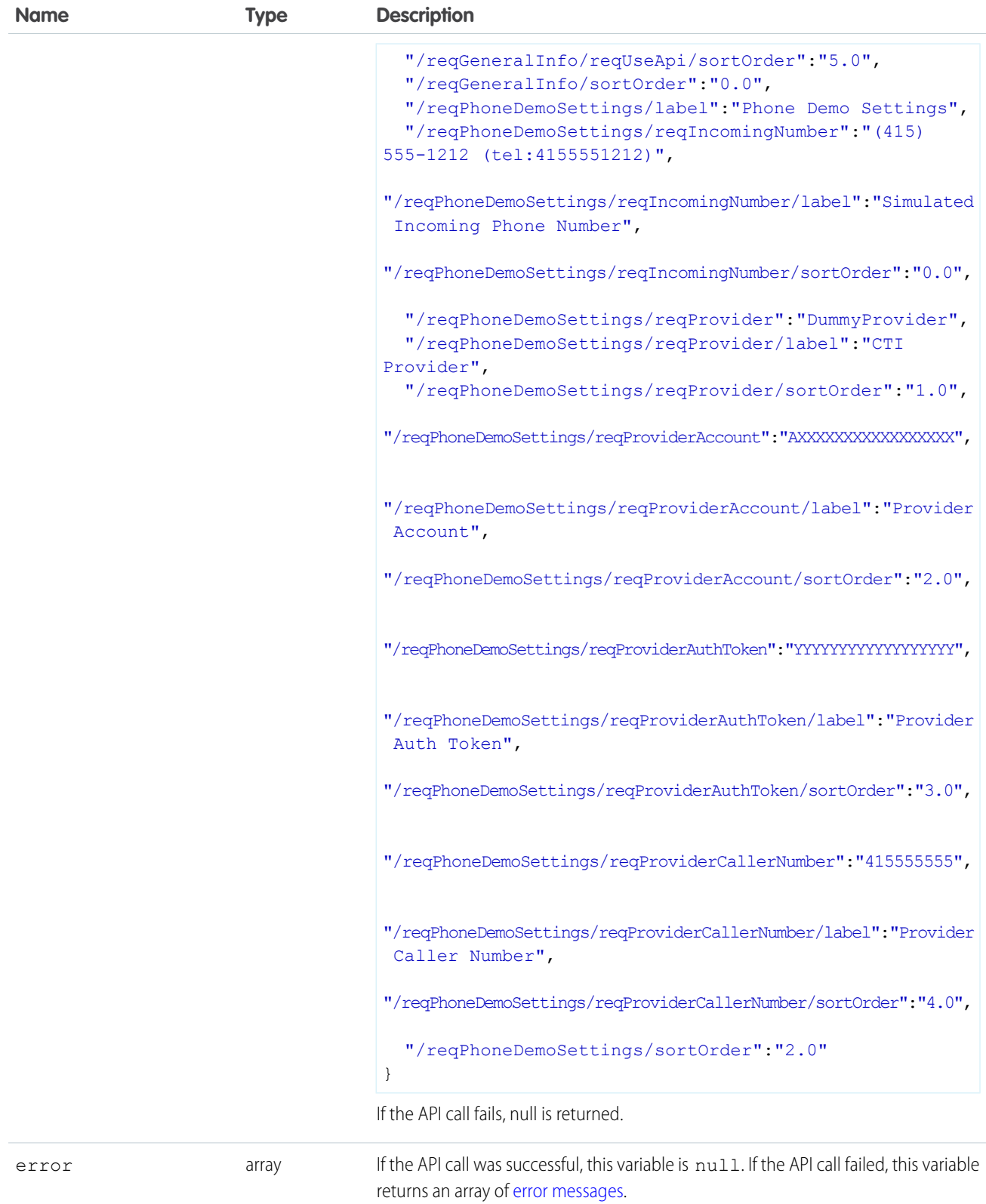

#### **getSoftphoneLayout()** for Lightning Experience

#### Usage

Returns the softphone layout of the current user. This method is available in API version 38.0 or later.

Note: The Open CTI for Lightning Experience methods screenPop() and searchAndScreenPop() don't support  $\blacksquare$ screenPopSettings.

#### **Syntax**

```
sforce.opencti.getSoftphoneLayout({
    callback: function
});
```
#### **Arguments**

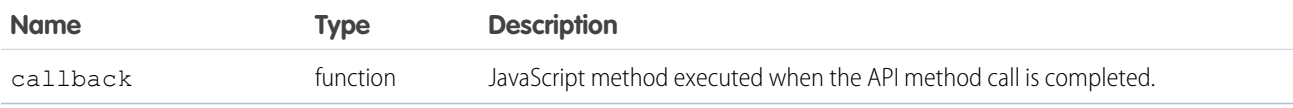

#### Sample Code–HTML and JavaScript

```
<html><head>
   <script type="text/javascript"
src="https://domain:port/support/api/60.0/lightning/opencti_min.js"></script>
  <script type="text/javascript">
     var callback = function(response) {
         if (response.success) {
            alert(response.returnValue);
         } else {
            console.error(response.errors);
            alert(
              'Something went wrong. Please check error information in developer console.'
            );
         }
      };
      function getSoftphoneLayout() {
         sforce.opencti.getSoftphoneLayout({
            callback: callback
         });
      }
   </script>
</head>
<body>
```

```
<button onclick="getSoftphoneLayout();">Get Softphone Layout</button>
</body>
\langle/html>
```
This method is asynchronous. The response is returned in an object passed to a callback method. The response object contains the following fields.

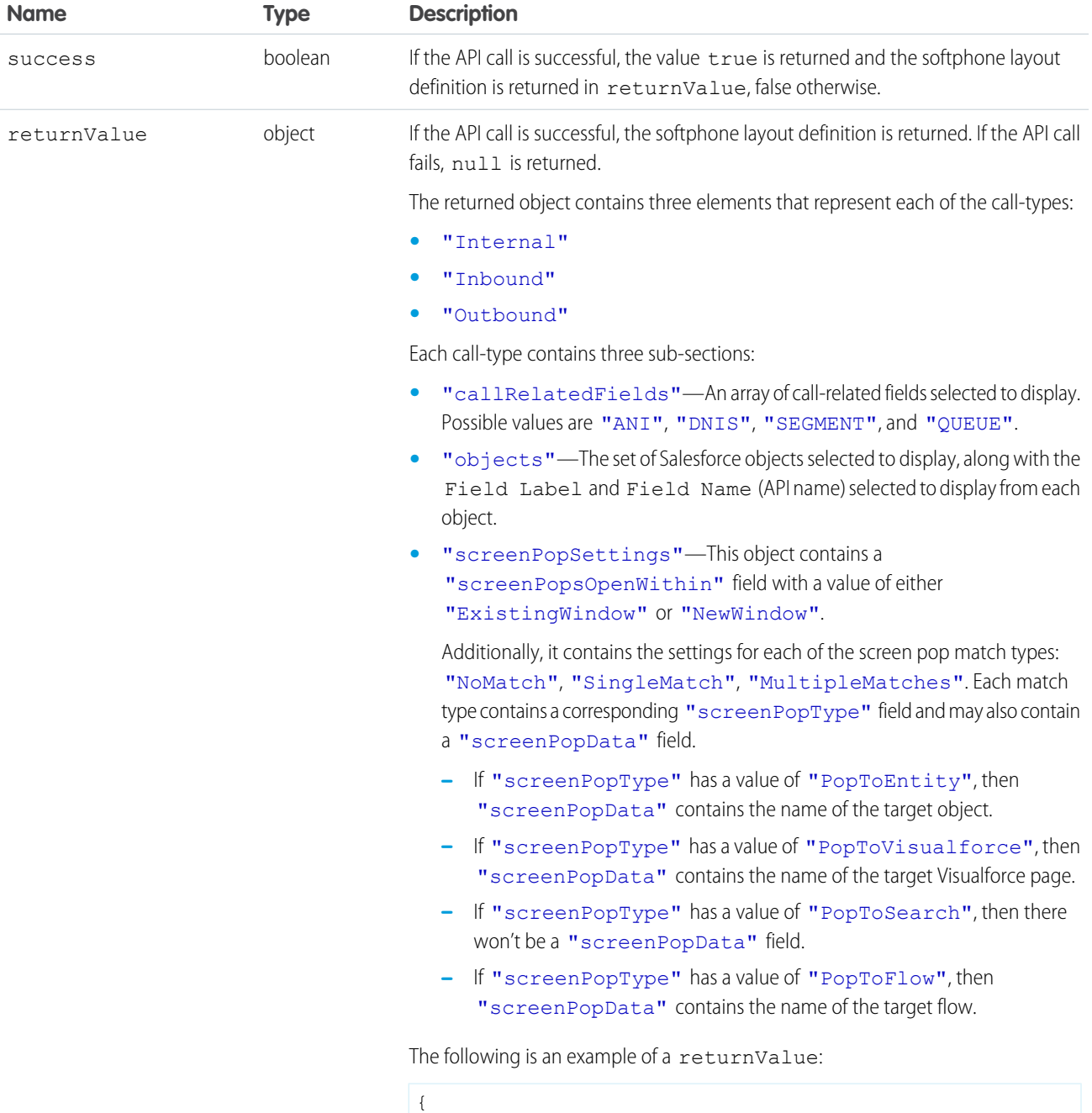

```
40
```
"Internal" : {

```
Name Type Description
                                     "callRelatedFields" : [
                                      "ANI",
                                      "DNIS",
                                     ]
                                     "objects" : {
                                      "User" : [ {
                                       "displayName" : "Name",
                                        "apiName" : "Name"
                                      }
                                      ]
                                     },
                                     "screenPopSettings" : {}
                                    },
                                    "Inbound" : {
                                     "callRelatedFields" : [
                                      "ANI",
                                      "DNIS",
                                     "SEGMENT",
                                      "QUEUE"
                                     \frac{1}{2},
                                      "objects" : {
                                      "Account" : [ {
                                       "displayName" : "Account Name",
                                        "apiName" : "Name"
                                       }
                                      ]
                                     },
                                     "screenPopSettings" : {
                                      "NoMatch" : {
                                       "screenPopType" : "PopToEntity",
                                      "screenPopData" : "Contact"
                                      },
                                      "SingleMatch" : {
                                      "screenPopType" : "PopToVisualforce",
                                      "screenPopData" : "Visualforce_Page_Name"
                                      },
                                      "MultipleMatches" : {
                                       "screenPopType" : "PopToSearch"
                                      }
                                     }
                                    },
                                    "Outbound" : {
                                     "callRelatedFields" : [
                                     "DNIS"
                                     ],
                                     "objects" : {
                                      "Account" : [ {
                                       "displayName" : "Account Name",
                                        "apiName" : "Name"
                                       }
```
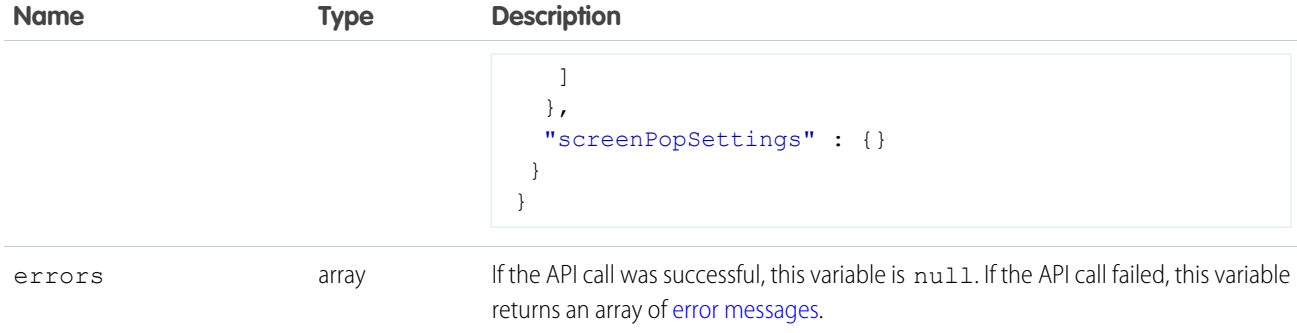

SEE ALSO:

[Lightning Flow for Service Developer Guide](https://developer.salesforce.com/docs/atlas.en-us.248.0.salesforce_guided_engagement.meta/salesforce_guided_engagement/salesforce_guided_engagement.htm) (English only)

## Sales Engagement Methods for Lightning Experience

#### Usage

These two methods allow your CTI implementation to communicate with [Sales Engagement](https://help.salesforce.com/articleView?id=high_velocity_sales.htm&language=en_US) to handle Sales Engagement work. The onWorkStart method lets you listen for when a Sales Engagement work item starts. You communicate back to Sales Engagement with the completeWork method when the work completes. These methods are available in API version 46.0 or later.

 $\mathbb{Z}$ Note: You can use this method with the Lightning web component lightning-click-to-dial. You can also use it with the Aura component lightning: clickToDial. Keep in mind that you can't use either component in iFrames. This method can't be used with the Visualforce component support: clickToDial.

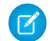

Note: CallEnd is deprecated as of API version 48.0.

## **Syntax**

The onWorkStart method lets you listen for when work starts. Sales Engagement calls your listener function when the work starts. In your listener, the completeWorkWhen parameter specifies whether to call Sales Engagement back when the task is saved (TaskSaved).

```
sforce.opencti.hvs.onWorkStart({listener: function});
{ // Listener function payload
 workId: string, \frac{1}{2} // Id of the current work
 completeWorkWhen: string, // 'TaskSaved'
 attributes: {
   to: string \frac{1}{2} // Used to match to click to call
  }
}
```
When the work completes (when the task is saved), call the completeWork method so that the Sales Engagement system can update its information.

```
sforce.opencti.hvs.completeWork({
 workId: string, \frac{1}{2} // Id from onWorkStart
 attributes: {
   disposition: string, // Only needed for task
   taskId: string,
   wasConnected: boolean, // Should be added, otherwise defaults to true
 },
 callback: function
});
```
Note: Only call this method for outbound calls. Inbound calls aren't started by Sales Engagement.  $\boldsymbol{\mathcal{A}}$ 

#### Arguments

Arguments for onWorkStart:

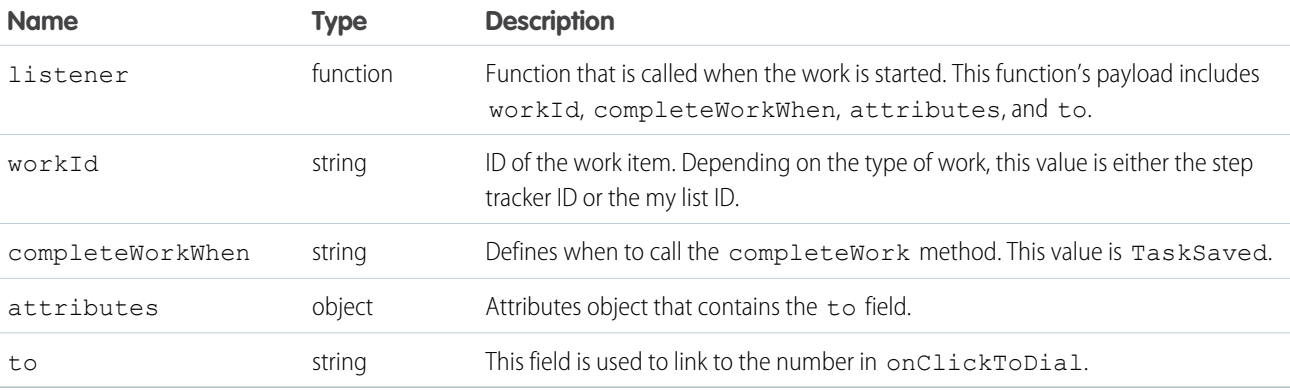

Arguments for completeWork:

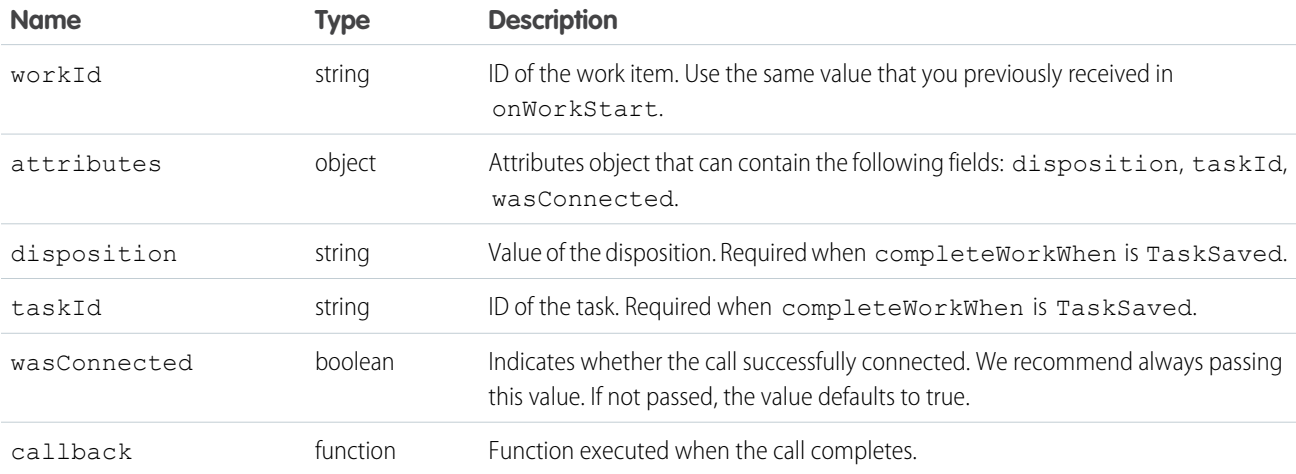

#### Sample Code

Listen for Sales Engagement work to start:

```
sforce.opencti.hvs.onWorkStart({
   listener: function(payload) {
       var workId = payload.workId; \frac{1}{3} // Save the work ID
       var whenVal = payload.completeWorkWhen; // Save the completion requirement
       var toVal = payload.attributes.to; // Save the number to associate with
onClickToDial
   }
});
```
Call Sales Engagement when a task is saved:

```
sforce.opencti.hvs.completeWork({
 workId: a07B0000006VFHrIAO, // Id sent via onWorkStart
 attributes: {
     disposition: 'Completed', // Disposition value
     taskId: '00TR00000032yfVMAQ' // ID of task created
     wasConnected: true \frac{1}{100} Whether the call successfully connected
 },
 callback: function() { /* perform cleanup here */ }
});
```
SEE ALSO:

Salesforce Help[: Sales Engagement](https://help.salesforce.com/articleView?id=high_velocity_sales.htm&language=en_US) Salesforce Help[: Phone Integration Considerations for Sales Engagement](https://help.salesforce.com/articleView?id=hvs_considerations_phone_integration.htm&language=en_US)

## **isSoftphonePanelVisible()** for Lightning Experience

#### Usage

Use this method to return the visibility status of the softphone panel. Returns true if the softphone panel is visible and false if it's minimized. This method is available in API version 38.0 or later.

#### **Syntax**

```
sforce.opencti.isSoftphonePanelVisible({
     callback: function
});
```
## **Arguments**

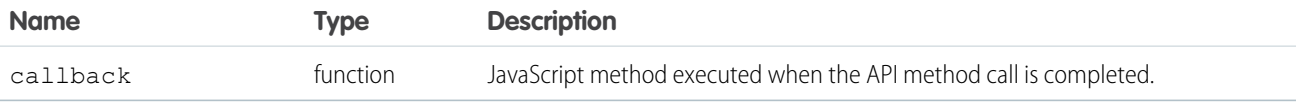

#### Sample Code–HTML and JavaScript with a callback

```
\verb|thtml|><head>
   <script type="text/javascript"
src="https://domain:port/support/api/60.0/lightning/opencti_min.js"></script>
    <script type="text/javascript">
      var callback = function(response) {
         if (response.success) {
            console.log('API method call executed successfully! returnValue:',
response.returnValue);
         } else {
            console.error('Something went wrong! Errors:', response.errors);
         }
      };
      function isSoftphonePanelVisible() {
          sforce.opencti.isSoftphonePanelVisible({callback: callback});
      }
     </script>
 </head>
 <body>
    <button onclick="isSoftphonePanelVisible();">isSoftphonePanelVisible()</button>
  </body>
\langle/html>
```
#### Response

This method is asynchronous. The response is returned in an object passed to a callback method. The response object contains the following fields.

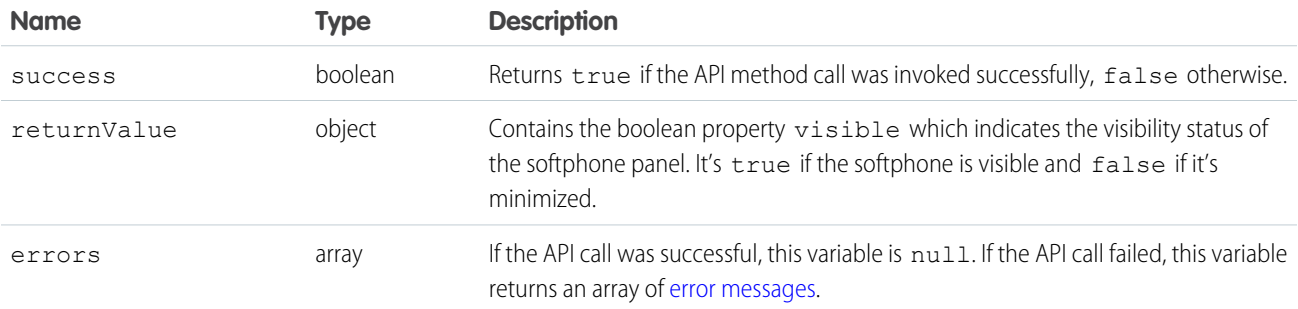

## **notifyInitializationComplete()** for Lightning Experience

## Usage

Notifies Salesforce that the softphone initialization is complete and that Salesforce should not switch to a standby URL. While the softphone initializes, a loading icon displays in the softphone area. To use a standby URL, you must specify the regStandbyUrl and reqTimeout fields, in the call center's definition file. For more information, see [Optional Call Center Elements and Attributes](#page-15-0)

The notifyInitializationComplete() method for Lightning Experience works differently from the Salesforce Classic method.

- **•** In Lightning Experience, the method takes an optional callback object. In Salesforce Classic, the method doesn't take arguments.
- **•** In Lightning Experience, after you go to the standby URL your browser session continues to use that standby URL. To force the standby URL check, you must restart the browser—close it and open it again. In Salesforce Classic, the standby URL check was completed only after you logged in to Salesforce, and the check wasn't repeated if you kept using the same Salesforce session.

#### **Syntax**

```
sforce.opencti.notifyInitializationComplete({
    callback: function //Optional
});
```
#### **Arguments**

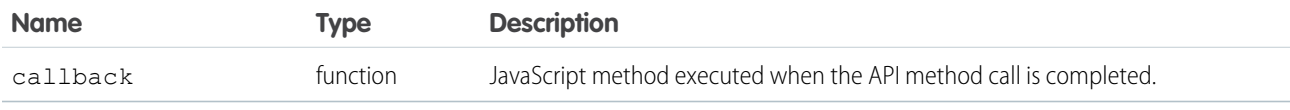

## Sample Code–HTML and JavaScript

```
<html>
 <head>
   <script type="text/javascript"
src="http://domain:port/support/api/60.0/lightning/opencti_min.js"></script>
   <script type="text/javascript">
      // Invokes API method
      sforce.opencti.notifyInitializationComplete();
   </script>
 </head>
 <body>
   The Open CTI framework was notified that the softphone initialization is complete.
  </body>
\langle/html>
```
#### Response

This method is asynchronous. The response is returned in an object passed to a callback method. The response object contains the following fields.

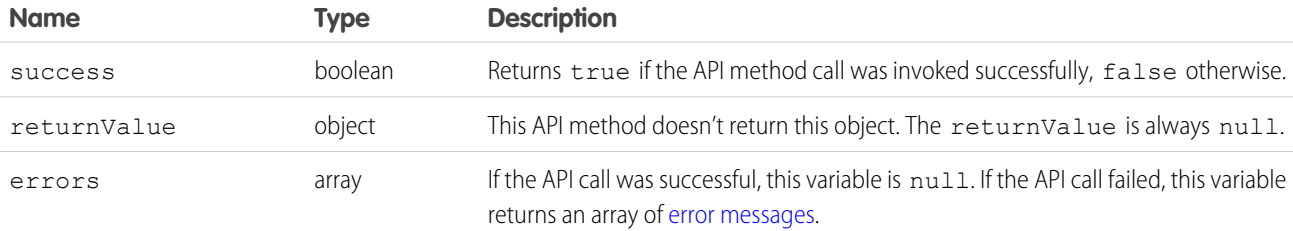

## **onClickToDial()** for Lightning Experience

#### Usage

Registers a function to call when a user clicks an enabled phone number. This method is available in API version 38.0 or later.

Note: You can use this method with the Lightning web component lightning-click-to-dial. You can also use it  $\blacksquare$ with the Aura component lightning: clickToDial. Keep in mind that you can't use either component in iFrames. This method can't be used with the Visualforce component support: clickToDial.

## **Syntax**

```
sforce.opencti.onClickToDial({
    listener: function
})
```
#### **Arguments**

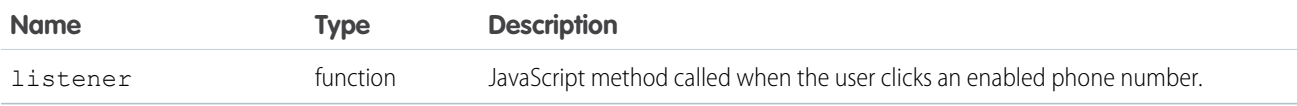

## Sample Code–HTML and JavaScript

```
<html><head>
    <script type="text/javascript"
src="https://domain:port/support/api//lightning/opencti_min.js"></script>
    <script type="text/javascript">
      var listener = function(payload) {
        console.log('Clicked phone number: ' + payload.number);
      };
     // Register the listener.
      window.addEventListener('load', function() {
       sforce.opencti.onClickToDial({listener: listener});
      });
   </script>
  </head>
\langle/html>
```
## Payload

The payload object passed to each call to the listener method contains the following fields.

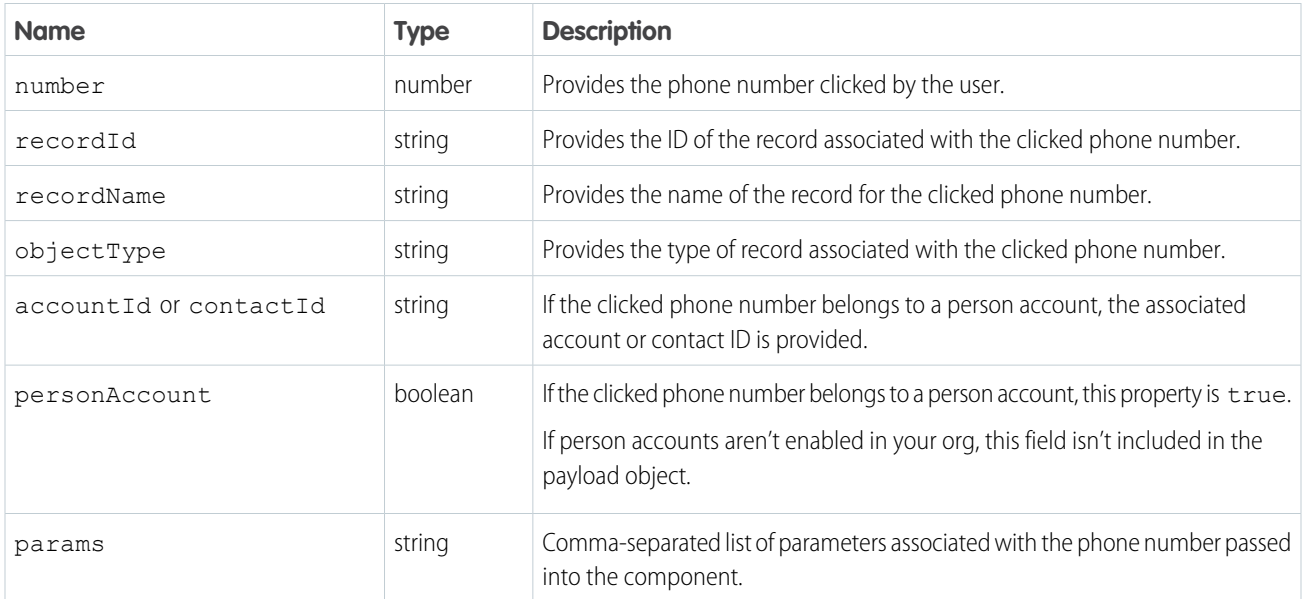

#### SEE ALSO:

[Lightning Components Developer Guide](https://developer.salesforce.com/docs/component-library/bundle/lightning:clickToDial/documentation): lightning:clickToDial

# **onNavigationChange()** for Lightning Experience

#### Usage

Registers a function to call when one of the following actions occur:

- **•** The URL of the page changes
- **•** In a standard app in Lightning Experience, a user navigates between browser tabs or windows and the document comes back into focus. If the document doesn't come back into focus, the listener isn't invoked. Also, internal navigation actions that open a new record modal, such as the screenPop() method, will invoke the listener.
- **•** In a console app in Lightning Experience, a user navigates between primary tabs and subtabs in a console, or the document comes back into focus when a user navigates between browser tabs or windows.
- **•** In a console app, a tab is refreshed, such as when you create a new case in a console and save it.

For example, the listener is invoked when a user navigates away from a browser tab and then comes back to the tab.

This method is available in API version 38.0 or later.

#### **Syntax**

```
sforce.opencti.onNavigationChange({
     listener: function
});
```
#### **Arguments**

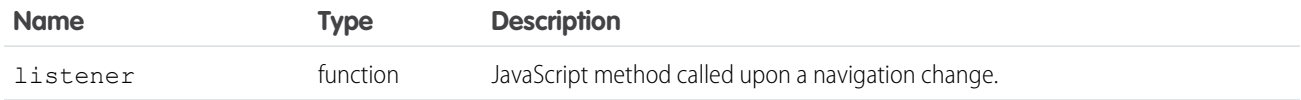

## Sample Code–HTML and JavaScript

```
\hbox{\tt <html>>}<head>
   <script type="text/javascript"
src="https://domain:port/support/api/60.0/lightning/opencti_min.js"></script>
   <script type="text/javascript">
      var listener = function(payload) {
        console.log('Navigation change occurred. Payload: ', payload);
      };
      // Register the listener.
      window.addEventListener('load', function() {
       sforce.opencti.onNavigationChange({listener: listener});
      });
  </script>
 </head>
\langle/html>
```
## Payload

The payload object passed to each call to the listener method contains the following fields.

When you switch from a record detail page to a list view, this method returns:

- In Lightning Experience, only the url
- **•** In Lightning Experience console apps, nothing is returned because the listener isn't invoked

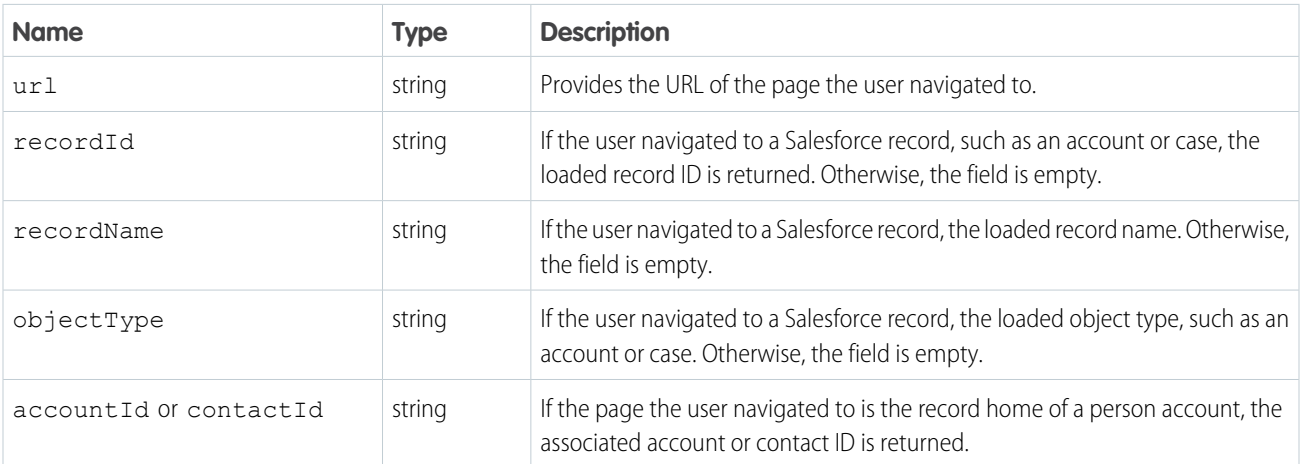

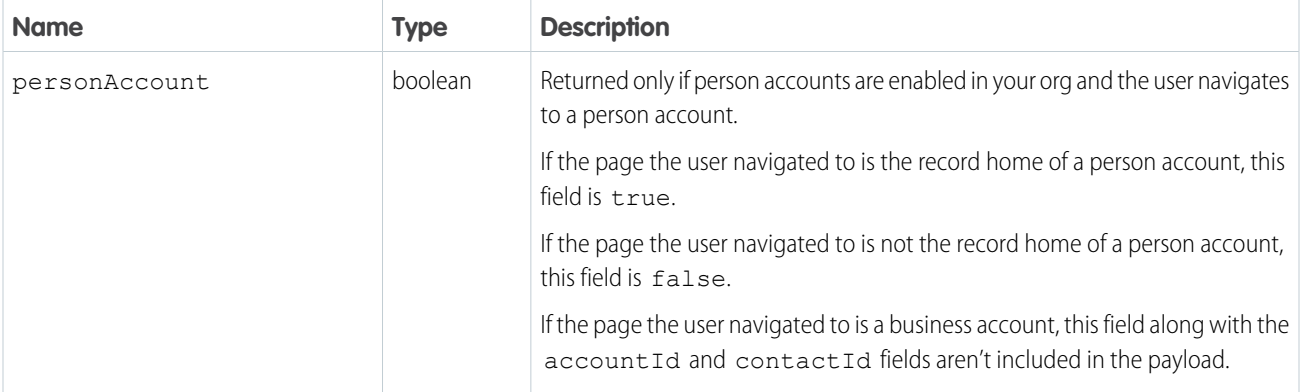

#### **refreshView()** for Lightning Experience

#### Usage

Returns true if view refresh is invoked, false otherwise. When this method is called within the Salesforce console, it refreshes the current active view. If any related lists are included in this tab, they're refreshed too. This method is available in API version 38.0 or later.

#### **Syntax**

```
sforce.opencti.refreshView({
    callback:function
});
```
#### **Arguments**

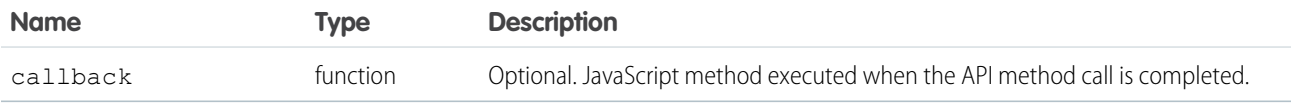

## Sample Code–HTML and JavaScript without a callback

```
\hbox{\tt <html>>}<head>
   <script type="text/javascript"
src="http://domain:port/support/api/60.0/lightning/opencti_min.js"></script>
   <script type="text/javascript">
var param = \{\};
        function refreshView() {
                 sforce.opencti.refreshView(param);
         }
</script>
</head>
<body>
```

```
<button onclick="refreshView();">refreshView</button>
</body>
\langle/html>
```
## Sample Code–HTML and JavaScript with a callback

```
\verb|html|<head>
   <script type="text/javascript"
src="http://domain:port/support/api/60.0/lightning/opencti_min.js"></script>
  <script type="text/javascript">
var param = \{\};
             var callback = function(response) {
         if (response.success) {
            console.log('API method call executed successfully! returnValue:',
response.returnValue);
         } else {
            console.error('Something went wrong! Errors:', response.errors);
         }
       };
            param.callback = callback;
       function refreshView() {
                sforce.opencti.refreshView(param);
        }
</script>
</head>
<body>
       <button onclick="refreshView();">refreshView</button>
</body>
\langle/html>
```
#### Response

This method is asynchronous. The response is returned in an object passed to a callback method. The response object contains the following fields.

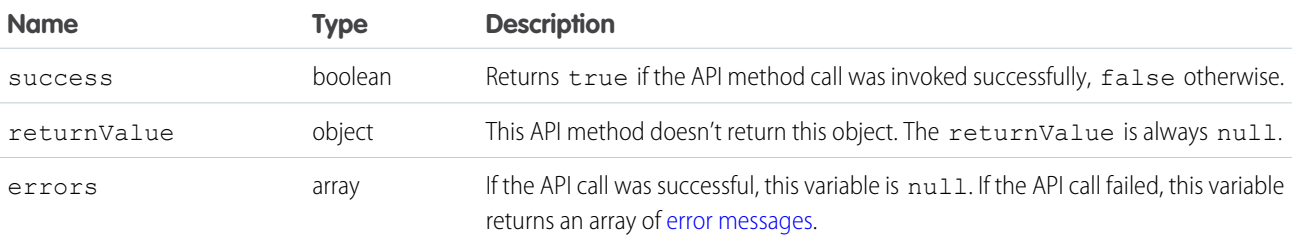

#### **runApex()** for Lightning Experience

#### Usage

Executes an Apex method from an Apex class that's exposed in Salesforce. This method is available in API version 38.0 or later.

#### **Syntax**

```
sforce.opencti.runApex({
   apexClass:string,
   methodName:string,
   methodParams:string,
   callback:function //Optional
})
```
#### **Arguments**

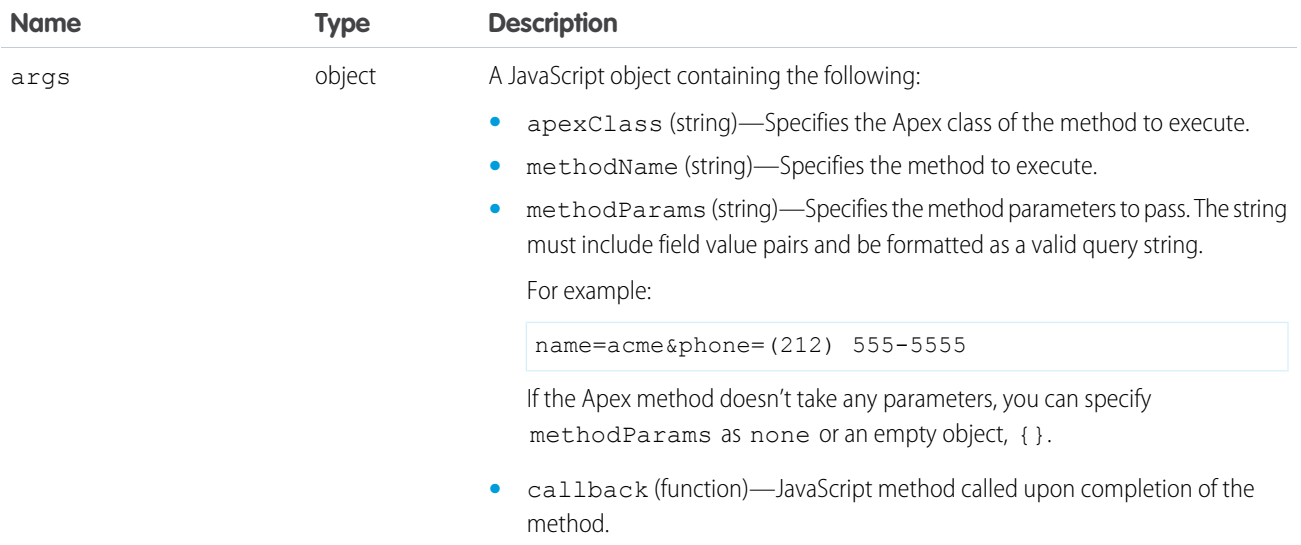

#### Sample Code–HTML and JavaScript

**1.** In Setup, create an Apex class and Apex method.

```
global class AccountRetrieval{
webService static String getAccount(String name) {
  List<Account> accounts = new List<Account>();
  for (Account account : Database.query('Select Id, Name, phone from Account where Name
 like \Upsilon' + name + '%\'')) {
       accounts.add(account);
   }
       String JSONString = JSON.serialize(accounts);
```

```
return JSONString;
   }
}
```
- **2.** In Setup, click **Generate from WSDL** to expose the method and class so that a third-party softphone can call it.
- **3.** Add your code to the softphone:

```
\hbox{\tt <html>>}<head>
   <script type="text/javascript"
src="http://domain:port/support/api/60.0/lightning/opencti_min.js"></script>
  <script type="text/javascript">
       var callback = function(response) {
         if (response.success) {
            console.log('API method call executed successfully! returnValue:',
response.returnValue);
         } else {
            console.error('Something went wrong! Errors:', response.errors);
         }
      };
       function runApex() {
         var param = {apexClass: 'AccountRetrieval', methodName: 'getAccount',
methodParams: 'name=acme'};
          param.callback = callback;
          //Invokes API method
          sforce.opencti.runApex(param);
       }
   </script>
</head>
<body>
       <button onclick="runApex();">runApex</button>
</body>
</html>
```
**4.** Output is returned. In this example, one account named Acme was found:

```
{
    "success": true,
    "returnValue": {
       "runApex":
"[{\"attributes\":{\"type\":\"Account\",\"url\":\"/services/data/v38.0/sobjects/Account
/001xx000003DGawAAG\"},\"Id\":\"001xx000003DGawAAG\",\"Name\":\"Acme\",\"Phone\":\"(212)
555-5555\"}]"
    },
    "errors": null
}
```
#### Response

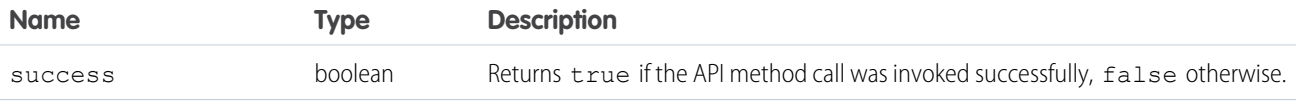

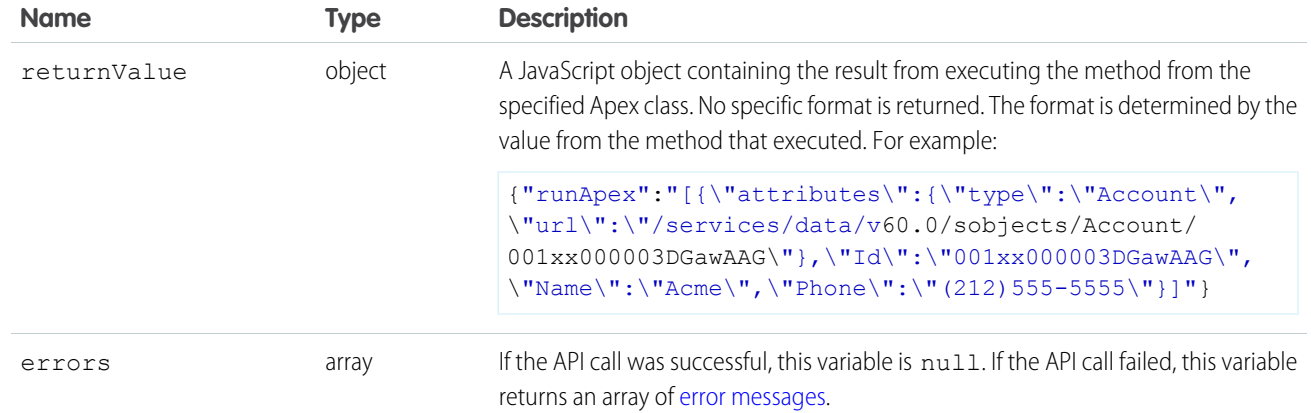

#### SEE ALSO:

Salesforce Help[: Apex Code Overview](https://help.salesforce.com/apex/HTViewHelpDoc?id=code_about.htm&language=en_US)

## **saveLog()** for Lightning Experience

#### Usage

Saves or updates an object in Salesforce. This method is available in API version 38.0 or later.

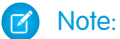

- **•** To update using this method, include Id.
- **•** To create using this method, include entityApiName.
- **•** If an object uses recordType, pass the recordTypeId in the saveLog call. If you don't pass the recordType, the record is created using the default recordType for the profile. To create a person account, you can pass the person account recordType if the profile's default is to a business account.
- **•** To refresh after you update or create using this method, call the refreshView method in the callback method.

#### **Syntax**

```
sforce.opencti.saveLog({
   value:{
        entityApiName:string, //Optional
       Id:string, //Optional
        param:value //Optional
        },
    callback:function //Optional
})
```
## **Arguments**

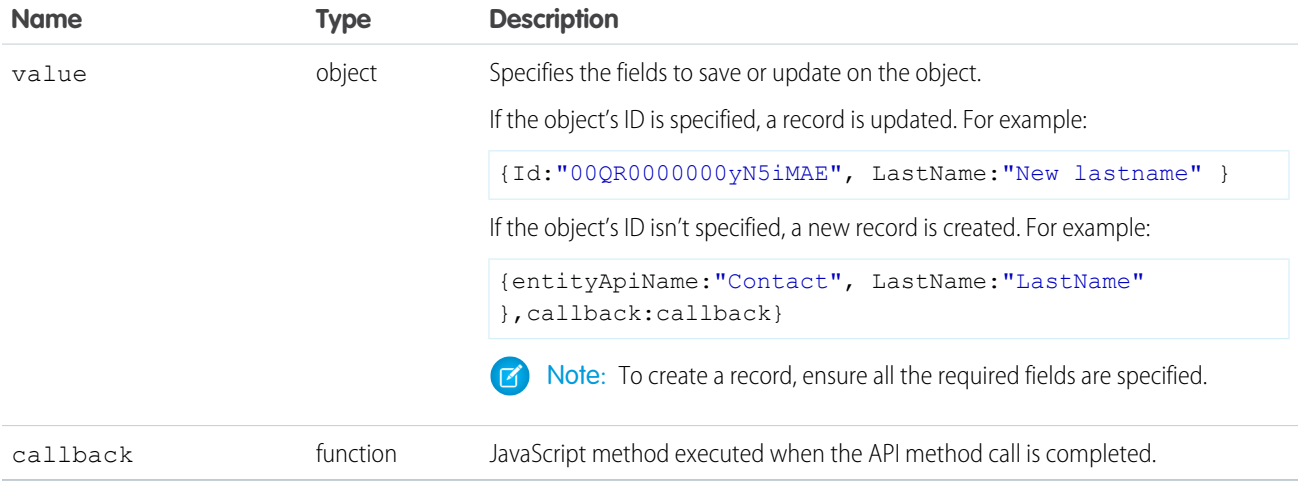

## Sample Code–HTML and JavaScript

```
<html><head>
  <script type="text/javascript"
src="http://domain:port/support/api/60.0/lightning/opencti_min.js"></script>
  <script type="text/javascript">
     var callback = function (response) {
        if (response.result) {
           console.log('API method call executed successfully! returnValue:',
response.returnValue);
         } else {
            console.error('Something went wrong! Errors:', response.errors);
         }
      }
      function saveLog() {
         //Update an existing object with the ID specified
        sforce.opencti.saveLog({value:{Id:"00QR0000000yN5iMAE", LastName:"New lastname"
}, callback:callback});
         //Create a contact
         sforce.opencti.saveLog({value:{entityApiName:"Contact", LastName:"LastName"
},callback:callback});
        //Update a lead
        sforce.opencti.saveLog({value:{Id:"00QR0000000yN5iMAE", LastName:"New lastname"
},callback:callback});
     }
  </script>
</head>
<body>
  <button onclick="saveLog();">saveLog</button>
</body>
</html>
```
This method is asynchronous. The response is returned in an object passed to a callback method. The response object contains the following fields.

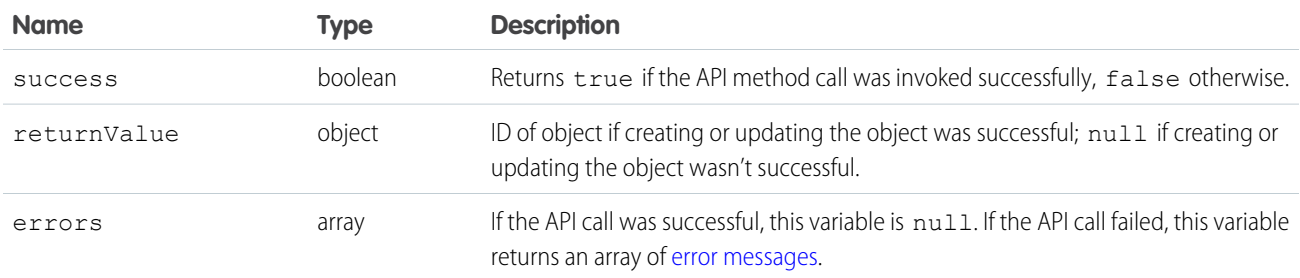

## **screenPop()** for Lightning Experience

#### Usage

Pops to a new location as specified by the input type and parameters. This method is available in API version 38.0 or later.

Note: Open CTI for Lightning Experience doesn't support the softphone layout field Screen pops open within when  $\mathbf{z}$ the value is New browser window or tab. In Lightning Experience, the default value is Existing browser window.

#### **Syntax**

```
sforce.opencti.screenPop({
    type: sforce.opencti.SCREENPOP_TYPE.*, //Review the arguments section.
    params: object //Depends on the SCREENPOP_TYPE. Review the arguments section.
});
```
## **Arguments**

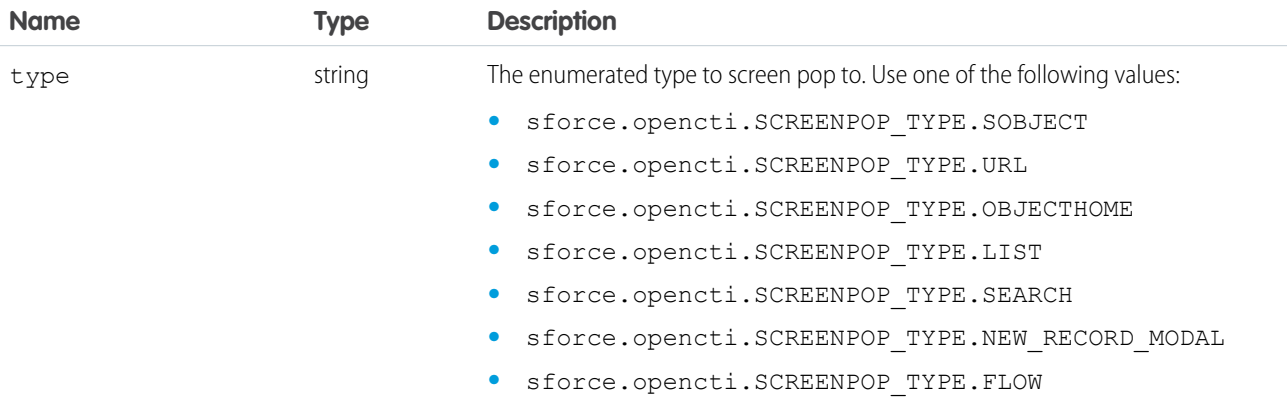

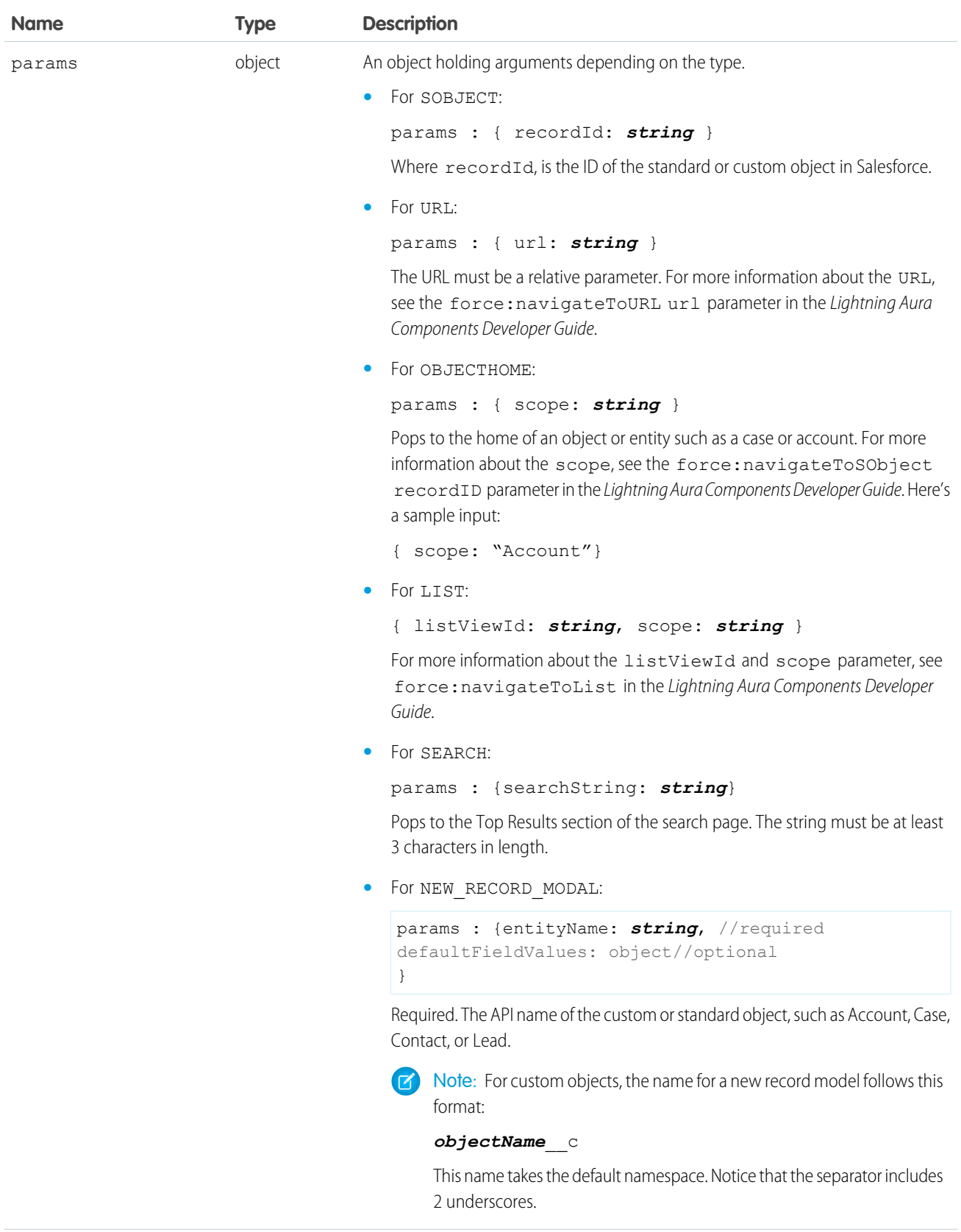

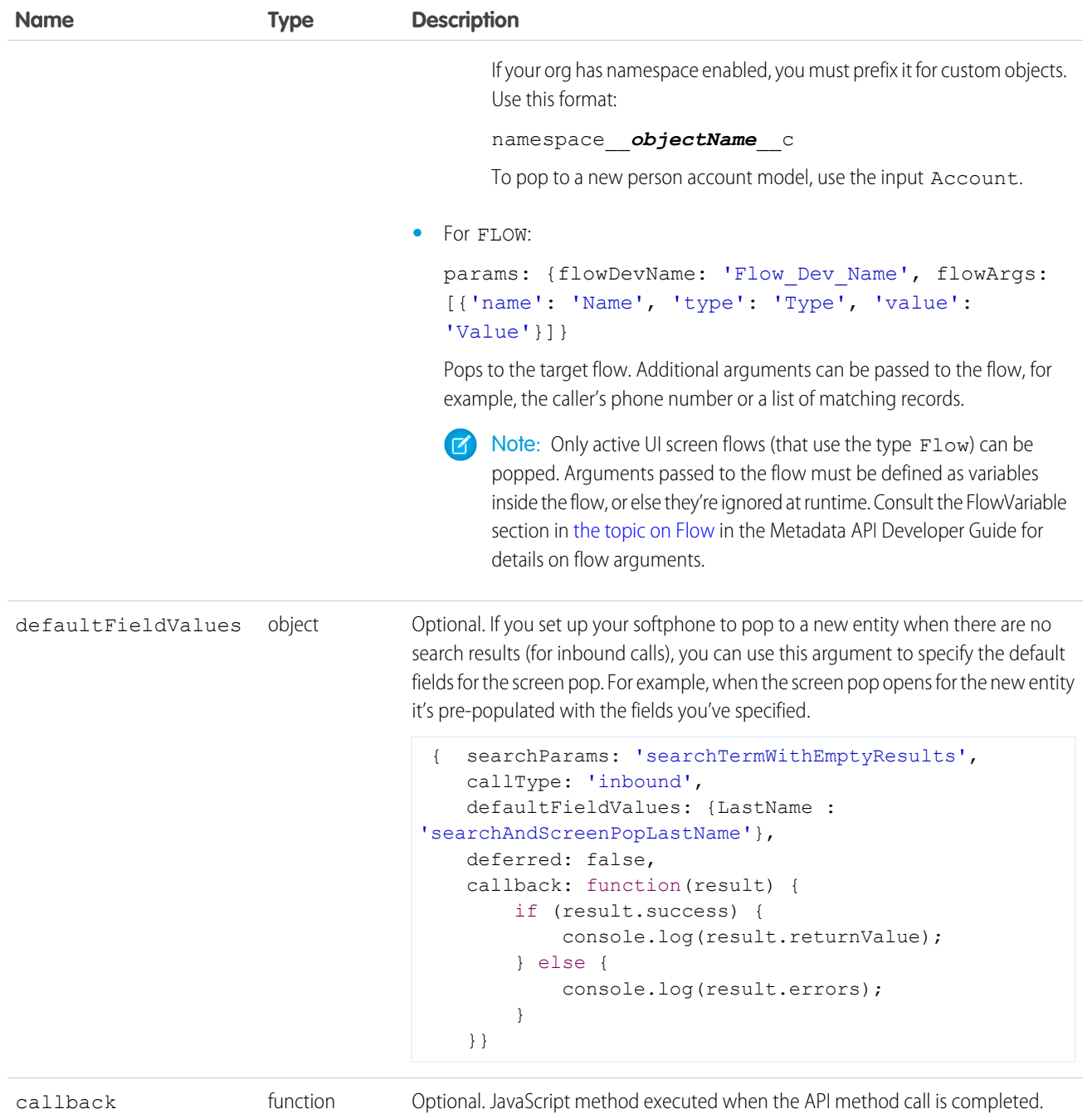

# Sample Code–HTML and JavaScript with a callback

```
\hbox{\tt <html>>}<head>
  <script type="text/javascript"
src="http://domain:port/support/api/60.0/lightning/opencti_min.js"></script>
  <script type="text/javascript">
 var callback = function(response) {
         if (response.success) {
```

```
console.log('API method call executed successfully! returnValue:',
response.returnValue);
         } else {
            console.error('Something went wrong! Errors:', response.errors);
         }
       };
        function screenPop() {
                sforce.opencti.screenPop({type: sforce.opencti.SCREENPOP_TYPE.OBJECTHOME,
params: {scope:"Account"}, callback: callback });
         }
</script>
</head>
<body>
       <button onclick="screenPop();">screenPop</button>
</body>
\langle/html>
```
This method is asynchronous. The response is returned in an object passed to a callback method. The response object contains the following fields.

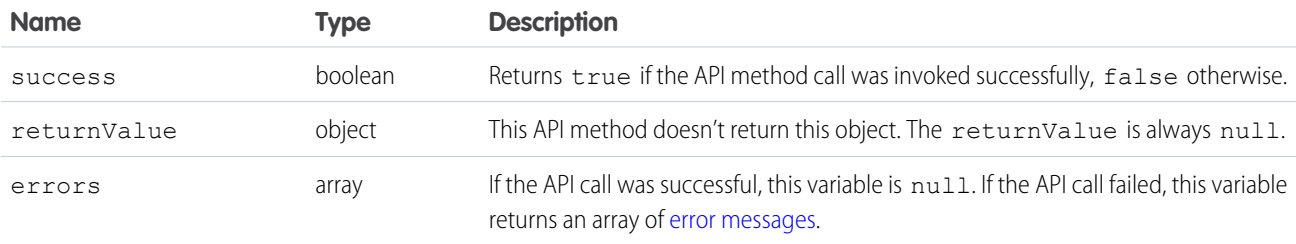

SEE ALSO:

[Lightning Flow for Service Developer Guide](https://developer.salesforce.com/docs/atlas.en-us.248.0.salesforce_guided_engagement.meta/salesforce_guided_engagement/salesforce_guided_engagement.htm) (English only)

#### **searchAndScreenPop()** for Lightning Experience

#### Usage

Searches objects specified in the softphone layout for a given string. Returns search results and screen pops any matching records. This method respects screen pop settings defined in the softphone layout. This method is available in API version 38.0 or later.

Note: The returned response displays only matches that meet your softphone layout settings. However, the search page that screen pops, displays all matches, regardless of the objects you specify in your sofpthone layout.

The searchAndScreenPop() method for Lightning Experience works differently from the Salesforce Classic method.

- Open CTI for Lightning Experience doesn't support the softphone layout field Screen pops open within when the value is New browser window or tab. In Lightning Experience, the default value is Existing browser window.
- **•** Open CTI for Lightning Experience provides a new argument called deferred.

Tip: The searchAndGetScreenPopUrl() method is not available in the Open CTI API for Lightning Experience. To accomplish the same functionality in Lightning Experience, use the deferred parameter available in this method. Pass the value in SCREEN\_POP\_DATA from the return object into the screenPop () method.

If you're noticing inconsistent behavior with the default settings of your softphone layout, edit your softphone layout to force the cache to refresh. From Setup, edit your softphone layout and save the changes. Then edit the layout again and reset the layout to the default settings.

#### **Syntax**

```
sforce.opencti.searchAndScreenPop({
    searchParams:string //Optional
    queryParams:string, //Optional
    defaultFieldValues:object, //Optional
    callType:sforce.opencti.CALL_TYPE.*, //Required. See arguments for more information.
    deferred:boolean //Optional)
    callback:function //Optional
});
```
## **Arguments**

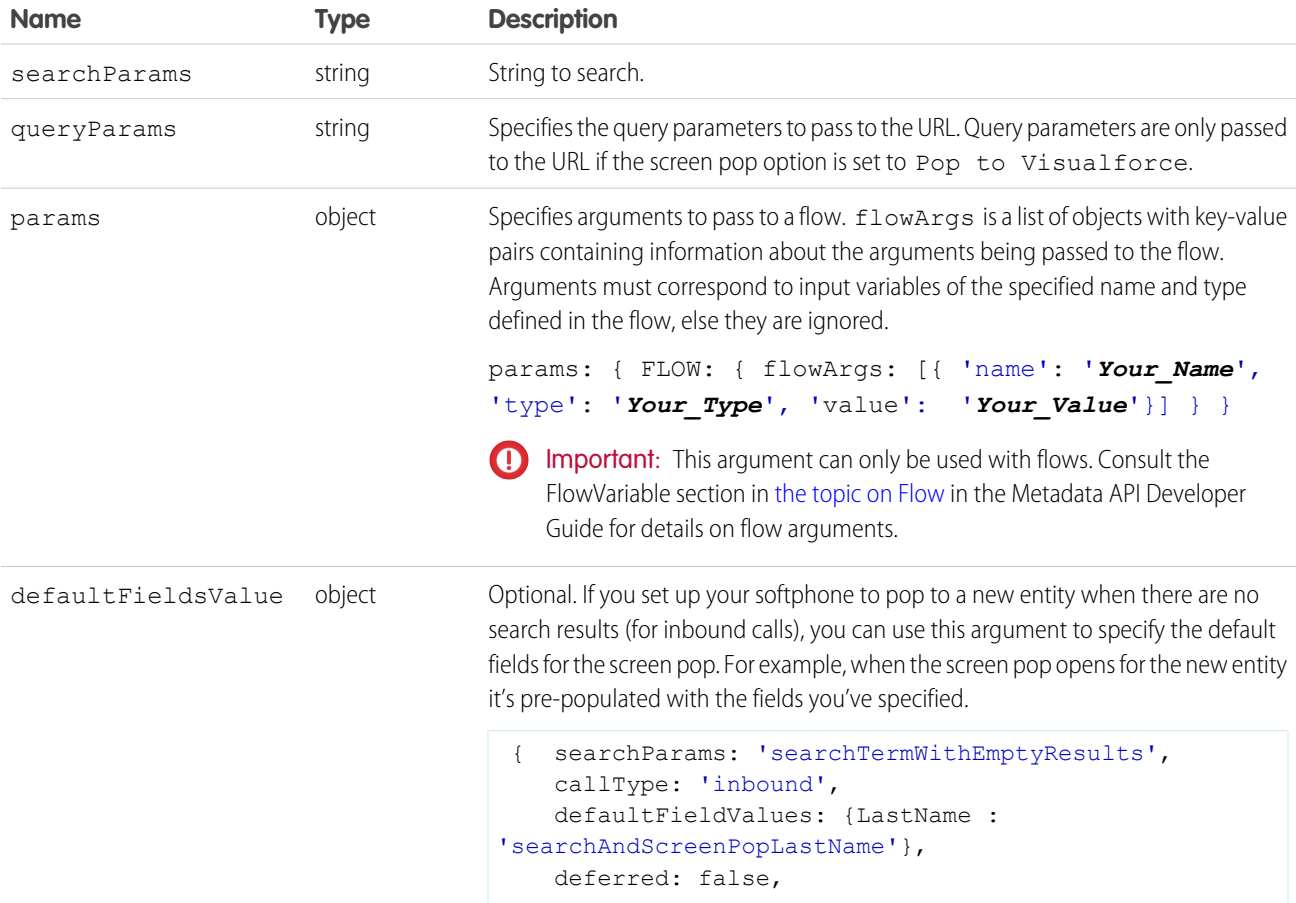

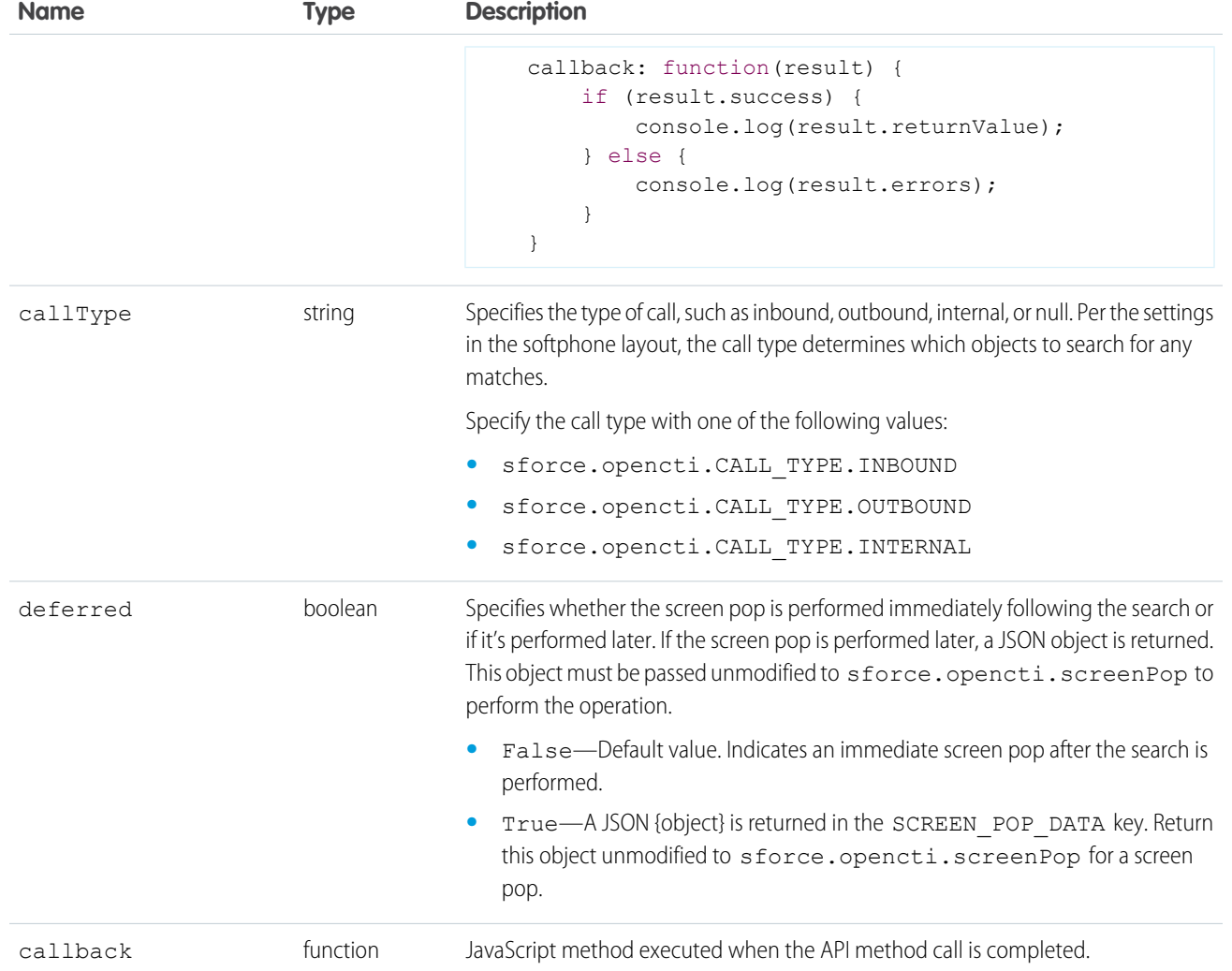

#### Sample Code–HTML and JavaScript

```
<html><head>
  <script type="text/javascript"
src="http://domain:port/support/api/60.0/lightning/opencti_min.js"></script>
  <script type="text/javascript">
       var callback = function(response) {
         if (response.success) {
            console.log('API method call executed successfully! returnValue:',
response.returnValue);
         } else {
            console.error('Something went wrong! Errors:', response.errors);
         }
       };
       function searchAndScreenPop() {
               //Invokes API method
                sforce.opencti.searchAndScreenPop({ searchParams : 'Acme',queryParams :
```

```
'Key1=value1&Key2=value2', callType : sforce.opencti.CALL_TYPE.INBOUND, deferred: false,
callback : callback });
       }
   </script>
</head>
<body>
   <button onclick="searchAndScreenPop();">searchAndScreenPop</button>
</body>
\langle/html>
```
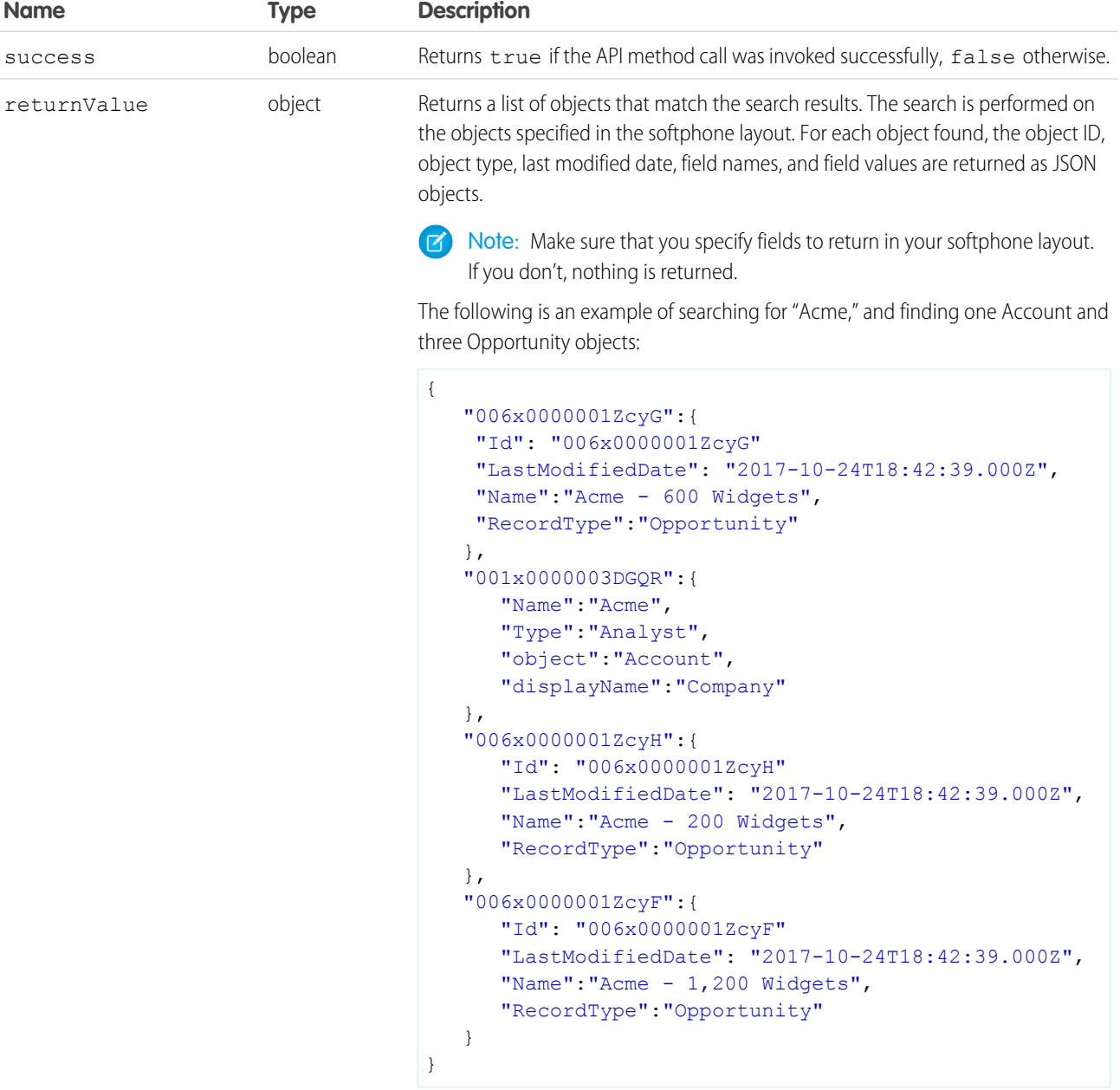

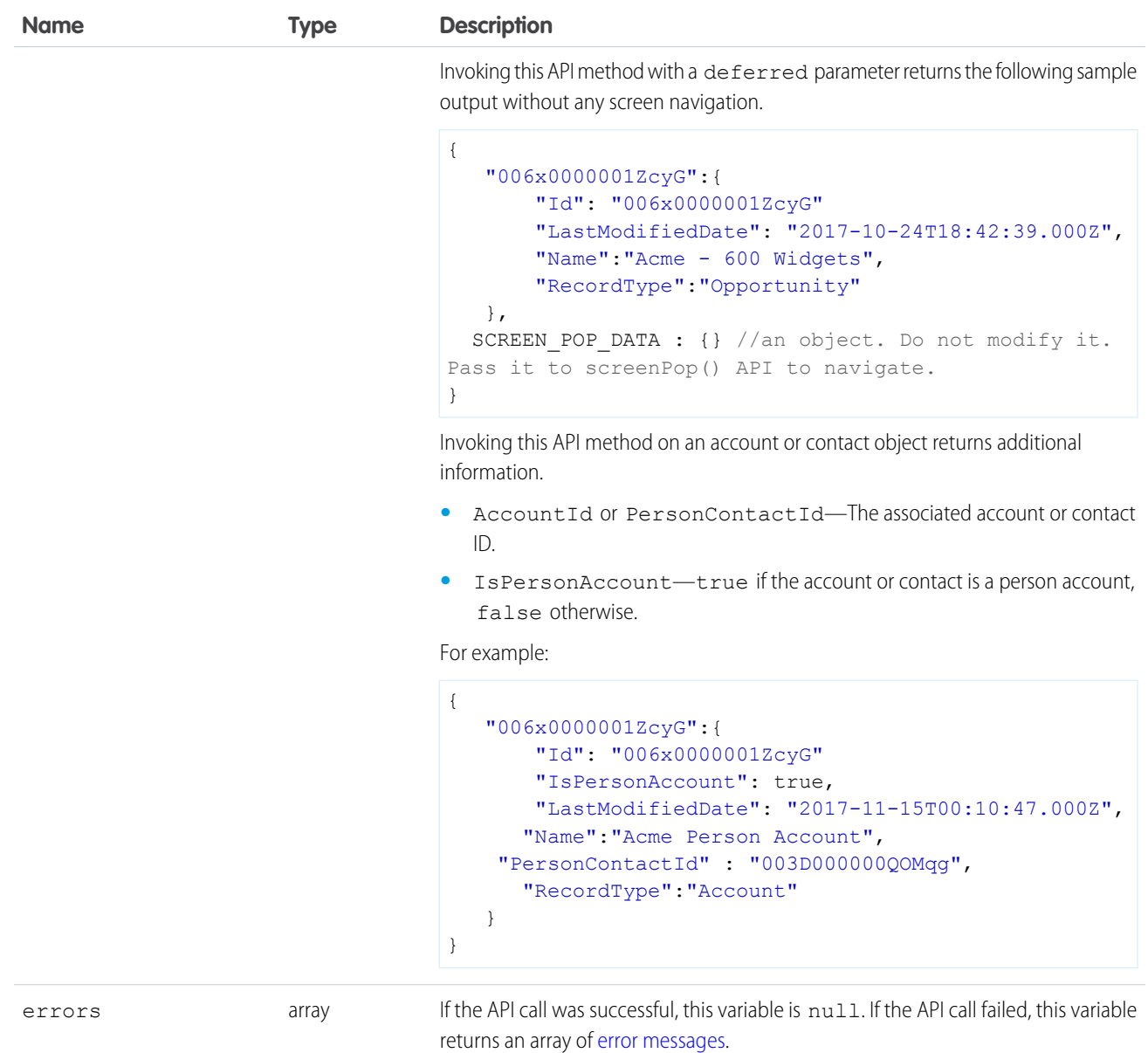

SEE ALSO:

[Lightning Flow for Service Developer Guide](https://developer.salesforce.com/docs/atlas.en-us.248.0.salesforce_guided_engagement.meta/salesforce_guided_engagement/salesforce_guided_engagement.htm) (English only)

# **setSoftphoneItemIcon()** for Lightning Experience

#### Usage

Sets the icon for the softphone item in the utility bar. Returns true if the function is successfully executed, and false when there is a failure. This method is available in API version 38.0 or later.

The softphone icon in the utility bar.

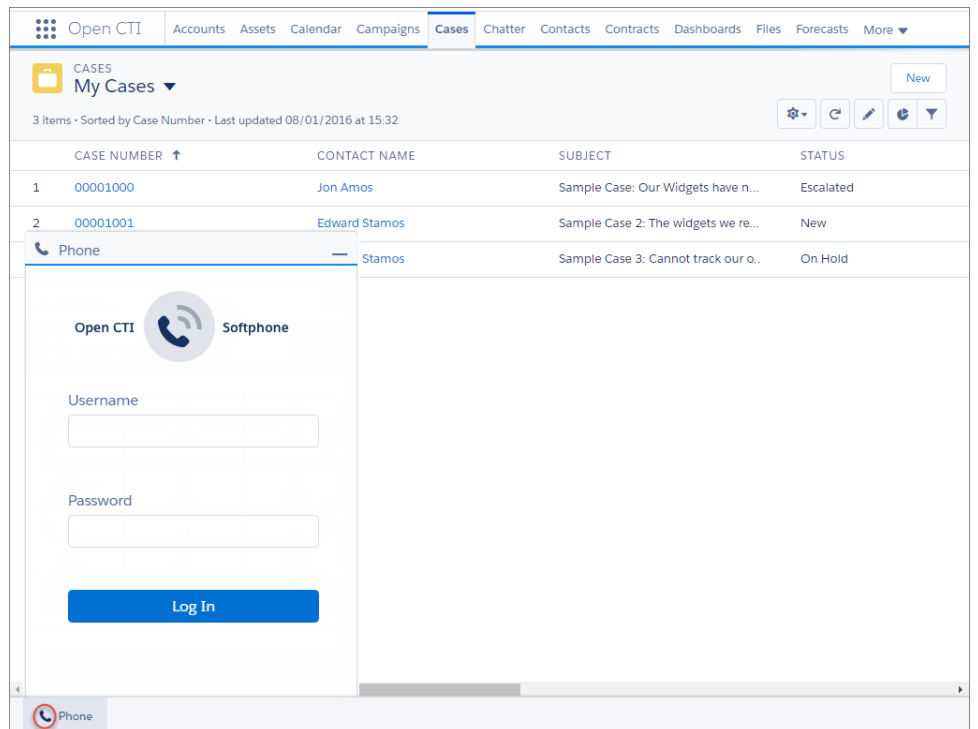

#### **Syntax**

```
sforce.opencti.setSoftphoneItemIcon({
     key:key,
     callback:function //Optional
});
```
#### Arguments

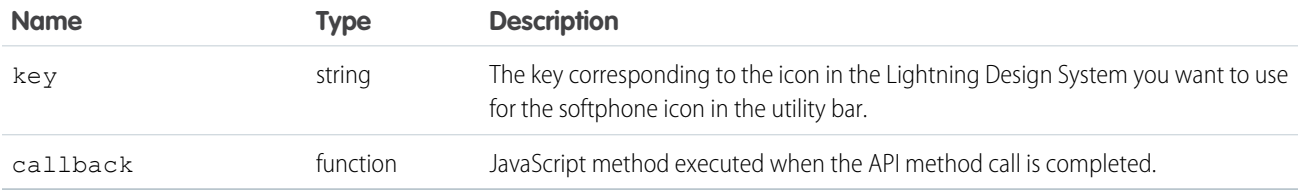

## Sample Code–HTML and JavaScript

```
\hbox{\tt <html>>}<head>
    <script type="text/javascript"
src="https://domain:port/support/api/60.0/lightning/opencti_min.js"></script>
   <script type="text/javascript">
```

```
var callback = function(response) {
         if (response.success) {
            console.log('API method call executed successfully! returnValue:',
response.returnValue);
         } else {
            console.error('Something went wrong! Errors:', response.errors);
         }
      };
      function setSoftphoneItemIcon() {
         sforce.opencti.setSoftphoneItemIcon({key:"call", callback: callback});
      }
     </script>
 </head>
 <body>
   <button onclick="setSoftphoneItemIcon();">setSoftphoneItemIcon()</button>
 </body>
\langle/html>
```
This method is asynchronous. The response is returned in an object passed to a callback method. The response object contains the following fields.

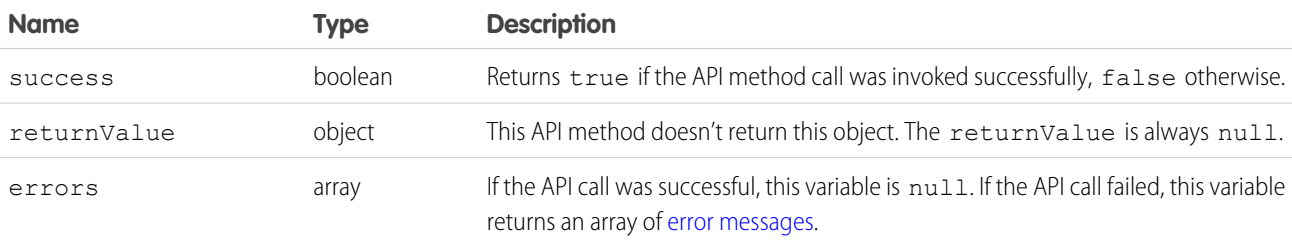

SEE ALSO:

[Salesforce Lightning Design System](https://www.lightningdesignsystem.com/icons/#utility): Utility Icons

## **setSoftphoneItemLabel()** for Lightning Experience

#### Usage

Sets the label for the softphone component item in the utility bar. Returns true if the function is successfully executed, and false when there is a failure. This method is available in API version 38.0 or later.

The softphone label in the utility bar.

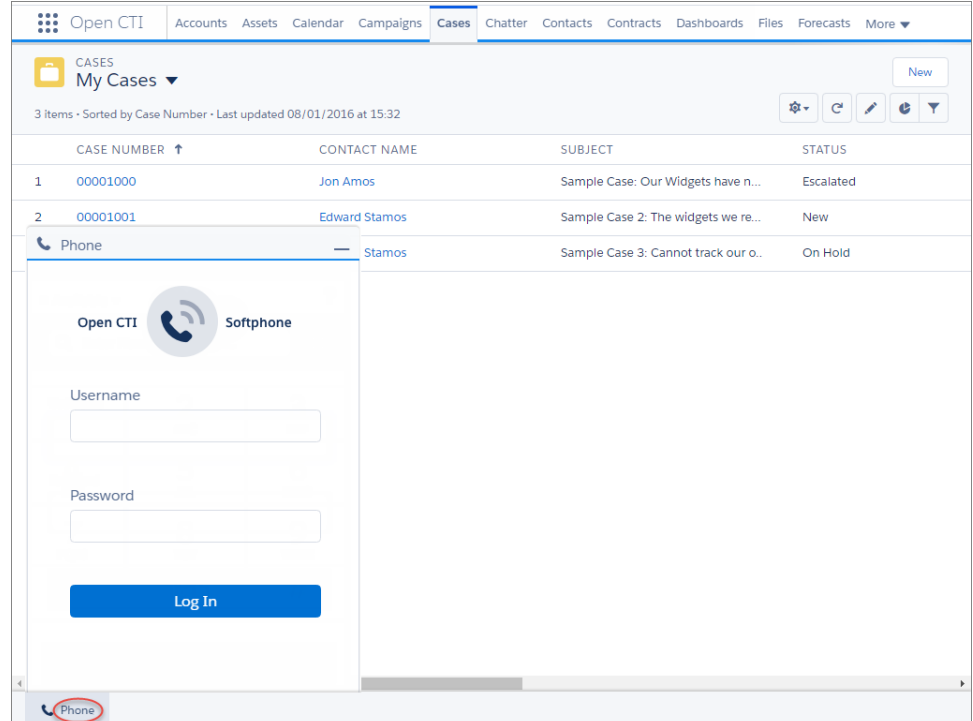

#### **Syntax**

```
sforce.opencti.setSoftphoneItemLabel({
     label: string,
     callback:function //Optional
});
```
## **Arguments**

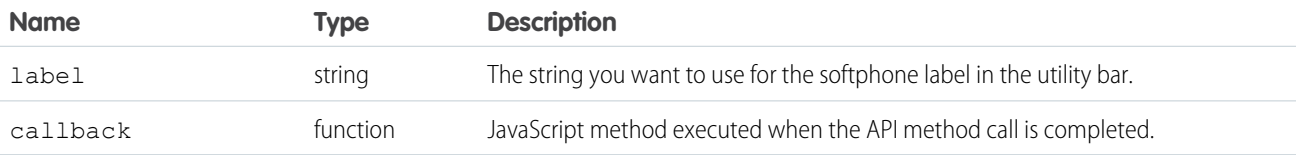

## Sample Code–HTML and JavaScript

```
\verb|<html>|<head>
   <script type="text/javascript"
src="https://domain:port/support/api/60.0/lightning/opencti_min.js"></script>
   <script type="text/javascript">
     var callback = function(response) {
        if (response.success) {
```

```
console.log('API method call executed successfully! returnValue:',
response.returnValue);
        } else {
            console.error('Something went wrong! Errors:', response.errors);
         }
      };
      function setSoftphoneItemLabel() {
        sforce.opencti.setSoftphoneItemLabel({label: "MySoftphone", callback: callback});
      }
    </script>
 </head>
 <body>
   <button onclick="setSoftphoneItemLabel();">setSoftphoneItemLabel()</button>
 </body>
</html>
```
This method is asynchronous. The response is returned in an object passed to a callback method. The response object contains the following fields.

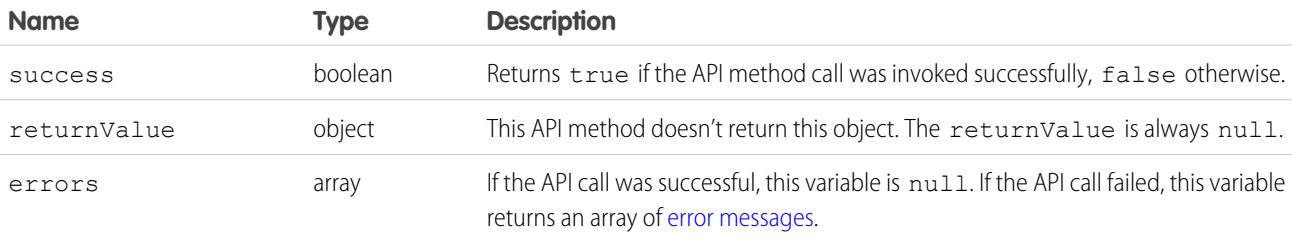

## **setSoftphonePanelHeight()** for Lightning Experience

#### Usage

Sets the softphone panel height in the utility bar. The height must be specified in pixels. This method is available in API version 38.0 or later.

## **Syntax**

```
sforce.opencti.setSoftphonePanelHeight({
    heightPX:height,
    callback:function //Optional
});
```
#### **Arguments**

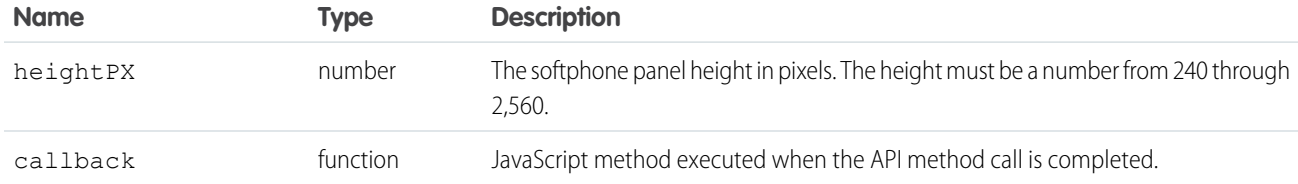

## Sample Code–HTML and JavaScript

```
\hbox{\tt <html>>}<head>
   <script type="text/javascript"
src="https://domain:port/support/api/60.0/lightning/opencti_min.js"></script>
   <script type="text/javascript">
      var callback = function(response) {
         if (response.success) {
            console.log('API method call executed successfully! returnValue:',
response.returnValue);
         } else {
            console.error('Something went wrong! Errors:', response.errors);
         }
      };
      function setSoftphonePanelHeight() {
         sforce.opencti.setSoftphonePanelHeight({heightPX: 400, callback: callback});
      }
     </script>
 </head>
 <body>
   <button onclick="setSoftphonePanelHeight();">setSoftphonePanelHeight()</button>
 </body>
\langle/html>
```
#### Response

This method is asynchronous. The response is returned in an object passed to a callback method. The response object contains the following fields.

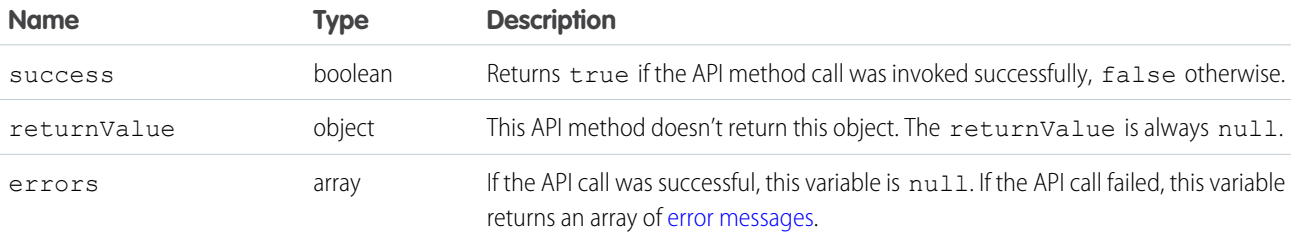
# **setSoftphonePanelIcon()** for Lightning Experience

### Usage

Sets the icon for the softphone panel. Returns true if the function is successfully executed, and false when there is a failure. This method is available in API version 38.0 or later.

The softphone panel icon.

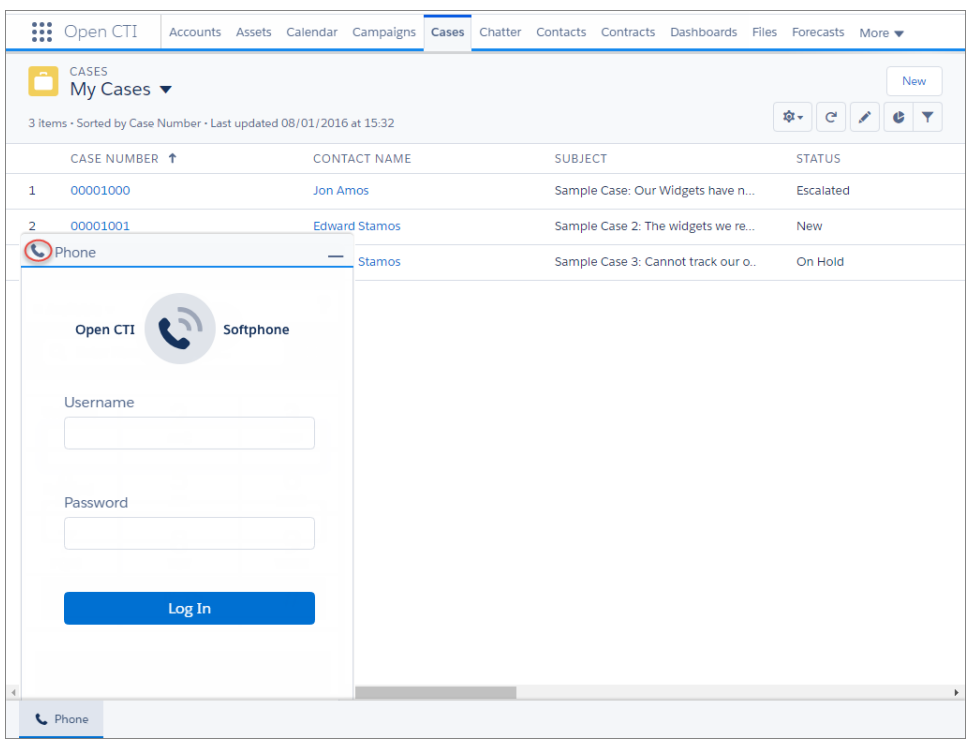

### **Syntax**

```
sforce.opencti.setSoftphonePanelIcon({
     key:key,
     callback:function //Optional
});
```
### **Arguments**

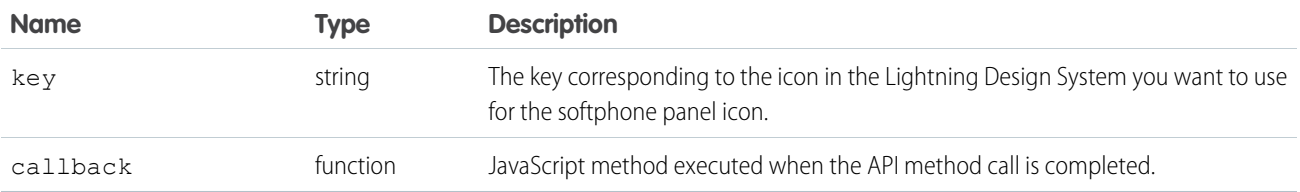

### Sample Code–HTML and JavaScript

```
\verb|html|<head>
   <script type="text/javascript"
src="https://domain:port/support/api/60.0/lightning/opencti_min.js"></script>
   <script type="text/javascript">
      var callback = function(response) {
         if (response.success) {
           console.log('API method call executed successfully! returnValue:',
response.returnValue);
        } else {
            console.error('Something went wrong! Errors:', response.errors);
         }
      };
      function setSoftphonePanelIcon() {
          sforce.opencti.setSoftphonePanelIcon({key:"call", callback: callback});
      }
     </script>
 </head>
 <body>
   <button onclick="setSoftphonePanelIcon();">setSoftphonePanelIcon()</button>
 </body>
</html>
```
### Response

This method is asynchronous. The response is returned in an object passed to a callback method. The response object contains the following fields.

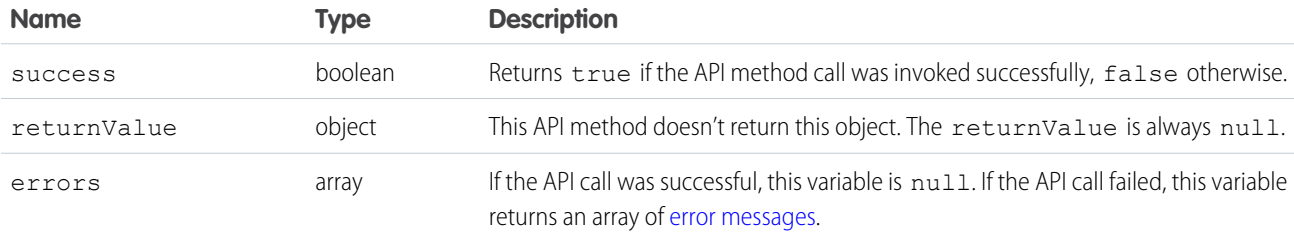

SEE ALSO:

[Salesforce Lightning Design System](https://www.lightningdesignsystem.com/icons/#utility): Utility Icons

### **setSoftphonePanelLabel()** for Lightning Experience

### Usage

Sets the label for the softphone panel. Returns true if the function is successfully executed, and false when there is a failure. This method is available in API version 38.0 or later.

The softphone panel label.

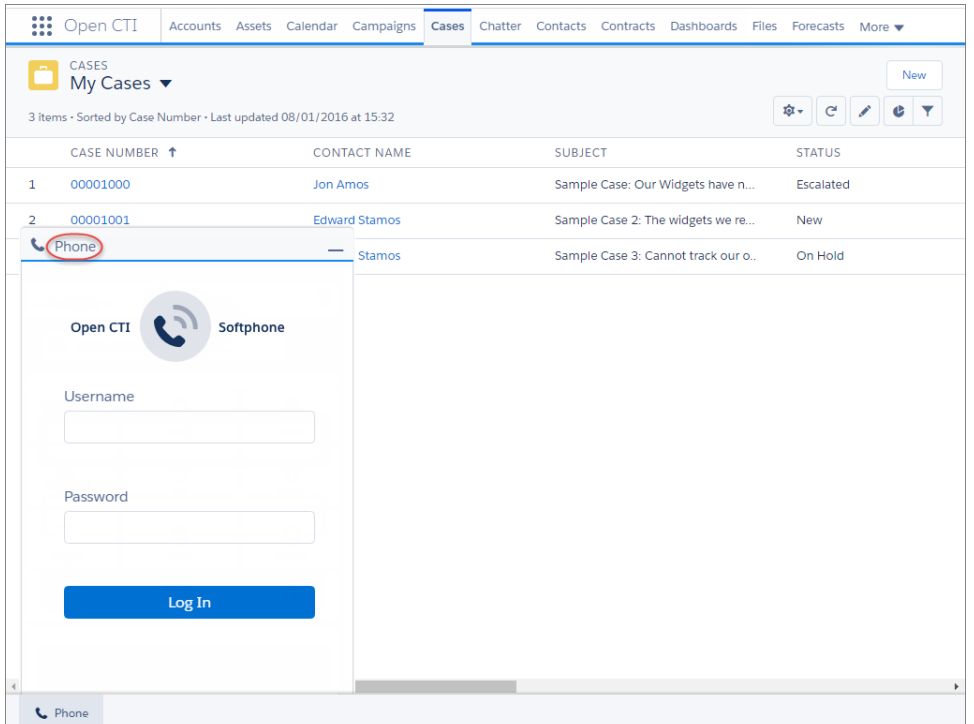

### **Syntax**

```
sforce.opencti.setSoftphonePanelLabel({
    label: string,
     callback:function //Optional
});
```
### **Arguments**

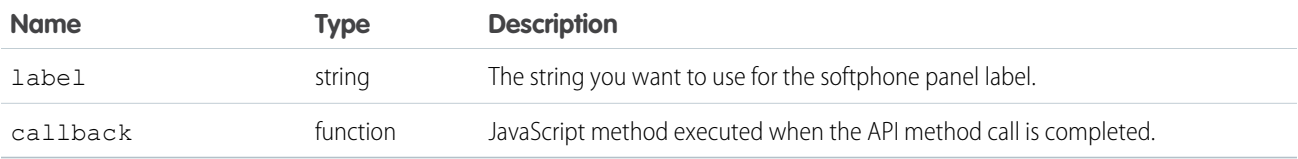

### Sample Code–HTML and JavaScript

```
\verb|<html><head>
   <script type="text/javascript"
src="https://domain:port/support/api/60.0/lightning/opencti_min.js"></script>
   <script type="text/javascript">
```

```
var callback = function(response) {
         if (response.success) {
            console.log('API method call executed successfully! returnValue:',
response.returnValue);
        } else {
            console.error('Something went wrong! Errors:', response.errors);
         }
      };
      function setSoftphonePanelLabel() {
        sforce.opencti.setSoftphonePanelLabel({label: "Mysoftphone",callback: callback});
      }
    </script>
 </head>
 <body>
   <button onclick="setSoftphonePanelLabel();">setSoftphonePanelLabel()</button>
 </body>
\langle/html>
```
This method is asynchronous. The response is returned in an object passed to a callback method. The response object contains the following fields.

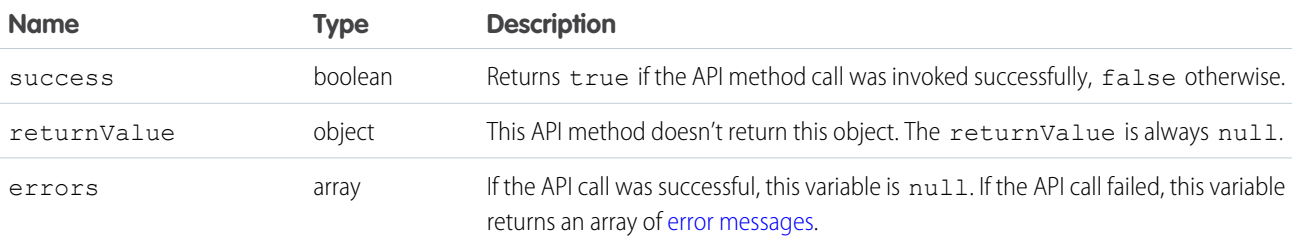

### **setSoftphonePanelVisibility()** for Lightning Experience

### Usage

Sets the visibility status of the softphone panel. When the visible parameter is passed as true, the softphone panel is displayed. When it's set to false, the panel is minimized. This method is available in API version 38.0 or later.

### **Syntax**

```
sforce.opencti.setSoftphonePanelVisibility({
  visible:true,
  callback:function //Optional
});
```
### **Arguments**

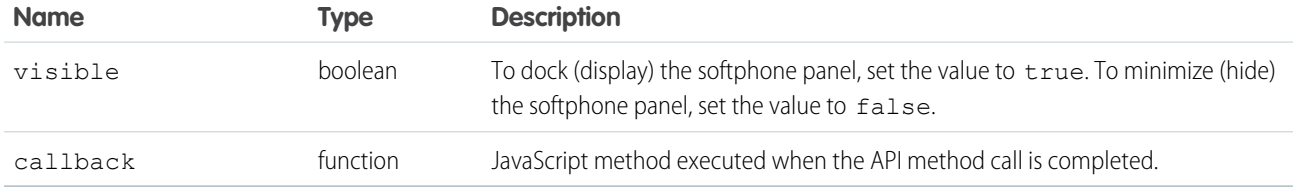

### Sample Code–HTML and JavaScript

```
\verb|<html>|<head>
   <script type="text/javascript"
src="https://domain:port/support/api/60.0/lightning/opencti_min.js"></script>
   <script type="text/javascript">
      var callback = function(response) {
        if (response.success) {
            console.log('API method call executed successfully! returnValue:',
response.returnValue);
        } else {
            console.error('Something went wrong! Errors:', response.errors);
         }
      };
      function setSoftphonePanelVisibility() {
         sforce.opencti.setSoftphonePanelVisibility({visible: true, callback: callback});
      }
     </script>
 </head>
 <body>
   <button onclick="setSoftphonePanelVisibility();">setSoftphonePanelVisibility()</button>
 </body>
\langle/html>
```
### Response

This method is asynchronous. The response is returned in an object passed to a callback method. The response object contains the following fields.

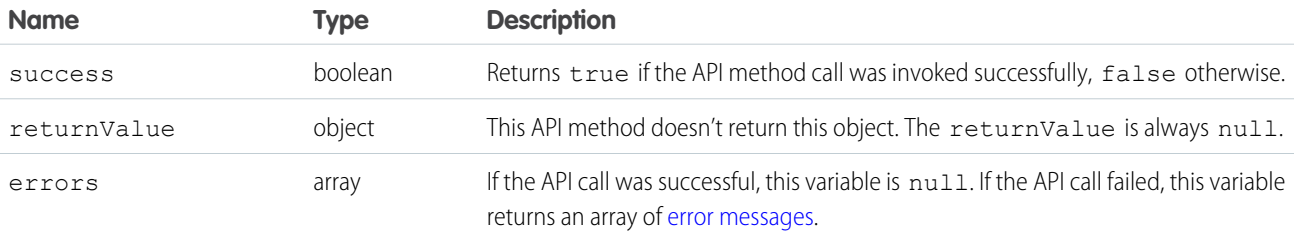

# **setSoftphonePanelWidth()** for Lightning Experience

### Usage

Sets the softphone panel width in the utility bar. The width must be specified in pixels. This method is available in API version 38.0 or later.

### **Syntax**

```
sforce.opencti.setSoftphonePanelWidth({
  widthPX:width,
  callback:function //Optional
});
```
### **Arguments**

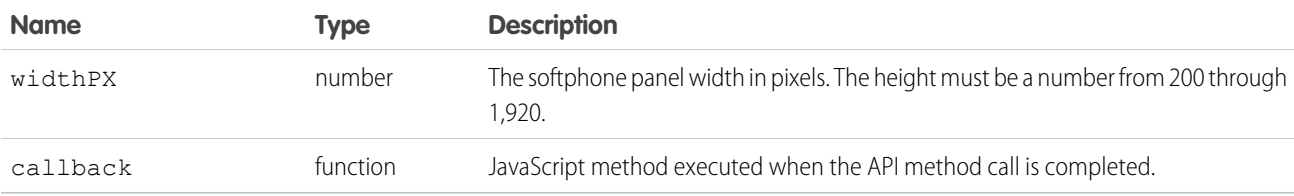

### Sample Code–HTML and JavaScript

```
<html><head>
   <script type="text/javascript"
src="https://domain:port/support/api/60.0/lightning/opencti_min.js"></script>
   <script type="text/javascript">
     var callback = function(response) {
        if (response.success) {
           console.log('API method call executed successfully! returnValue:',
response.returnValue);
         } else {
            console.error('Something went wrong! Errors:', response.errors);
         }
      };
      function setSoftphonePanelWidth() {
         sforce.opencti.setSoftphonePanelWidth({widthPX: 400, callback: callback});
      }
     </script>
 </head>
 <body>
   <button onclick="setSoftphonePanelWidth();">setSoftphonePanelWidth()</button>
 </body>
</html>
```
This method is asynchronous. The response is returned in an object passed to a callback method. The response object contains the following fields.

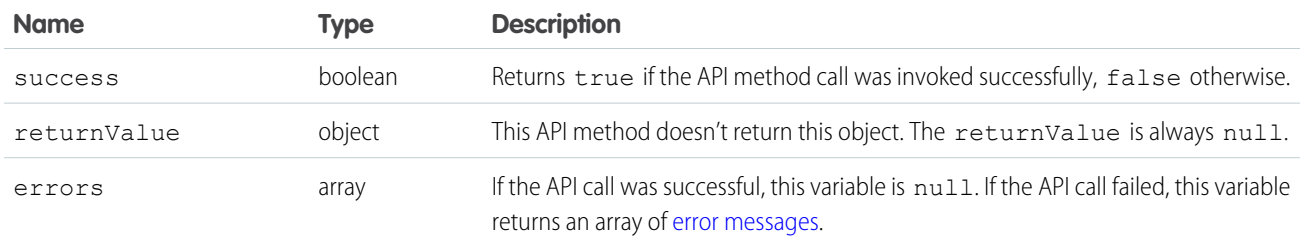

# Lightning Message Service Methods for Lightning Experience

### Usage

These three methods allow your CTI implementation to communicate with other Visualforce, Aura, and Lightning components that also use the Lightning Message Service. The subscribe method attaches a listener function to a specified Lightning Message Channel. The publish method lets you send a message on a Lightning Message Channel. The unsubscribe method lets you remove listener functions you added with the subscribe method.

These methods are available in API version 47.0 or later.

Note: These methods can be used only with Lightning Experience. They can be used in iFrame and Visualforce components.

### **Syntax**

The subscribe method allows you to attach a listener function to a specified Lightning Message Channel. Lightning Message Service calls your listener function with the message that a component sends.

```
var SAMPLEMC = "SAMPLEMC__c";
var SAMPLEMC_SUBSCRIPTION = null;
sforce.opencti.subscribe({channelName: SAMPLEMC, listener: onPublishMessage, callback:
subscribeSampleMCCallback});
```
### Arguments for **subscribe**

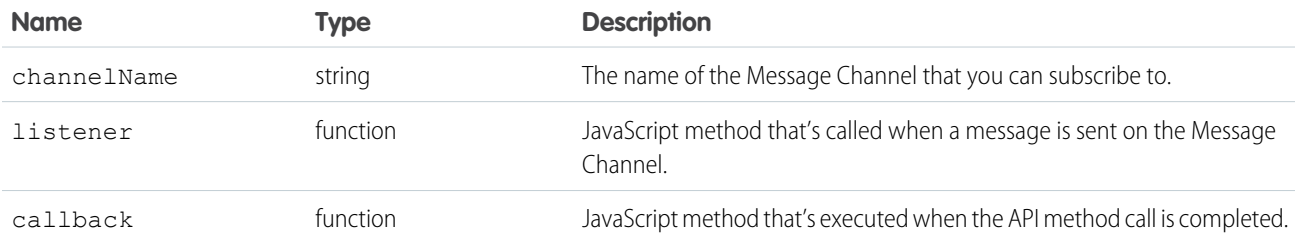

### Arguments for **unsubscribe**

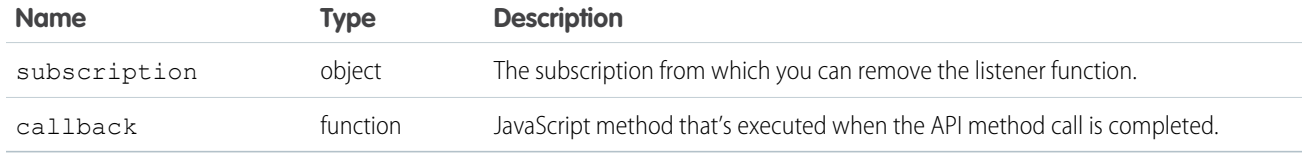

### Arguments for **publish**

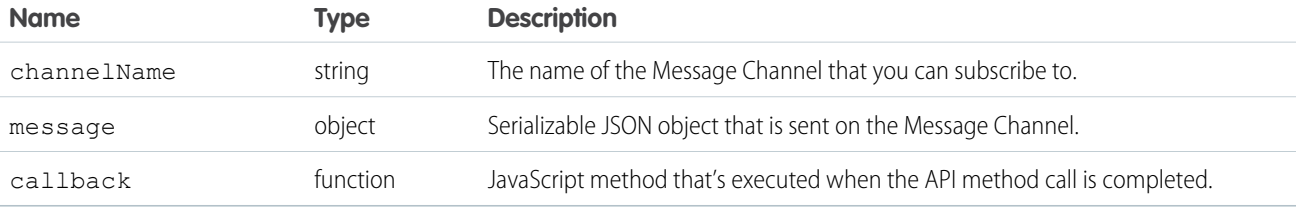

SEE ALSO:

[Blog: Lightning Message Service](https://developer.salesforce.com/blogs/2019/10/lightning-message-service-developer-preview.html)

<span id="page-79-0"></span>[Sample Code for Using Lightning Message Service with Open CTI](#page-27-0) [Lightning Aura Components Developer Guide: Communicating Across the DOM with Lightning Message Service](https://developer.salesforce.com/docs/atlas.en-us.248.0.lightning.meta/lightning/message_channel_intro.htm) [Visualforce Developer Guide: Communicating Across the DOM with Lightning Message Service](https://developer.salesforce.com/docs/atlas.en-us.248.0.pages.meta/pages/message_channel_intro.htm)

# Common Error Messages for Lightning Experience Methods

An error object is returned as an array for all Lightning Experience methods.

The following fields are contained as part of the error object.

```
code: string
```
A constant string denoting an error code.

#### **description:** *string*

A description of the error code.

#### **details:** *object*

Typically undefined. This constant can contain details about the error object for the saveLog method.

Sample error object:

```
[{
   code: code1
   description: description1
  details: details1
  },{
  code: code2
  description: description2
   details: details2
}]
```
Sample error object for the INVALID\_PARAM error code:

```
[code: "INVALID_PARAM",
  description: "An invalid value was passed to the parameter parameterName. A numeric
value was expected, but undefined was found instead."
}]
```
Sample error object for the GENERIC\_PARAM error code:

```
[{
  code: "GENERIC_ERROR",
  description: "An error occurred while calling the API method."
}]
```
Sample error object for the SERVER\_ERROR code:

```
[{
  code: "SERVER_ERROR",
  description: "A problem was encountered on the server."
}]
```
Sample error object for the SOFTPHONE\_CONTAINER\_ERROR code:

```
[{
  code: "SOFTPHONE_CONTAINER_ERROR",
  description: "Unable to execute sendPostMessage because the softphone container hasn't
initialized yet."
}]
```
For the runApex method, if there is a server error, the description field provides "Could not load Apex class: apexClassName."

For the saveLog method, the details field provides information based on the type of error. For example:

```
[{
   code:"GENERIC_ERROR",
  description:"An error occurred while calling the saveLog() API method. Review the Details
 field in the error section.",
   details:[{
        message:"An error occurred while trying to update the record. Please try again.",
         pageErrors:[],
         fieldErrors:{
            Name:[{
                  statusCode: "REQUIRED_FIELD_MISSING",
                  message:"Required fields are missing: [Name]",
                  fieldLabel:"Account Name",
                  columnApiName:"Name"
               }]
            },
         potentialDuplicates:[]
     }]
}]
```
# **CHAPTER 5** Methods for Salesforce Classic

If your org is using Salesforce Classic, use methods that work with Salesforce Classic.

Important: The way you implement Open CTI depends on your org's user interface. There are separate Open CTI APIs for Salesforce Classic and Lightning Experience.You can't swap the two Open CTI APIs in custom JavaScript code because they behave and function differently. Make sure that you think about where you want to implement your CTI system before you begin developing.

[Methods for Salesforce Application Interaction](#page-81-0) Open CTI lets your CTI system interact with the Salesforce application, including elements on a Case Feed page. [Methods for Computer-Telephony Integration \(CTI\)](#page-103-0)

Open CTI lets you integrate your CTI system with Salesforce.

SEE ALSO:

<span id="page-81-0"></span>[Why Your UI Matters—Open CTI for Salesforce Classic vs. Lightning Experience](#page-5-0) [Method Parity Between Open CTI for Salesforce Classic and Lightning Experience](#page-6-0)

### Methods for Salesforce Application Interaction

Open CTI lets your CTI system interact with the Salesforce application, including elements on a Case Feed page.

Important: The way you implement Open CTI depends on your org's user interface. There are separate Open CTI APIs for Salesforce Classic and Lightning Experience.You can't swap the two Open CTI APIs in custom JavaScript code because they behave and function differently. Make sure that you think about where you want to implement your CTI system before you begin developing.

[getPageInfo\(\) for Salesforce Classic](#page-82-0) [isInConsole\(\) for Salesforce Classic](#page-83-0) [isVisible\(\) for Salesforce Classic](#page-84-0) [notifyInitializationComplete\(\) for Salesforce Classic](#page-85-0) [onFocus\(\) for Salesforce Classic](#page-86-0) [onObjectUpdate\(\) for Salesforce Classic](#page-88-0) [refreshObject\(\) for Salesforce Classic](#page-89-0) [refreshPage\(\) for Salesforce Classic](#page-90-0) [refreshRelatedList\(\) for Salesforce Classic](#page-91-0) [reloadFrame\(\) for Salesforce Classic](#page-93-0) [runApex\(\) for Salesforce Classic](#page-93-1) [saveLog\(\) for Salesforce Classic](#page-95-0) [screenPop\(\) for Salesforce Classic](#page-96-0)

[searchAndGetScreenPopUrl\(\) for Salesforce Classic](#page-98-0)

[searchAndScreenPop\(\) for Salesforce Classic](#page-99-0) [setVisible\(\) for Salesforce Classic](#page-101-0)

#### SEE ALSO:

[Why Your UI Matters—Open CTI for Salesforce Classic vs. Lightning Experience](#page-5-0) [Method Parity Between Open CTI for Salesforce Classic and Lightning Experience](#page-6-0)

### <span id="page-82-0"></span>**getPageInfo()** for Salesforce Classic

#### Usage

Returns information about the current page.

#### **Syntax**

sforce.interaction.getPageInfo(callback:function);

#### **Arguments**

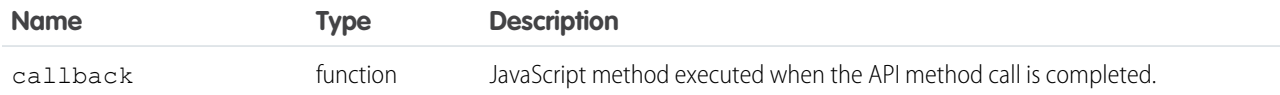

```
<html><head>
   <script type="text/javascript"
src="http://domain:port/support/api/25.0/interaction.js"></script>
   <script type="text/javascript">
       var callback = function (response) {
           if (response.result) {
                  alert(response.result);
            } else {
                   alert(response.error);
           }
        };
       function getPageInfo() {
                //Invokes API method
                sforce.interaction.getPageInfo(callback);
        }
</script>
</head>
<body>
       <button onclick="getPageInfo();">getPageInfo</button>
</body>
</html>
```
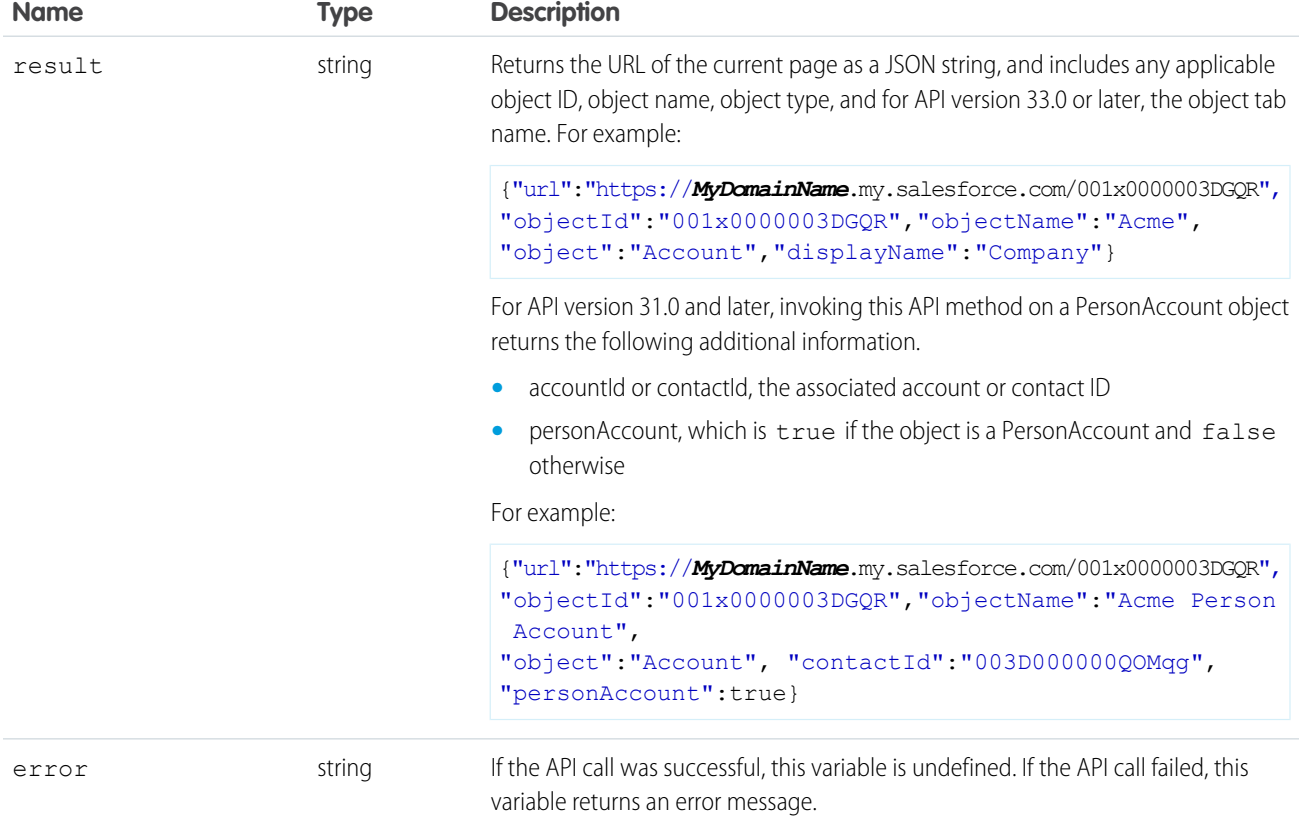

# <span id="page-83-0"></span>**isInConsole()** for Salesforce Classic

#### Usage

Indicates if the softphone is in the Salesforce console.

Note: If this method is used in a Salesforce console where multi-monitor components is turned on, any popped out softphone  $\mathbf{z}$ components are indicated as in the console.

#### **Syntax**

sforce.interaction.isInConsole(callback:function)

#### **Arguments**

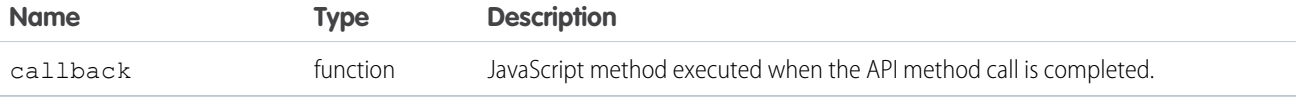

#### Sample Code–JavaScript

```
<html>
<head>
   <script type="text/javascript"
src="http://domain:port/support/api/25.0/interaction.js"></script>
   <script type="text/javascript">
       var callback = function (response) {
           if (response.result) {
              alert('User is in console.');
           }
           else {
              alert('User is not in console.');
           }
        };
</script>
</head>
<body>
       <button onclick="sforce.interaction.isInConsole(callback);">isInConsole</button>
</body>
</html>
```
#### Response

This method is asynchronous. The response is returned in an object passed to a callback method. The response object contains the following fields.

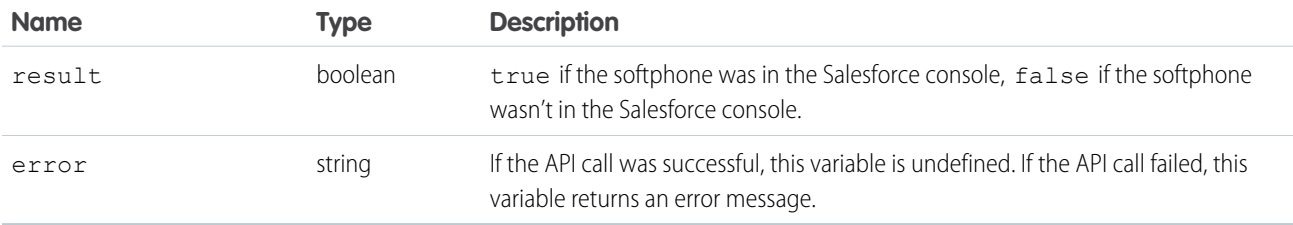

<span id="page-84-0"></span>SEE ALSO:

Salesforce Help[: Salesforce Console](https://help.salesforce.com/apex/HTViewHelpDoc?id=console2_about.htm&language=en_US)

Salesforce Help[: Turn On Multi-Monitor Components for a Salesforce Console in Salesforce Classic](https://help.salesforce.com/apex/HTViewHelpDoc?id=console2_multi_monitor_component.htm&language=en_US)

### **isVisible()** for Salesforce Classic

#### Usage

Returns true if the softphone is visible or false if the softphone is hidden.

#### **Syntax**

sforce.interaction.isVisible(callback:function)

#### **Arguments**

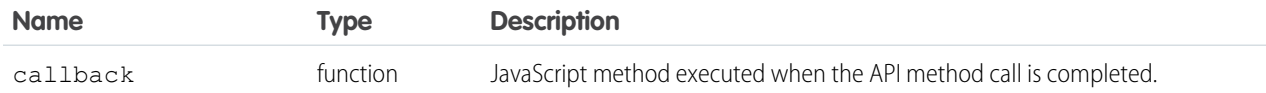

### Sample Code–JavaScript

```
<html>
<head>
  <script type="text/javascript"
src="http://domain:port/support/api/25.0/interaction.js"></script>
  <script type="text/javascript">
       var callback = function (response) {
          if (response.result) {
             alert('Softphone is visible');
           } else {
              alert('Softphone is not visible');
           }
        };
  function isVisible() {
          sforce.interaction.isVisible(callback);
  }
</script>
</head>
<body>
       <button onclick="isVisible();">isVisible</button>
</body>
</html>
```
#### Response

<span id="page-85-0"></span>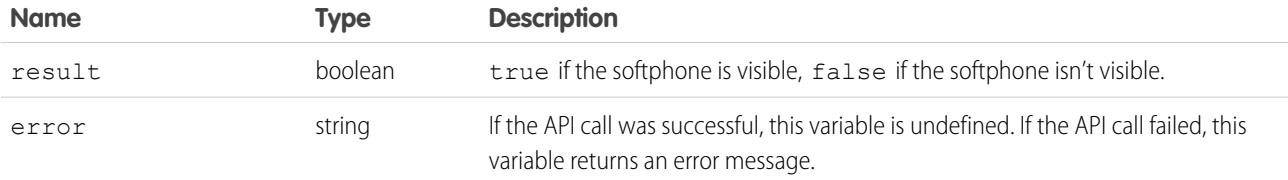

### **notifyInitializationComplete()** for Salesforce Classic

#### Usage

Notifies Salesforce that the softphone initialization is complete and that Salesforce should not switch to a standby URL. While the softphone initializes, a loading icon displays in the SoftPhone area. To use a standby URL, you must specify it in the call center's definition file. For more information, see [Optional Call Center Elements and Attributes](#page-15-0) on page 12.

#### **Syntax**

```
sforce.interaction.cti.notifyInitializationComplete()
```
#### **Arguments**

None.

#### Sample Code

```
\verb|thtml|><head>
<script src="http://domain:port/support/api/29.0/interaction.js"></script>
<script type="text/javascript">
        // Invokes API method
sforce.interaction.cti.notifyInitializationComplete();
</script>
</head>
<body>
The interaction framework has been notified that the CTI initialization is complete.
</body>
\langle/html>
```
#### <span id="page-86-0"></span>Response

None.

### **onFocus()** for Salesforce Classic

#### Usage

Registers a function to call when the browser focus changes. In the Salesforce console, the browser focus changes when a user navigates between primary tabs or the navigation tab.

#### **Syntax**

```
sforce.interaction.onFocus( listener:function );
```
#### **Arguments**

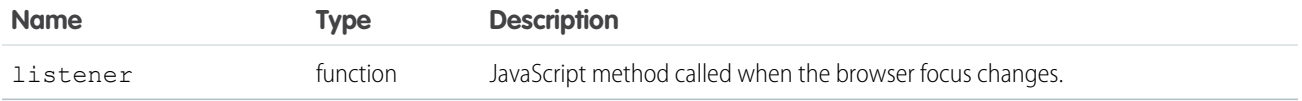

### Sample Code–JavaScript

```
<head>
  <script type="text/javascript"
src="http//domain:port/support/api/25.0/interaction.js"></script>
  <script type="text/javascript">
    var callback = function (response) {
           if (response.result) {
                  alert(response.result);
} };
       function onFocus() {
       //Invokes API method
       sforce.interaction.onFocus(callback);
       }
</script>
</head>
<body>
      <button onclick="onFocus();">onFocus</button>
</body>
```
#### Response

This method is asynchronous. The response is returned in an object passed to a callback method. The response object contains the following fields.

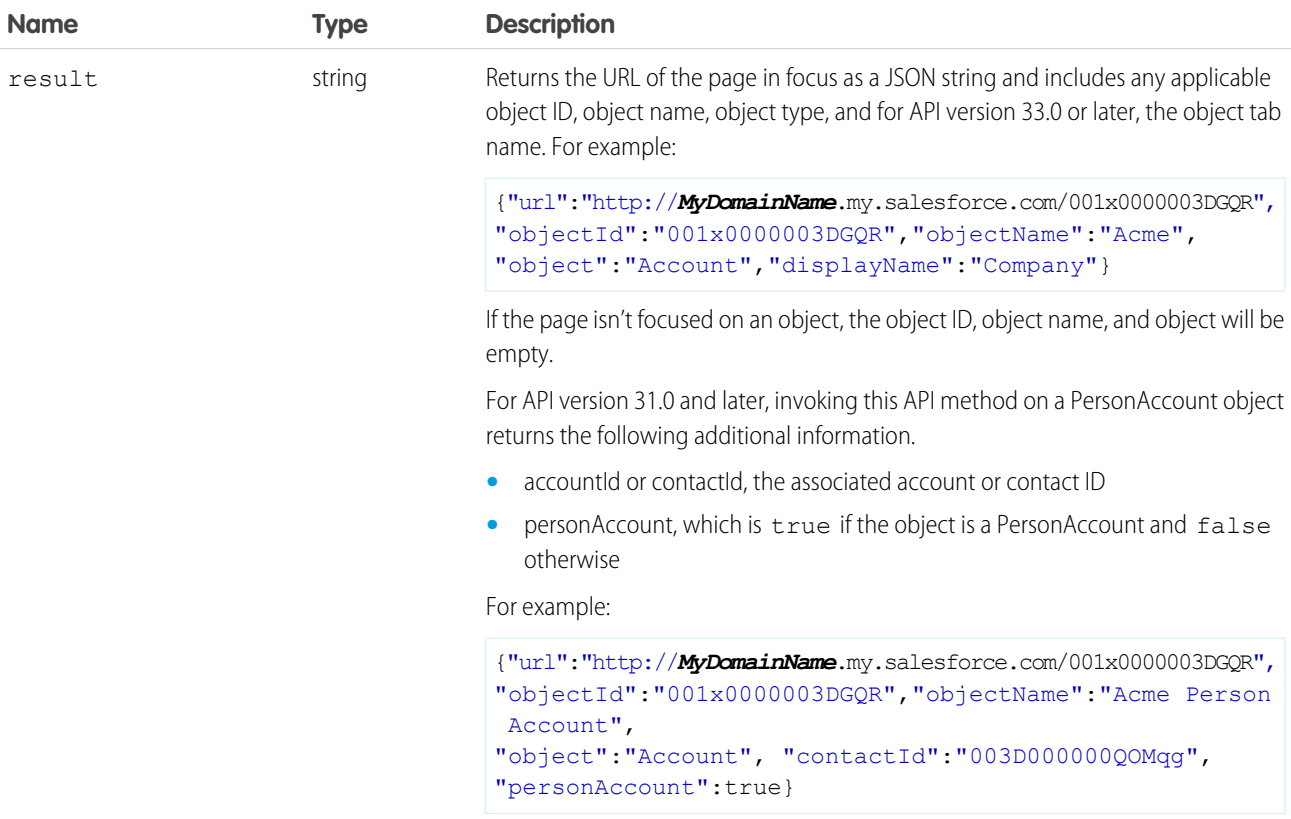

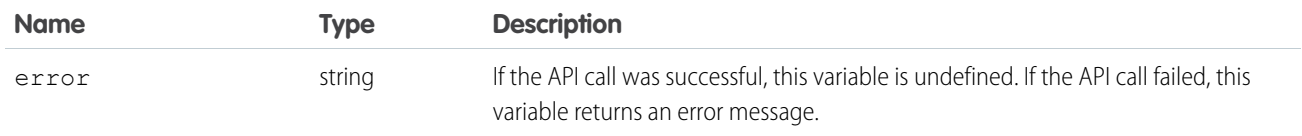

SEE ALSO:

Salesforce Help[: Salesforce Console](https://help.salesforce.com/apex/HTViewHelpDoc?id=console2_about.htm&language=en_US)

<span id="page-88-0"></span>Salesforce Help[: Turn On Multi-Monitor Components for a Salesforce Console in Salesforce Classic](https://help.salesforce.com/apex/HTViewHelpDoc?id=console2_multi_monitor_component.htm&language=en_US)

### **onObjectUpdate()** for Salesforce Classic

#### Usage

Registers a function to call when case fields, the feed, or related list data have changed on records that are displayed with a feed-based layout.

Note: Use this method with Visualforce pages you want to use as custom publishers in Case Feed.  $\boldsymbol{\sigma}$ 

#### **Syntax**

```
sforce.interaction.entityFeed.onObjectUpdate(callback:function)
```
#### **Arguments**

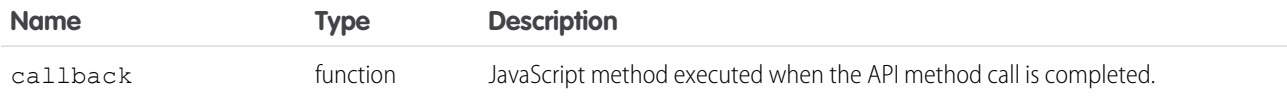

```
<apex:page standardController="Case">
   <apex:includeScript value="/support/api/26.0/interaction.js"/>
   <script type="text/javascript">
        var callback = function(response) {
            alert('Case was updated. Fields = ' + response.fieldsUpdated +
            ' Related lists = ' + response.relatedListsUpdated + ' Feed = ' +
              response.feedUpdated);
        };
        //Invokes API method
        sforce.interaction.entityFeed.onObjectUpdate(callback);
   </script>
</apex:page>
```
This method is asynchronous. The response is returned in an object passed to a callback method. The response object contains the following fields.

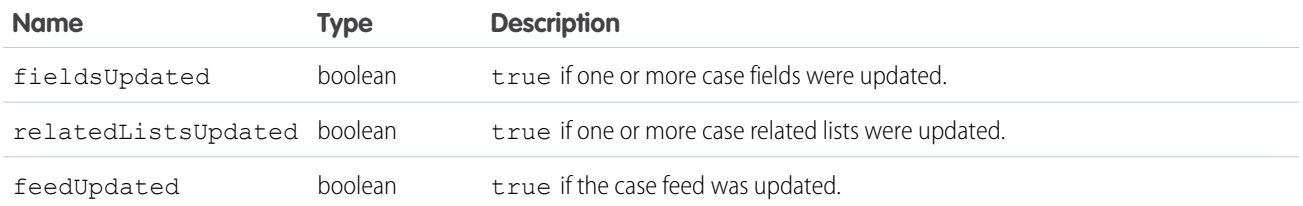

### <span id="page-89-0"></span>**refreshObject()** for Salesforce Classic

#### Usage

Notifies a page that uses a feed-based layout, that fields, the feed, or related list data has changed, and forces an update of these on the page.

Note: Use this method with Visualforce pages you want to use as custom publishers in Case Feed.  $\boldsymbol{\sigma}$ 

#### **Syntax**

```
sforce.interaction.entityFeed.refreshObject(
     objectId:string,
     refreshFields:boolean,
      refreshRelatedLists:boolean,
      refreshFeed:boolean,callback:function)
```
### **Arguments**

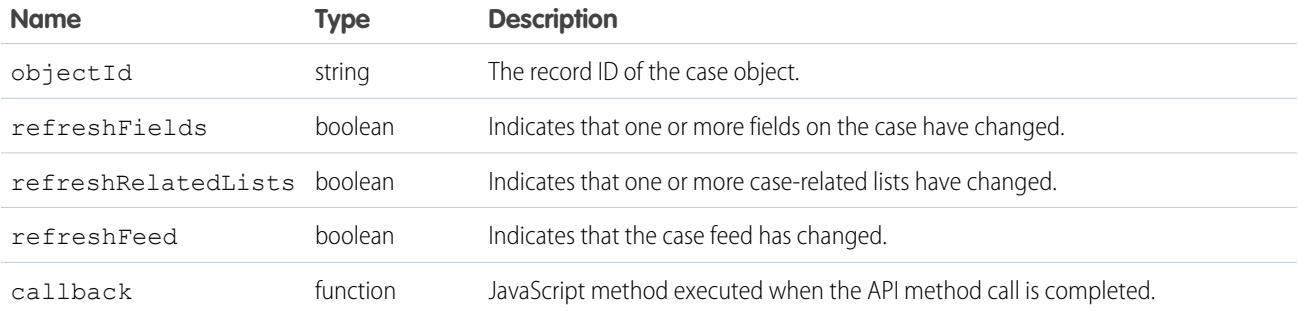

```
<apex:page standardController="Case">
   <apex:includeScript value="/support/api/26.0/interaction.js"/>
   <a href="javascript:void(0);"
```

```
onclick="sforce.interaction.entityFeed.refreshObject('{!case.id}', true, true, true,
function(response) {alert('Case was updated: ' + response.result);});">Refresh Case</a>
</apex:page>
```
This method is asynchronous. The response is returned in an object passed to a callback method. The response object contains the following fields.

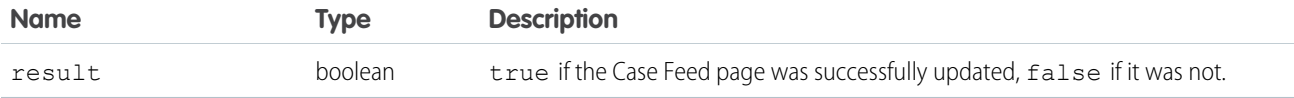

### <span id="page-90-0"></span>**refreshPage()** for Salesforce Classic

#### Usage

Returns true if page refresh is invoked, false otherwise. When this method is called within the Salesforce console, it refreshes the current active tab. This method is only available in API version 28.0 or later.

#### **Syntax**

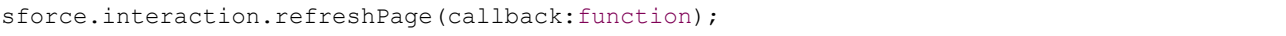

#### **Arguments**

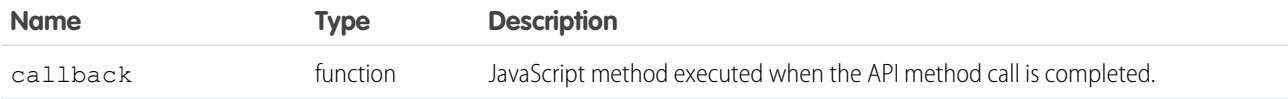

```
\verb|thtml|><head>
   <script type="text/javascript"
src="http://domain:port/support/api/28.0/interaction.js"></script>
   <script type="text/javascript">
       var callback = function (response) {
           if (response.result) {
                  alert('Page refresh has been invoked.');
            } else {
                   alert('Page refresh has not been invoked.');
           }
        };
       function refreshPage() {
                sforce.interaction.refreshPage(callback);
        }
```

```
</script>
</head>
<body>
       <button onclick="refreshPage();">refreshPage</button>
</body>
\langle/html>
```
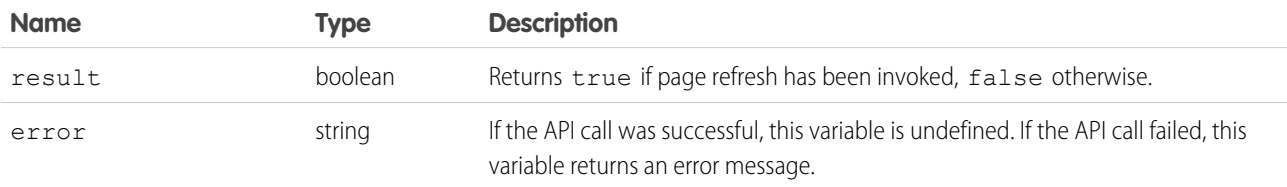

### <span id="page-91-0"></span>**refreshRelatedList()** for Salesforce Classic

#### Usage

Returns true if the related list with the given listName is refreshed, false otherwise. When this method is called within the Salesforce console, only the related list with the given list name in the currently focused view will be refreshed. This method is only available in API version 28.0 or later.

#### **Syntax**

sforce.interaction.refreshRelatedList(listName:string, callback:function)

#### **Arguments**

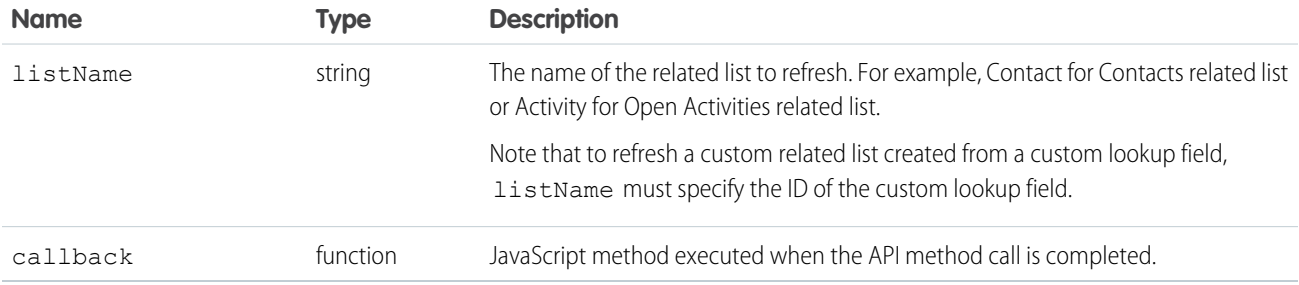

```
\verb|thtml|><head>
  <script type="text/javascript"
src="http://domain:port/support/api/28.0/interaction.js"></script>
   <script type="text/javascript">
```

```
function checkRefreshResult(result) {
          if (result.result) {
                  alert('The related list is refreshed!');
            } else {
                   alert('Cannot refresh the related list with the given listName! Make
sure the listName is correct and the related list is on the page.');
          }
       }
       function refreshActivityRelatedList() {
                sforce.interaction.refreshRelatedList('Activity', checkRefreshResult);
       }
       function refreshHistoryRelatedList() {
                sforce.interaction.refreshRelatedList('History', checkRefreshResult);
       }
       function saveAndRefresh() {
               sforce.interaction.saveLog('Task',
'Subject=ImportantTask&WhatId=[15-character ID of an account to which you want to attach
the task]', function(result) {
          if (result.result) {
                 refreshActivityRelatedList();
            } else {
                 alert('Could not save the object! Check the developer console for error
messages.');
           }
     });
}
</script>
</head>
<body>
     <button onclick="refreshHistoryRelatedList();">Refresh History Related List</button>
      <button onclick="saveAndRefresh();">Save and Refresh</button>
</body>
</html>
```
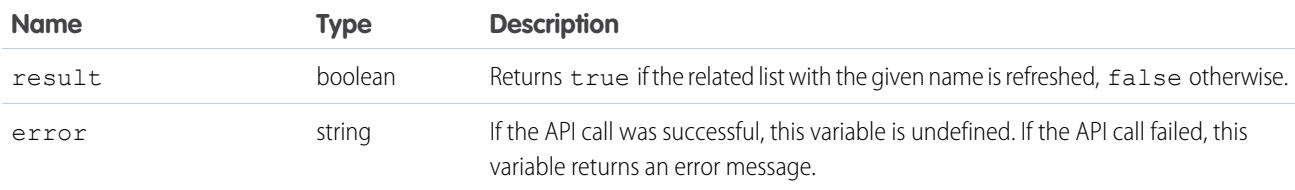

#### **Notes**

- This method cannot refresh related lists created from <apex:relatedList>.
- **•** This method cannot refresh a related list from an overridden Visualforce page in the Salesforce console.
- **•** If called from within the Salesforce console, this method will only search for the related list to refresh in the currently focused view.

### <span id="page-93-0"></span>**reloadFrame()** for Salesforce Classic

#### Usage

Reloads the frame that contains the page making the call. This method is available only if the record is displayed with a feed-based layout. This method is available in API version 34.0 or later.

#### **Syntax**

```
sforce.interaction.entityFeed.reloadFrame()
```
### **Arguments**

None.

### Sample Code–JavaScript

```
<apex:page standardController="Case">
   <apex:includeScript value="/support/api/34.0/interaction.js"/>
   <a href"javascript:void(0); onclick="sforce.interaction.entityFeed.reloadFrame();">
   Reload</a>
</apex:page>
```
#### <span id="page-93-1"></span>Response

None.

### **runApex()** for Salesforce Classic

#### Usage

Executes an Apex method from an Apex class that's exposed in Salesforce.

#### **Syntax**

```
sforce.interaction.runApex(apexClass:string, methodName:string, methodParams:string,
(optional) callback:function)
```
### **Arguments**

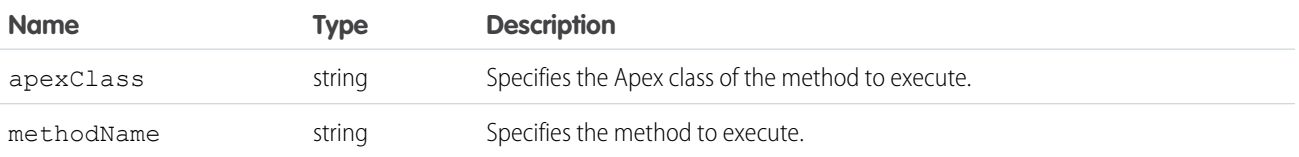

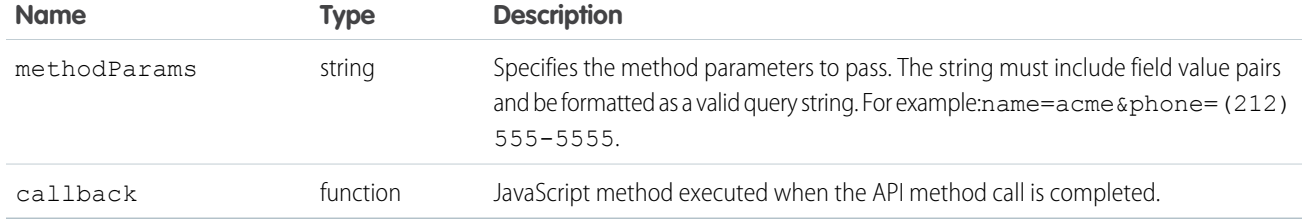

#### Sample Code–JavaScript

**1.** An administrator creates an Apex class and Apex method:

```
global class AccountRetrieval{
webService static String getAccount(String name) {
  List<Account> accounts = new List<Account>();
  for (Account account : Database.query('Select Id, Name, phone from Account where Name
 like \{\' \' + name + '%\'')\}accounts.add(account);
   }
       String JSONString = JSON.serialize(accounts);
      return JSONString;
   }
  }
```
- **2.** In the location where you've created the Apex class and method in Salesforce, click **Generate WSDL** to expose the method and class so that a third-party softphone can call it.
- **3.** Add your code to the softphone:

```
\hbox{\tt <html>>}<head>
   <script type="text/javascript"
src="http://domain:port/support/api/25.0/interaction.js"></script>
   <script type="text/javascript">
       var callback = function (response) {
           if (response.result) {
                  alert(response.result);
            } else {
                   alert(response.error);
           }
        };
       function runApex() {
                //Invokes API method
              sforce.interaction.runApex('AccountRetrieval', 'getAccount', 'name=acme',
 callback);
        }
</script>
</head>
<body>
       <button onclick="runApex();">runApex</button>
</body>
</html>
```
**4.** Output is returned. In this example, one account named, Acme, was found:

```
[{"attributes":{"type":"Account",
"url":"/services/data/v25.0/sobjects/Account/001x0000003DGQRAA4"},
"Id":"001x0000003DGQRAA4","Name":"Acme","Phone":"(212) 555-5555"}]
```
#### Response

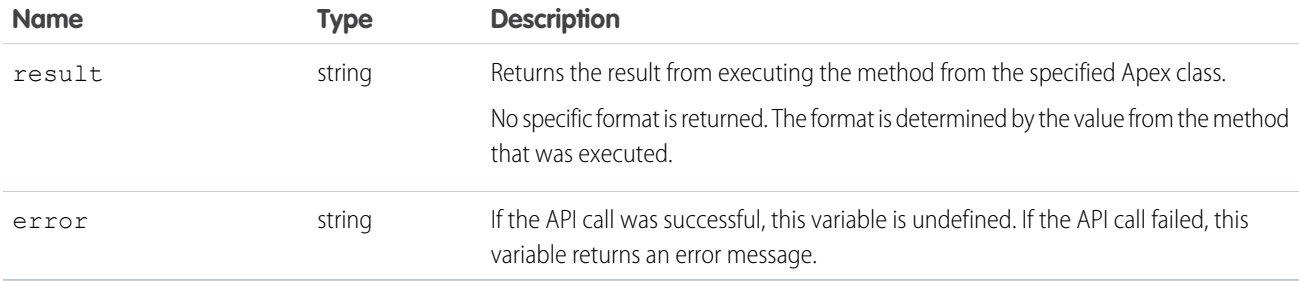

<span id="page-95-0"></span>SEE ALSO:

Salesforce Help[: Apex Code Overview](https://help.salesforce.com/apex/HTViewHelpDoc?id=code_about.htm&language=en_US)

### **saveLog()** for Salesforce Classic

#### Usage

Saves or updates an object in Salesforce.

Note: If an object uses recordType, pass the recordTypeId in the saveLog call. If you don't pass the recordType, the record is created using the default recordType for the profile. For person accounts, you can't pass the person account recordType if the profile's default is to a business account.

#### **Syntax**

sforce.interaction.saveLog(object:string, saveParams:string, (optional)callback:function)

#### **Arguments**

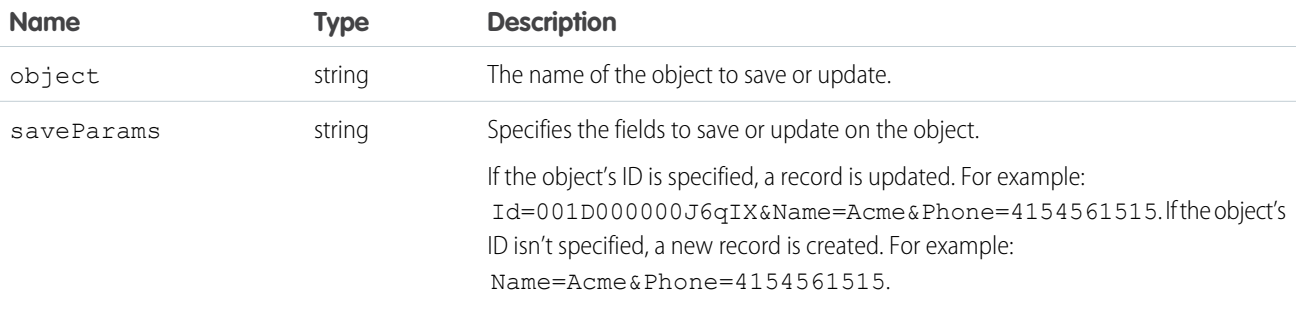

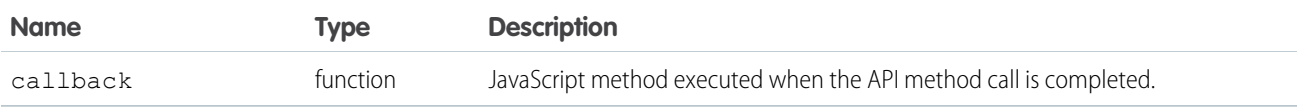

#### Sample Code–JavaScript

```
<html><head>
  <script type="text/javascript"
src="http://domain:port/support/api/25.0/interaction.js"></script>
  <script type="text/javascript">
      var callback = function (response) {
          if (response.result) {
                  alert(response.result);
           } else {
                 alert(response.error);
           }
       }
       function saveLog() {
          //Invokes API method
             sforce.interaction.saveLog('Account','Name=NewAccountName&Phone=4155551212',
callback);
       }
</script>
</head>
  <button onclick="saveLog();">saveLog</button>
</html>
```
#### Response

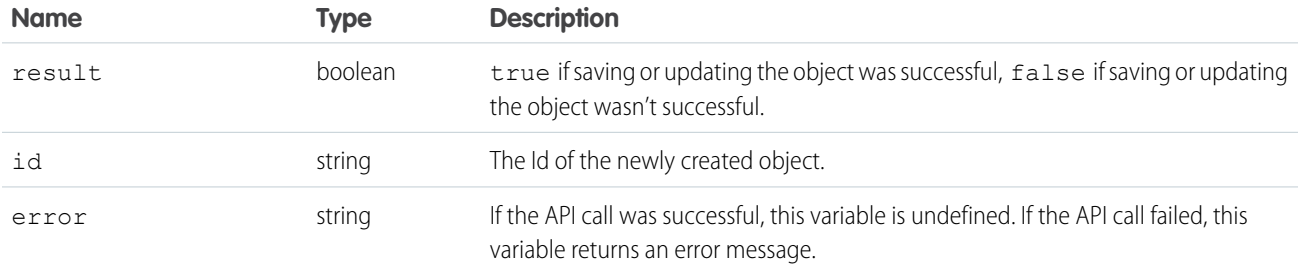

### <span id="page-96-0"></span>**screenPop()** for Salesforce Classic

#### Usage

Pops to a target URL, which must be relative.

#### **Syntax**

sforce.interaction.screenPop(url:string, force:boolean, (optional) callback:function)

#### **Arguments**

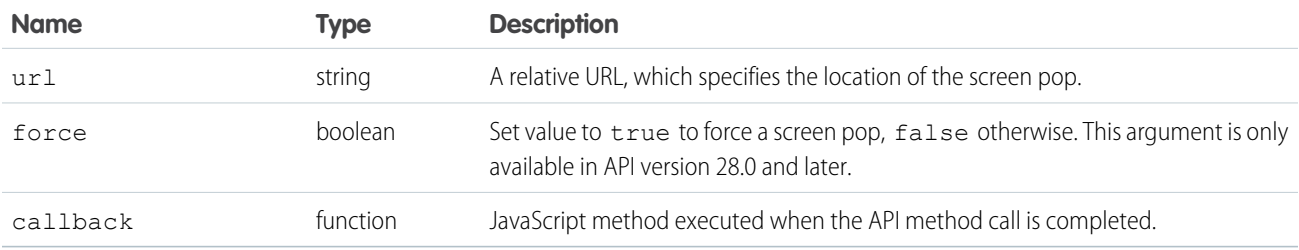

#### Sample Code–JavaScript

```
\hbox{\tt <html>>}<head>
   <script type="text/javascript"
src="http://domain:port/support/api/28.0/interaction.js"></script>
  <script type="text/javascript">
       var callback = function (response) {
           if (response.result) {
              alert('Screen pop was set successfully.');
           }
           else {
              alert('Screen pop failed.' + result.error);
           }
        };
       function screenPop() {
                //Invokes API method
                sforce.interaction.screenPop('/001x0000003DGQR', true, callback);
        }
</script>
</head>
<body>
       <!-- Note that '001x0000003DGQR' is an example of an object Id to screen pop. -->
       <button onclick="screenPop();">screen pop to entity Id</button>
</body>
\langle/html>
```
#### Response

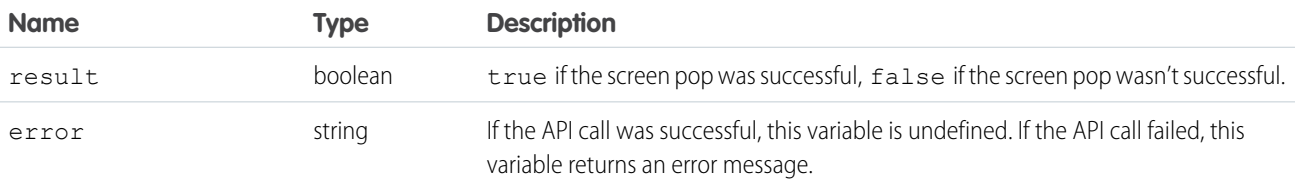

### <span id="page-98-0"></span>**searchAndGetScreenPopUrl()** for Salesforce Classic

#### Usage

Searches objects specified in the softphone layout for a given string. Returns search results and the relative URL to be screen popped. Note that this method does not perform an actual screen pop. This method respects screen pop settings defined in the softphone layout. This method is only available in API version 28.0 or later.

 $\bullet$ Tip: This method is not available in the Open CTI API for Lightning Experience. To accomplish the same functionality in Lightning, use the deferred parameter available in the [searchAndScreenPop\(\)](#page-62-0) for Lightning Experience method.

#### **Syntax**

```
sforce.interaction.searchAndGetScreenPopUrl(searchParams:string, queryParams:string,
callType:string, callback:function)
```
#### **Arguments**

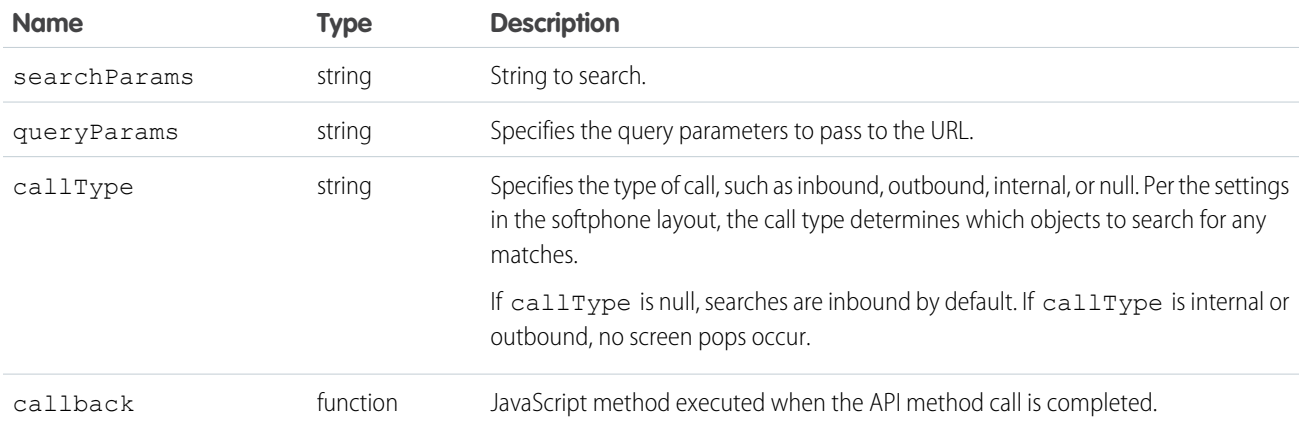

```
<html>
<head>
  <script type="text/javascript"
src="http://domain:port/support/api/33.0/interaction.js"></script>
  <script type="text/javascript">
       var callback = function (response) {
           if (response.result) {
              alert(response.result);
           } else {
              alert(response.error);
           }
       };
       function searchAndGetScreenPopUrl() {
                //Invokes API method
                sforce.interaction.searchAndGetScreenPopUrl('Acme',
```

```
'Key1=value1&Key2=value2', 'inbound', callback);
       }
</script>
</head>
<body>
      <button onclick="searchAndGetScreenPopUrl();">searchAndGetScreenPopUrl</button>
</body>
</html>
```
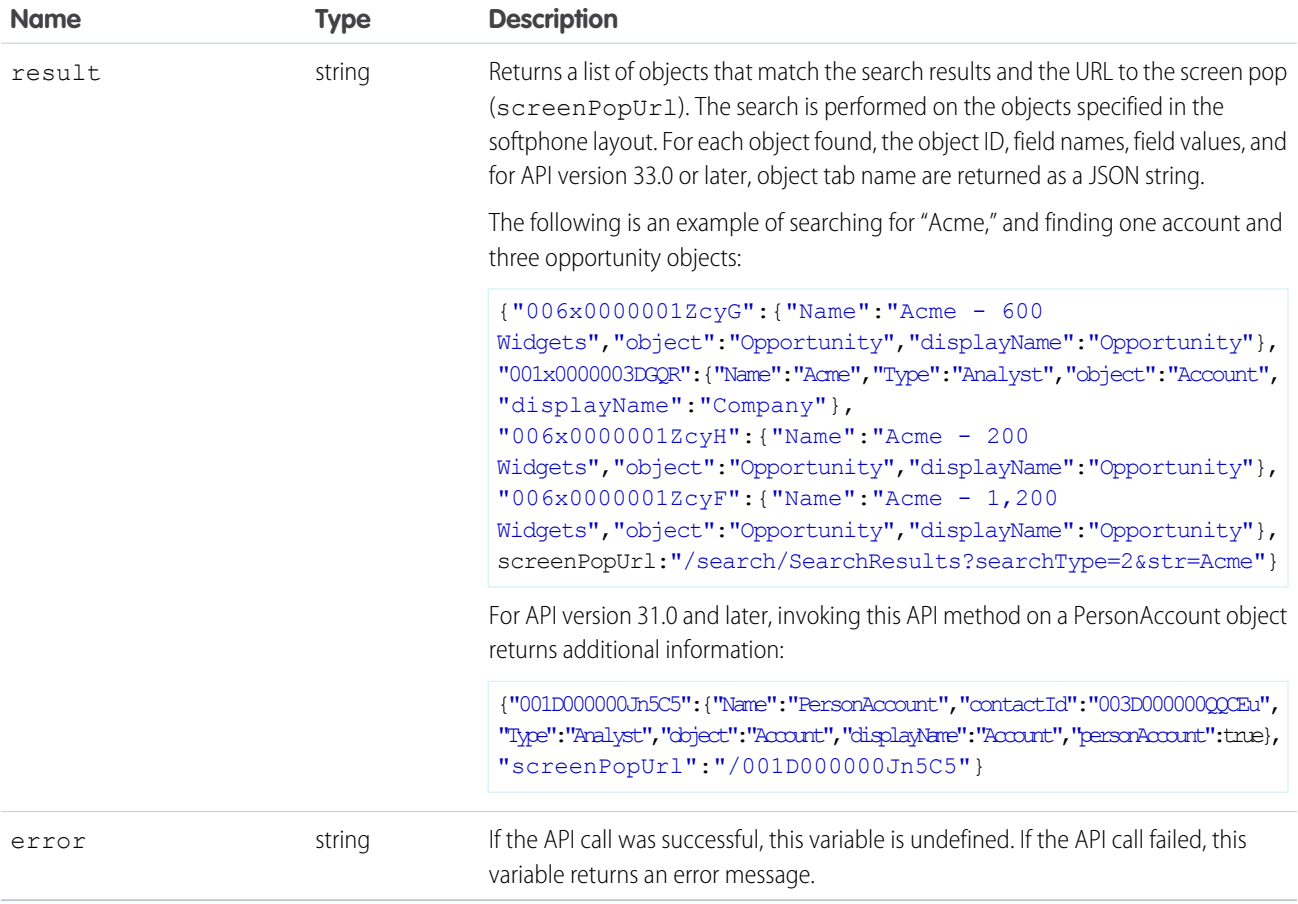

<span id="page-99-0"></span>SEE ALSO:

Salesforce Help[: Designing a Custom Softphone Layout](https://help.salesforce.com/apex/HTViewHelpDoc?id=cti_admin_phonelayoutscreate.htm&language=en_US)

### **searchAndScreenPop()** for Salesforce Classic

#### Usage

Searches objects specified in the softphone layout for a given string. Returns search results and screen pops any matching records. This method respects screen pop settings defined in the softphone layout.

Note: The returned response displays only matches that meet your softphone layout settings. However, the search page that  $\mathbb{Z}$ screen pops, displays all matches, regardless of the objects you specify in your sofpthone layout.

#### **Syntax**

```
sforce.interaction.searchAndScreenPop(searchParams:string, queryParams:string,
callType:string, (optional) callback: function);
```
#### **Arguments**

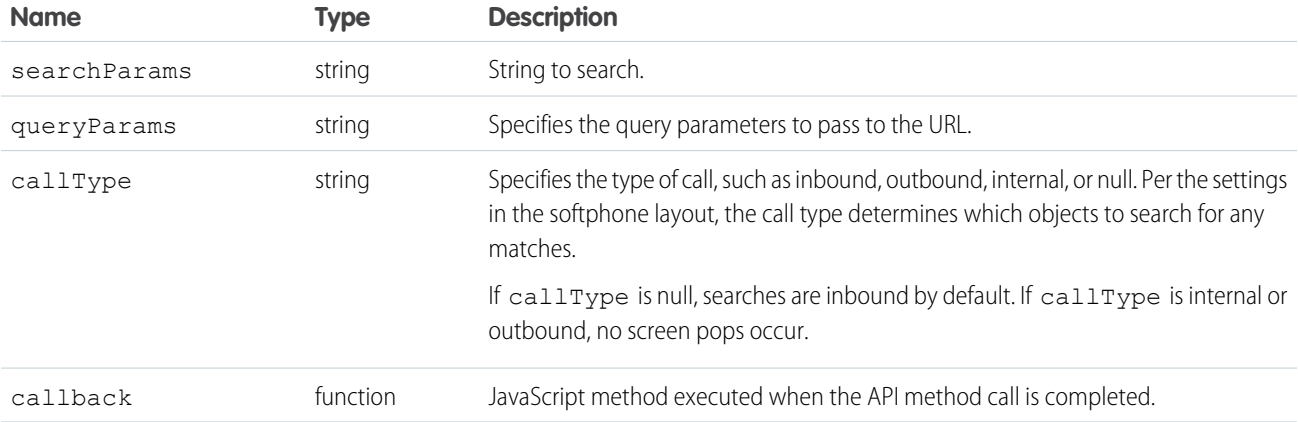

```
\verb|thtml|><head>
   <script type="text/javascript"
src="http://domain:port/support/api/33.0/interaction.js"></script>
  <script type="text/javascript">
       var callback = function (response) {
           if (response.result) {
                  alert(response.result);
            } else {
                   alert(response.error);
           }
        };
       function searchAndScreenPop() {
                //Invokes API method
                sforce.interaction.searchAndScreenPop('Acme', 'Key1=value1&Key2=value2',
'inbound', callback);
        }
</script>
</head>
<body>
       <button onclick="searchAndScreenPop();">searchAndScreenPop</button>
</body>
</html>
```
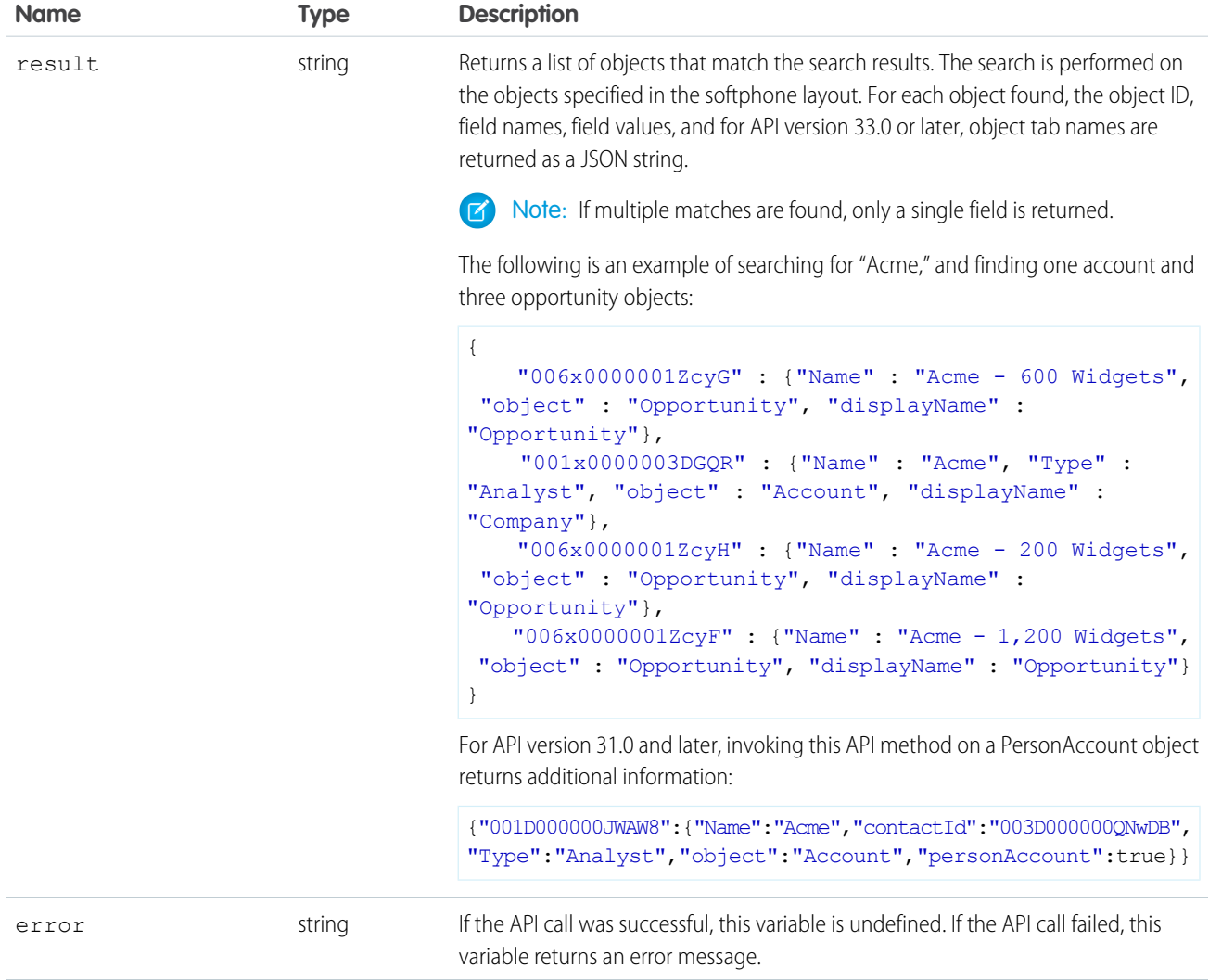

<span id="page-101-0"></span>SEE ALSO:

Salesforce Help[: Designing a Custom Softphone Layout](https://help.salesforce.com/apex/HTViewHelpDoc?id=cti_admin_phonelayoutscreate.htm&language=en_US)

# **setVisible()** for Salesforce Classic

#### Usage

Shows or hides the softphone in the Salesforce console.

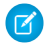

Note: If this method is used in a Salesforce console where multi-monitor components is turned on, an error will be returned.

#### **Syntax**

sforce.interaction.setVisible(value:boolean, (optional) callback:function)

#### **Arguments**

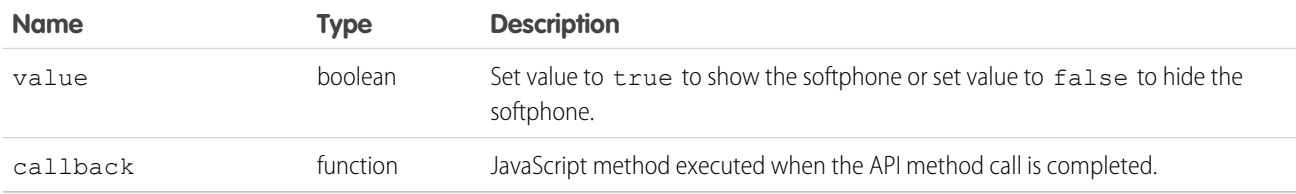

#### Sample Code–JavaScript

```
<html><head>
  <script type="text/javascript"
src="http://domain:port/support/api/25.0/interaction.js"></script>
  <script type="text/javascript">
       var callback = function (response) {
           if (response.result) {
              alert(response.result);
           } else {
              alert(response.error);
           }
        };
   function setVisible(value) {
          sforce.interaction.setVisible(value, callback);
  }
</script>
</head>
<body>
       <button onclick="setVisible(false);">hide softphone</button>
</body>
\langle/html>
```
#### Response

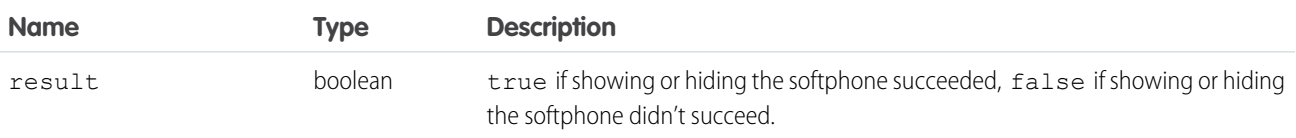

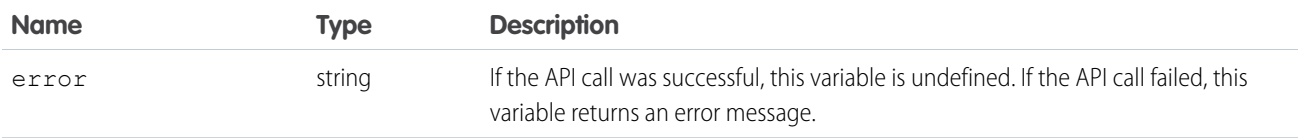

SEE ALSO:

```
Salesforce Help: Salesforce Console
```
<span id="page-103-0"></span>Salesforce Help[: Turn On Multi-Monitor Components for a Salesforce Console in Salesforce Classic](https://help.salesforce.com/apex/HTViewHelpDoc?id=console2_multi_monitor_component.htm&language=en_US)

# Methods for Computer-Telephony Integration (CTI)

Open CTI lets you integrate your CTI system with Salesforce.

Important: The way you implement Open CTI depends on your org's user interface. There are separate Open CTI APIs for Salesforce  $\mathbf{\Omega}$ Classic and Lightning Experience.You can't swap the two Open CTI APIs in custom JavaScript code because they behave and function differently. Make sure that you think about where you want to implement your CTI system before you begin developing.

[disableClickToDial\(\) for Salesforce Classic](#page-103-1) [enableClickToDial\(\) for Salesforce Classic](#page-105-0) [getCallCenterSettings\(\) for Salesforce Classic](#page-106-0) [getDirectoryNumbers\(\) for Salesforce Classic](#page-107-0) [getSoftphoneLayout\(\) for Salesforce Classic](#page-109-0) [onClickToDial\(\) for Salesforce Classic](#page-111-0) [setSoftphoneHeight\(\) for Salesforce Classic](#page-113-0) [setSoftphoneWidth\(\) for Salesforce Classic](#page-114-0)

#### <span id="page-103-1"></span>SEE ALSO:

[Why Your UI Matters—Open CTI for Salesforce Classic vs. Lightning Experience](#page-5-0) [Method Parity Between Open CTI for Salesforce Classic and Lightning Experience](#page-6-0)

### **disableClickToDial()** for Salesforce Classic

#### Usage

Disables click-to-dial.

#### **Syntax**

sforce.interaction.cti.disableClickToDial( (optional) callback:function )

#### **Arguments**

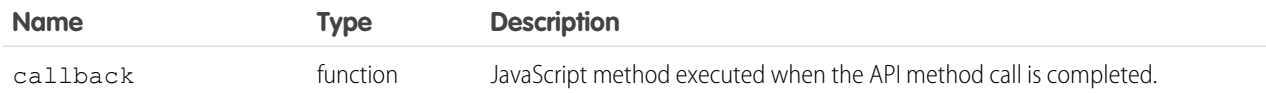

#### Sample Code–JavaScript

```
\hbox{\tt <html>>}<head>
   <script type="text/javascript"
src="http://domain:port/support/api/25.0/interaction.js"></script>
  <script type="text/javascript">
       var callback = function (response) {
           if (response.result) {
              alert('Click to dial was disabled.');
           } else {
              alert('Click to dial was not disabled.');
           }
        };
        function disableClickToDial() {
  //Invokes API method
   sforce.interaction.cti.disableClickToDial(callback);
   }
</script>
</head>
<body>
   <button onclick="disableClickToDial();">disable click to dial</button>
</body>
\langle/html>
```
#### Response

This method is asynchronous. The response is returned in an object passed to a callback method. The response object contains the following fields.

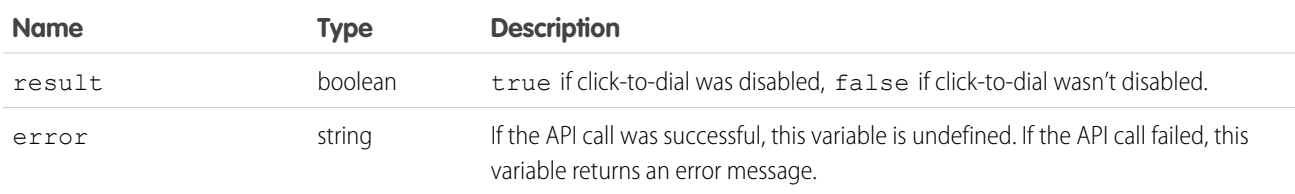

SEE ALSO:

Visualforce Developer Guide: [support:clickToDial](https://developer.salesforce.com/docs/atlas.en-us.248.0.pages.meta/pages/pages_compref_support_clickToDial.htm)

### <span id="page-105-0"></span>**enableClickToDial()** for Salesforce Classic

#### Usage

Enables click-to-dial.

#### **Syntax**

```
sforce.interaction.cti.enableClickToDial( (optional) callback:function )
```
#### **Arguments**

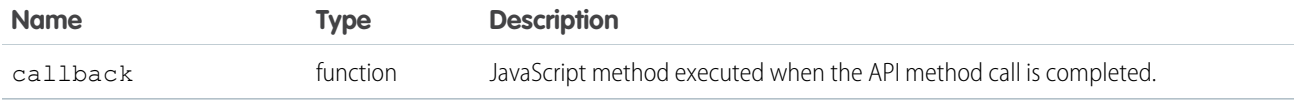

#### Sample Code–JavaScript

```
<html>
<head>
  <script type="text/javascript"
src="http://domain:port/support/api/25.0/interaction.js"></script>
  <script type="text/javascript">
      var callback = function (response) {
           if (response.result) {
              alert('Click to dial was enabled.');
           } else {
              alert('Click to dial was not enabled.');
           }
        };
       function enableClickToDial() {
  //Invokes API method
  sforce.interaction.cti.enableClickToDial(callback);
  }
</script>
</head>
<body>
  <button onclick="enableClickToDial();">enable click to dial</button>
</body>
</html>
```
#### Response

This method is asynchronous. The response is returned in an object passed to a callback method. The response object contains the following fields.

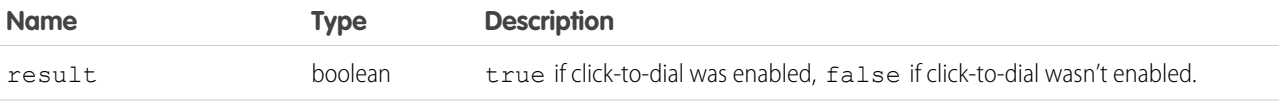

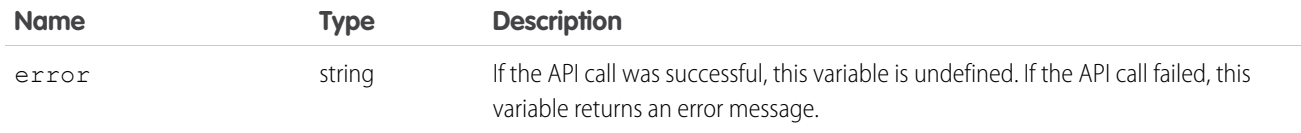

SEE ALSO:

Visualforce Developer Guide: [support:clickToDial](https://developer.salesforce.com/docs/atlas.en-us.248.0.pages.meta/pages/pages_compref_support_clickToDial.htm)

### <span id="page-106-0"></span>**getCallCenterSettings()** for Salesforce Classic

#### Usage

Returns the call center settings in the call center definition file as a JSON string. For more information, see [Call Center Definition Files.](#page-11-0)

#### **Syntax**

sforce.interaction.cti.getCallCenterSettings(callback:function)

#### **Arguments**

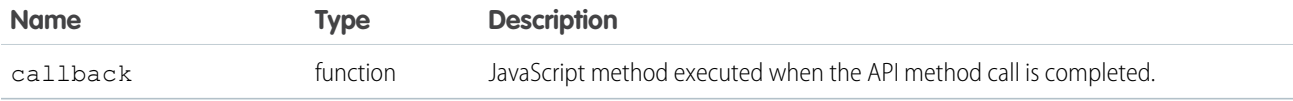

#### Sample Code–JavaScript

```
<html>
<head>
  <script type="text/javascript"
src="http://domain:port/support/api/25.0/interaction.js"></script>
  <script type="text/javascript">
      var callback = function (response) {
      alert(response.result);
  }
  //Calls getCallCenterSettings
  sforce.interaction.cti.getCallCenterSettings(callback);
  </script>
</head>
<body></body>
</html>
```
#### Response

This method is asynchronous. The response is returned in an object passed to a callback method. The response object contains the following fields.

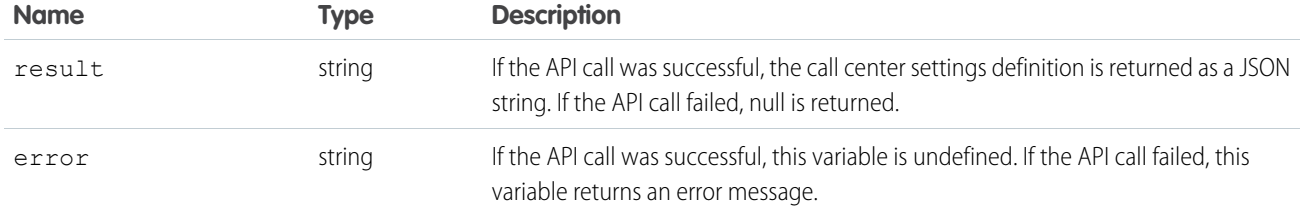

#### <span id="page-107-0"></span>**getDirectoryNumbers()** for Salesforce Classic

#### Usage

Returns the list of phone numbers from the call center's directory. This method is only available in API version 31.0 or later.

#### **Syntax**

```
sforce.interaction.cti.getDirectoryNumbers(isGlobal:boolean, callCenterName:String,
(optional) callback:function, (optional) resultSetPage:Integer, (optional)
resultSetPageSize:Integer)
```
#### **Arguments**

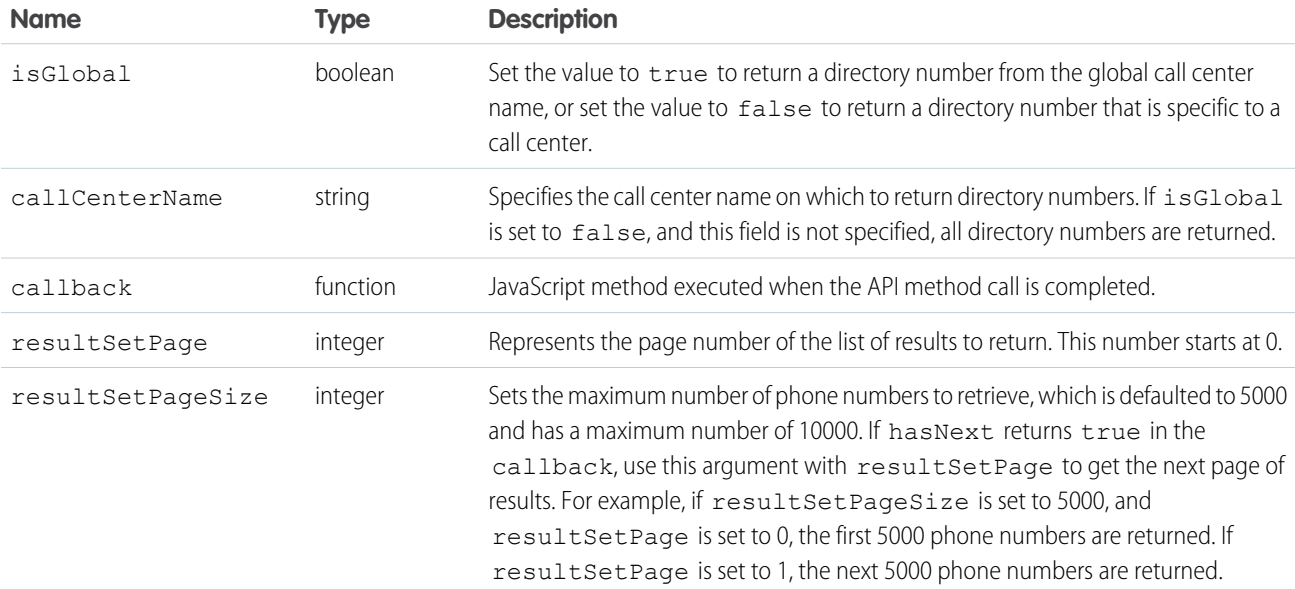

```
\verb|thtml|><head>
   <script src="https://domain:port/support/api/31.0/interaction.js"></script>
   <script type="text/javascript">
```
```
var callback = function (response) {
         if (response.result) {
                 alert(response.result);
           } else {
                  alert(response.error);
          }
       };
      var isGlobal = false; //Do not return directories from the global call center
      var callCenterName = 'My Call Center'; //Call center name of directory numbers to
return
       function getDirectoryNumbers() {
               sforce.interaction.cti.getDirectoryNumbers(isGlobal, callCenterName,
callback);
      }
</script>
</head>
<body>
       <button onclick="getDirectoryNumbers();">Get Directory Numbers</button>
</body>
</html>
```
#### Response

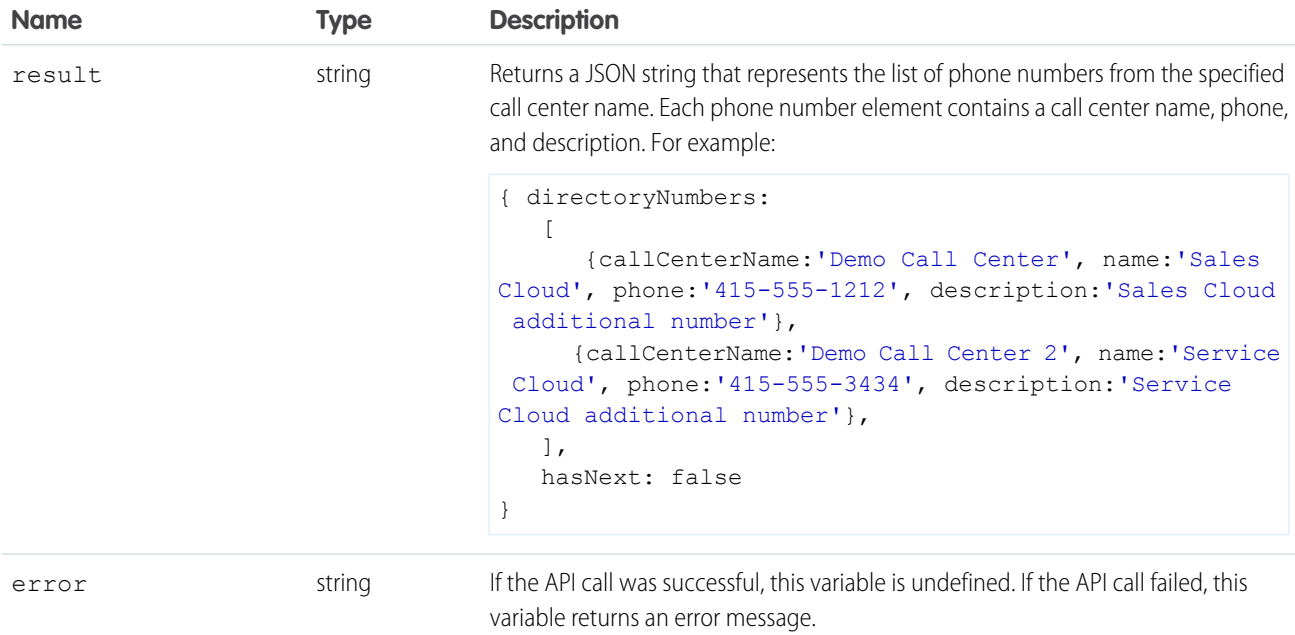

# **getSoftphoneLayout()** for Salesforce Classic

#### Usage

Returns the softphone layout as a JSON string. This method is only available in API version 27.0 or later.

# **Syntax**

sforce.interaction.cti.getSoftphoneLayout(callback:function);

# **Arguments**

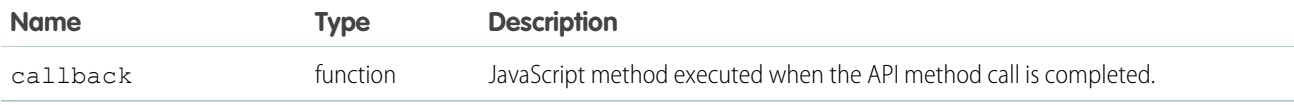

# Sample Code–JavaScript

```
<html>
<head>
  <script type="text/javascript"
src="http://domain:port/support/api/27.0/interaction.js"></script>
  <script type="text/javascript">
      var callback = function (response) {
               alert(response.result);
           }
      // Calls getSoftphoneLayout
      sforce.interaction.cti.getSoftphoneLayout(callback);
</script>
</head>
<body></body>
</html>
```
# Response

This method is asynchronous. The response is returned in an object passed to a callback method. The response object contains the following fields.

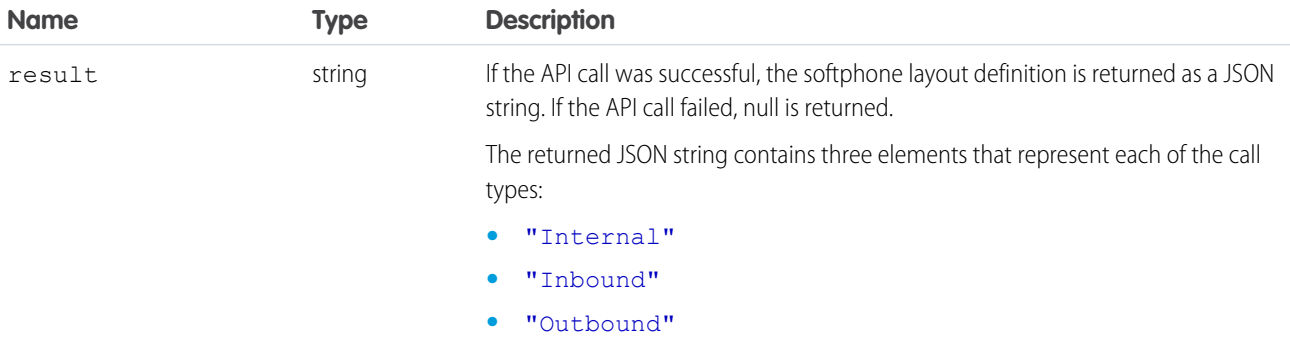

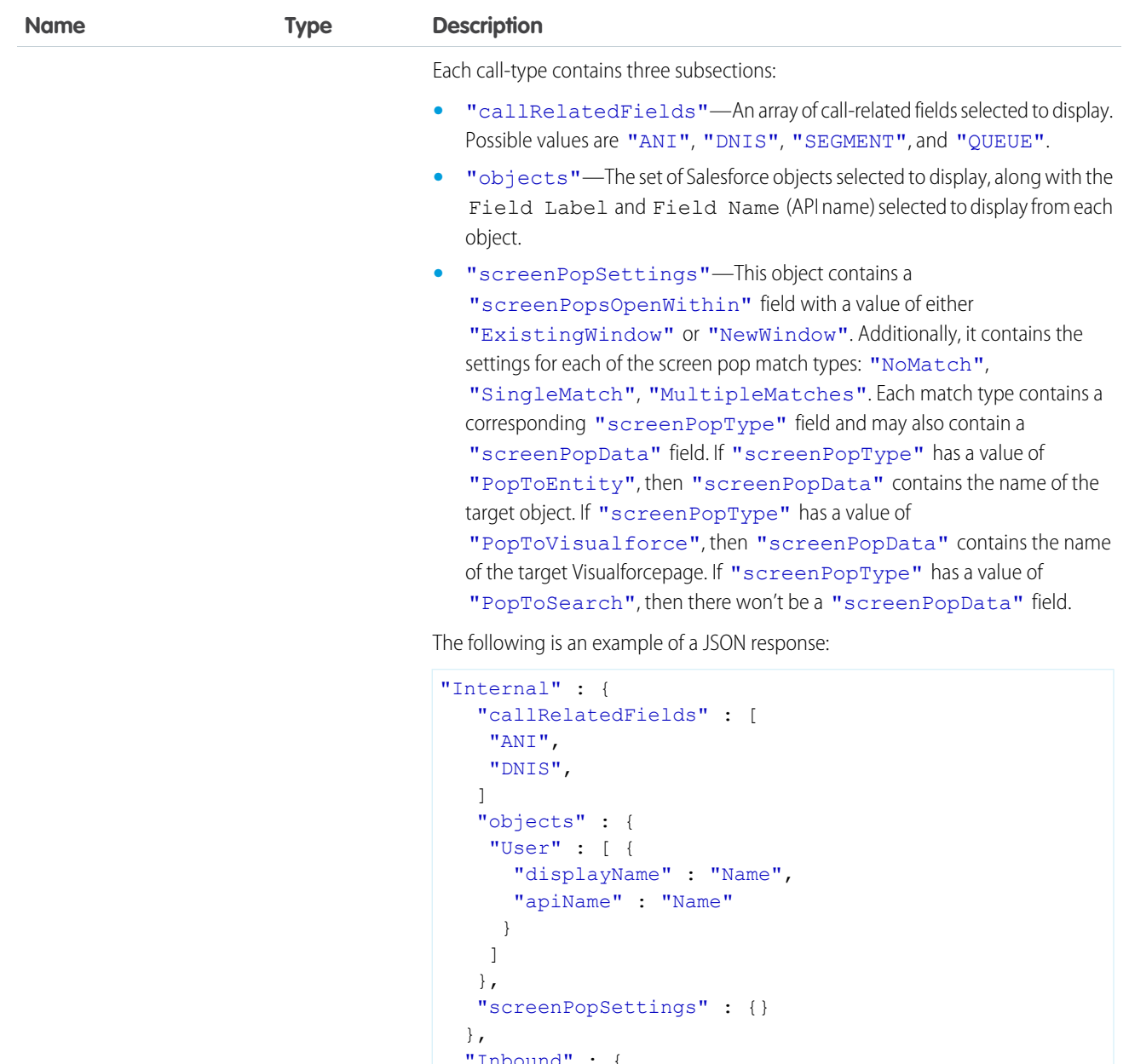

```
"Inbound" : {
"callRelatedFields" : [
"ANI",
"DNIS",
"SEGMENT",
 "QUEUE"
],
```
#### "objects" : { "Account" : [ { "displayName" : "Account Name", "apiName" : "Name" } ]

},

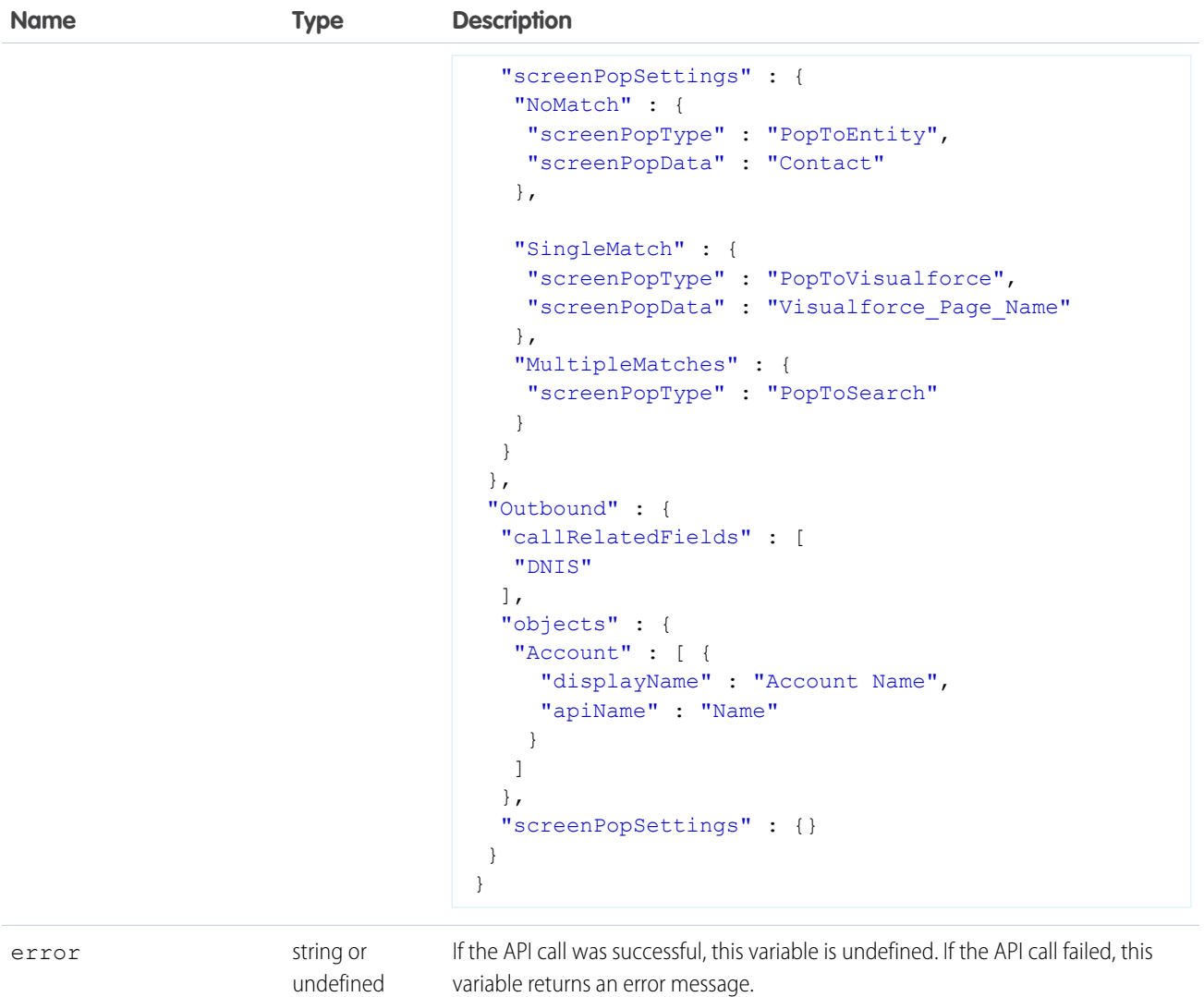

#### SEE ALSO:

Salesforce Help[: Designing a Custom Softphone Layout](https://help.salesforce.com/apex/HTViewHelpDoc?id=cti_admin_phonelayoutscreate.htm&language=en_US)

# **onClickToDial()** for Salesforce Classic

#### Usage

Registers a function to call when a user clicks an enabled phone number.

# **Syntax**

sforce.interaction.cti.onClickToDial( listener:function )

# **Arguments**

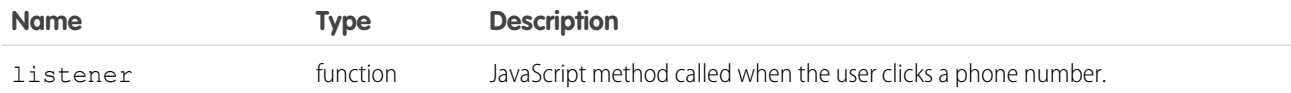

# Sample Code–JavaScript

```
\hbox{\tt <html>>}<head>
   <script type="text/javascript"
src="http://domain:port/support/api/25.0/interaction.js"></script>
  <script type="text/javascript">
       var listener = function (response) {
           if (response.result) {
              alert('User clicked on a phone number.' + response.result );
           }
        };
  //Invokes API method
  sforce.interaction.cti.onClickToDial(listener);
</script>
</head>
\langle/html>
```
#### Response

This method is asynchronous. The response is returned in an object passed to a callback method. The response object contains the following fields.

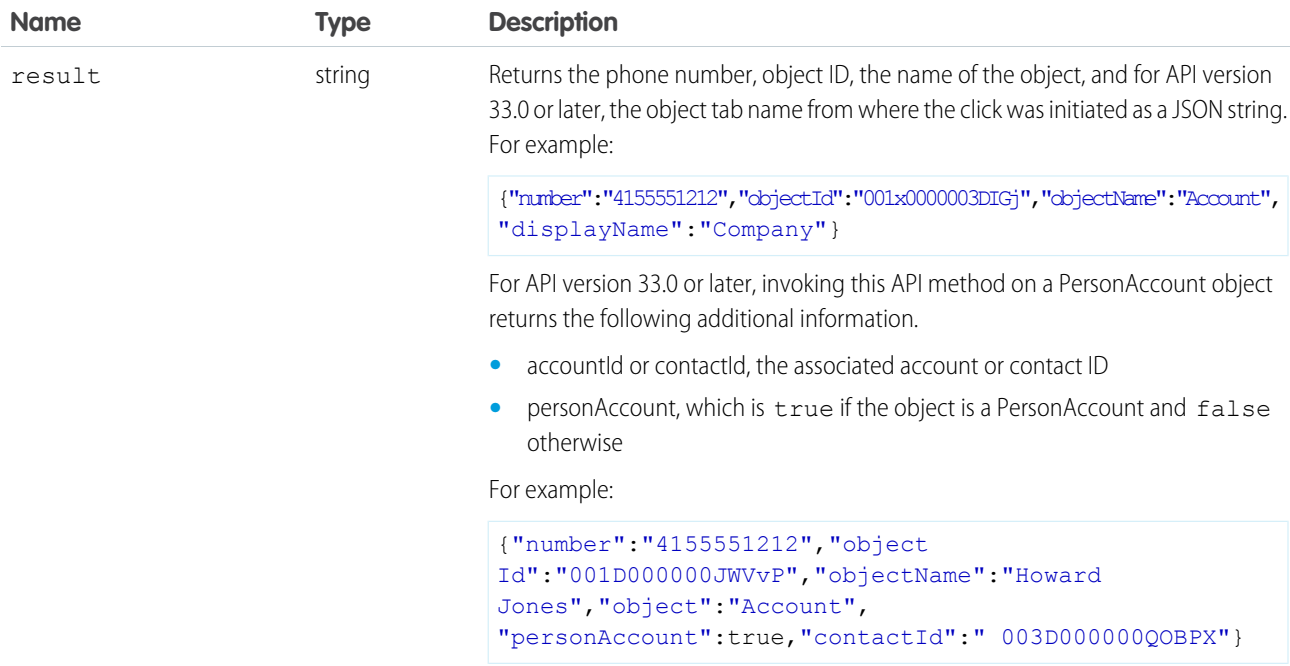

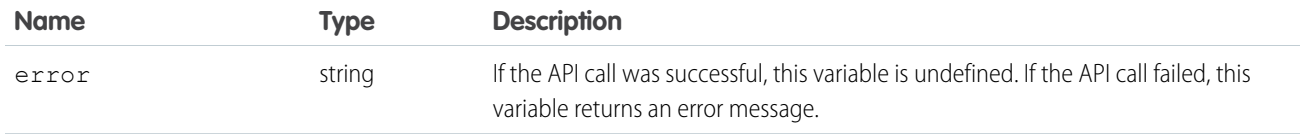

SEE ALSO:

Visualforce Developer Guide: [support:clickToDial](https://developer.salesforce.com/docs/atlas.en-us.248.0.pages.meta/pages/pages_compref_support_clickToDial.htm)

# **setSoftphoneHeight()** for Salesforce Classic

## Usage

Sets the softphone height in pixels.

 $\triangledown$  Note: If this method is used in a Salesforce console where multi-monitor components is turned on, an error will be returned because resizing multi-monitor component is not allowed.

#### **Syntax**

sforce.interaction.cti.setSoftphoneHeight(height:number, (optional) callback:function)

## **Arguments**

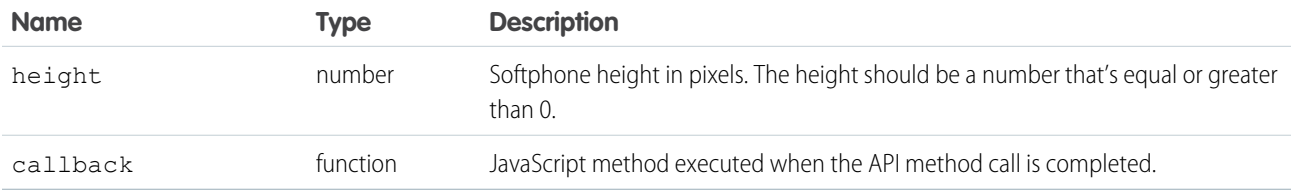

# Sample Code–JavaScript

```
<html><head>
   <script type="text/javascript"
src="http://domain:port/support/api/25.0/interaction.js"></script>
  <script type="text/javascript">
       var callback = function (response) {
           if (response.result) {
              alert('Height was set successfully.');
           }
           else {
              alert('Height was not set successfully.');
           }
        };
</script>
</head>
```

```
<body>
       <button onclick="sforce.interaction.cti.setSoftphoneHeight(200, callback);">
      set softphone height to 200px
       </button>
</body>
</html>
```
#### Response

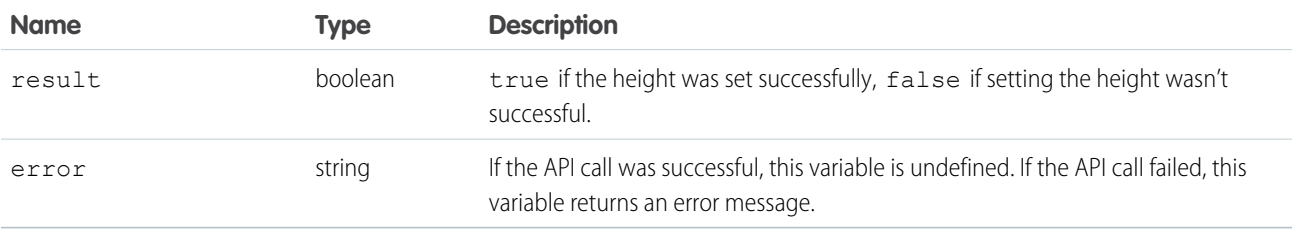

SEE ALSO:

Salesforce Help[: Salesforce Console](https://help.salesforce.com/apex/HTViewHelpDoc?id=console2_about.htm&language=en_US) Salesforce Help[: Turn On Multi-Monitor Components for a Salesforce Console in Salesforce Classic](https://help.salesforce.com/apex/HTViewHelpDoc?id=console2_multi_monitor_component.htm&language=en_US)

# **setSoftphoneWidth()** for Salesforce Classic

#### Usage

Sets the softphone width in pixels for the Salesforce console.

 $\mathbf{z}$ Note: If this method is used in a Salesforce console where multi-monitor components is turned on, an error will be returned because resizing multi-monitor component is not allowed.

## **Syntax**

```
sforce.interaction.cti.setSoftphoneWidth(width:number, (optional) callback:function)
```
# **Arguments**

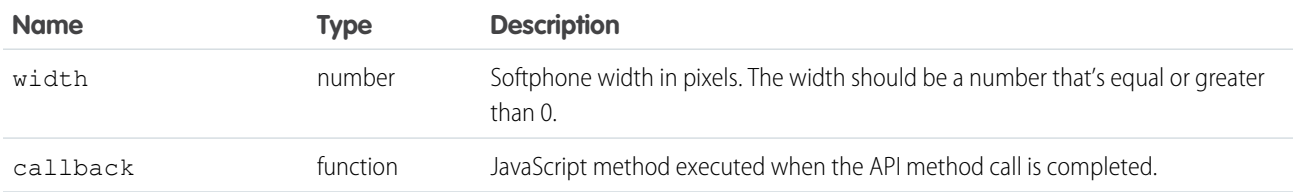

# Sample Code–JavaScript

```
<html><head>
   <script type="text/javascript"
src="http://domain:port/support/api/25.0/interaction.js"></script>
  <script type="text/javascript">
       var callback = function (response) {
           if (response.result) {
              alert('Width was set successfully.');
           }
           else {
              alert('Width was not set successfully.');
           }
        };
</script>
</head>
<body>
       <button onclick="sforce.interaction.cti.setSoftphoneWidth(100, callback);">
       set softphone width to 100px
       </button>
</body>
\langle/html>
```
# Response

This method is asynchronous. The response is returned in an object passed to a callback method. The response object contains the following fields.

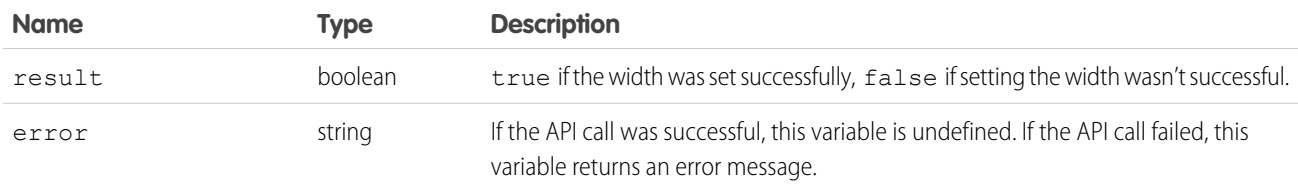

SEE ALSO:

Salesforce Help[: Salesforce Console](https://help.salesforce.com/apex/HTViewHelpDoc?id=console2_about.htm&language=en_US)

Salesforce Help[: Turn On Multi-Monitor Components for a Salesforce Console in Salesforce Classic](https://help.salesforce.com/apex/HTViewHelpDoc?id=console2_multi_monitor_component.htm&language=en_US)

# **CHAPTER 6** Other Resources

In addition to this guide, there are other resources available for you as you learn how to use Open CTI.

#### [Open CTI Typographical Conventions](#page-116-0)

Typographical conventions are used in our code examples. Learn what Courier font, italics, and brackets mean.

#### SEE ALSO:

Salesforce Help[: Salesforce Call Center](https://help.salesforce.com/apex/HTViewHelpDoc?id=cti_overview.htm&language=en_US) Salesforce Help[: Salesforce Console](https://help.salesforce.com/apex/HTViewHelpDoc?id=console2_about.htm&language=en_US) [Salesforce Help](https://help.salesforce.com/apex/HTViewHelpDoc?id=glossary.htm&language=en_US): Glossary [Salesforce Developers: Getting Started with Salesforce Platform](https://developer.salesforce.com/gettingstarted) [Salesforce University: Training](https://trailhead.salesforce.com/)

# <span id="page-116-0"></span>Open CTI Typographical Conventions

Typographical conventions are used in our code examples. Learn what Courier font, italics, and brackets mean.

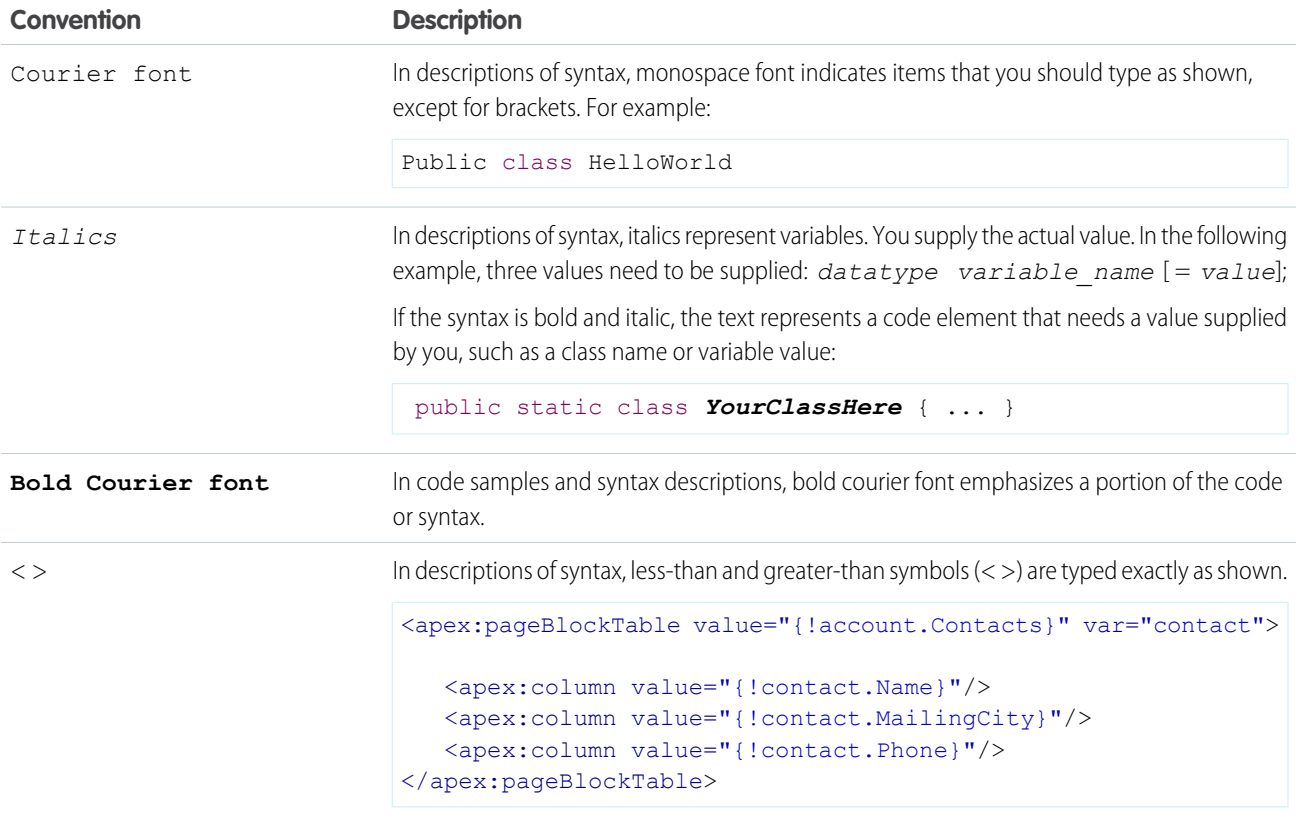

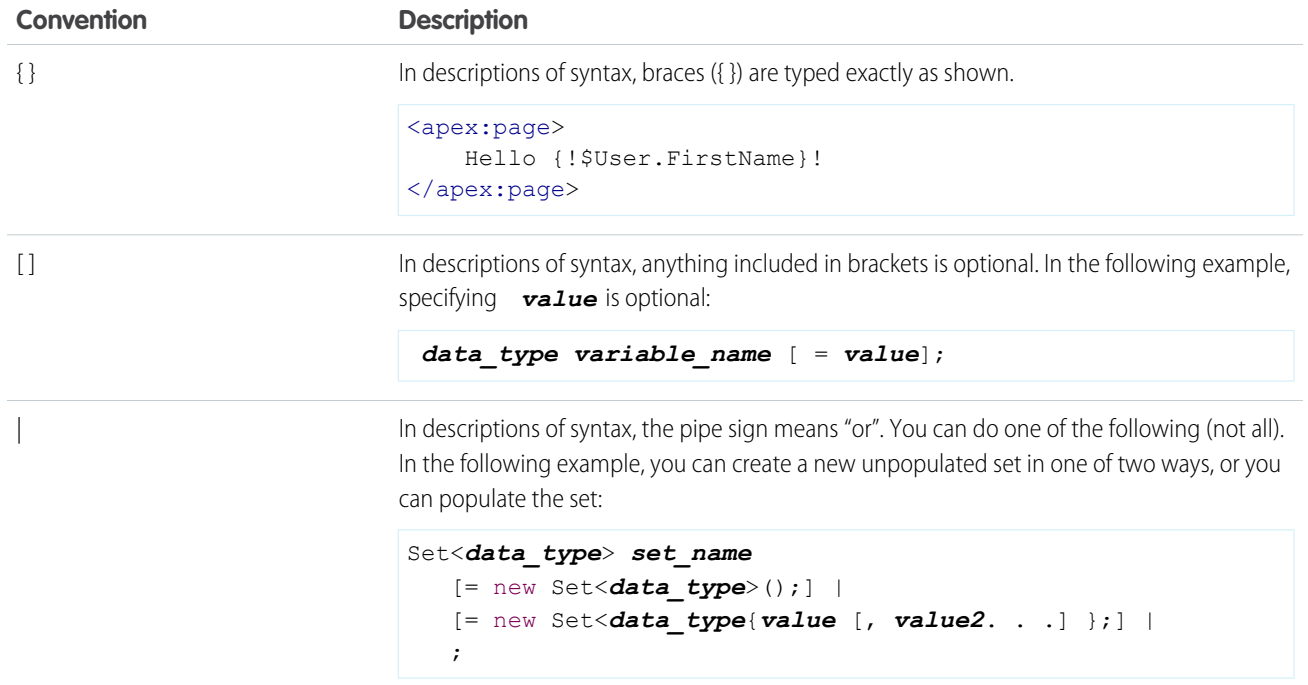